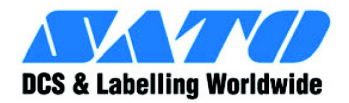

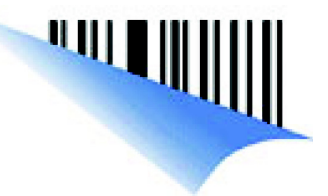

# **CT4i Bedienungsanleitung**

**Für die Druckermodelle:**

# **CT 408i/412i /424i**

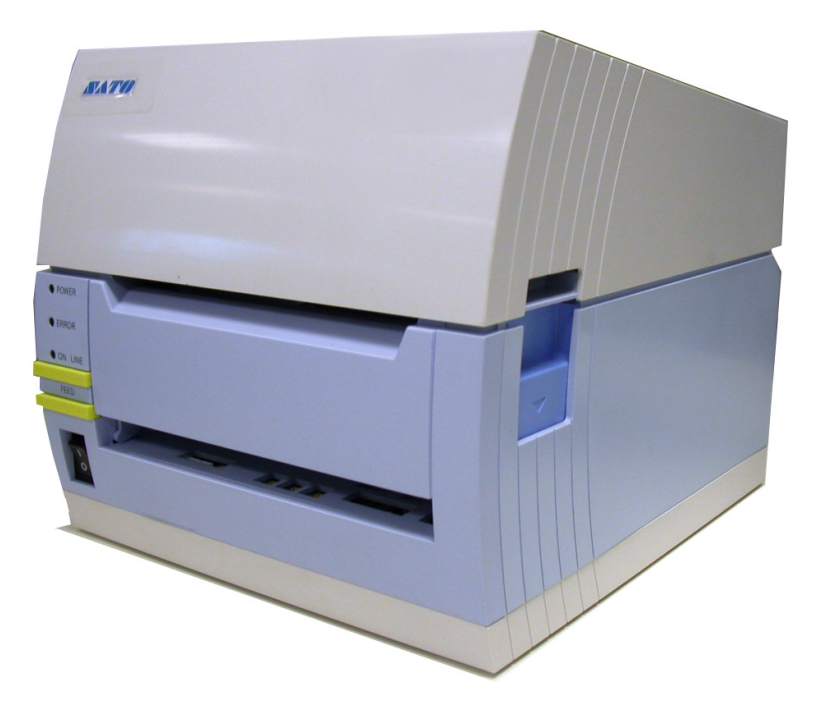

Lesen Sie diese Bedienungsanleitung vor und während der Benutzung des oben genannten Produkts. Halten Sie dieses Dokument zum Nachschlagen bereit.

www.satoworldwide.com

### **Denken Sie daran Ihren Händler nach unserem Wartungsvertrag zu fragen. um im Falle eines Defektes die Ausfallzeiten möglichst kurz zu halten**

**Version: SI-CT4xxi-01rA-21-12-07OM**

**© Copyright 1994 – 2007 SATO International**

**Warnung:** Dieses Gerät erfüllt die Anforderungen gemäß Abschnitt 15 der FCC-Regeln für Computergeräte der Klasse A. Der Betrieb dieses Gerätes in Wohnungen kann zu unerwünschten Interferenzen mit Radio und Fernsehen führen, die den Anwender dazu veranlassen Schritte einzuleiten, um die Interferenzen zu korrigieren.

Alle Rechte vorbehalten. Kein Teil dieser Dokumentation darf in irgendeiner Form ohne ausdrückliche Genehmigung von SATO reproduziert oder an Dritte ausgegeben werden. Das in diesem Dokument zur Verfügung gestellte Material dient der Information und Änderungen sind vorbehalten. SATO übernimmt keine Verantwortung für enthaltene Fehler.

### **WARNHINWEIS**

**DIESES GERÄT ERFÜLLT DIE ANFORDERUNGEN GEMÄSS ABSCHNITT 15 DER FCC-REGELN FÜR COMPUTERGERÄTE DER KLASSE B. DER BETRIEB DESES GERÄTES IN WOHNBEREICHEN KANN ZU UNERWÜNSCHTEN INTERFERENZEN MIT RADIO- UND FERNSEHGERÄTEN FÜHREN.**

### **Contact and Document Information Kontakt und Informationen zum Dokument**

.

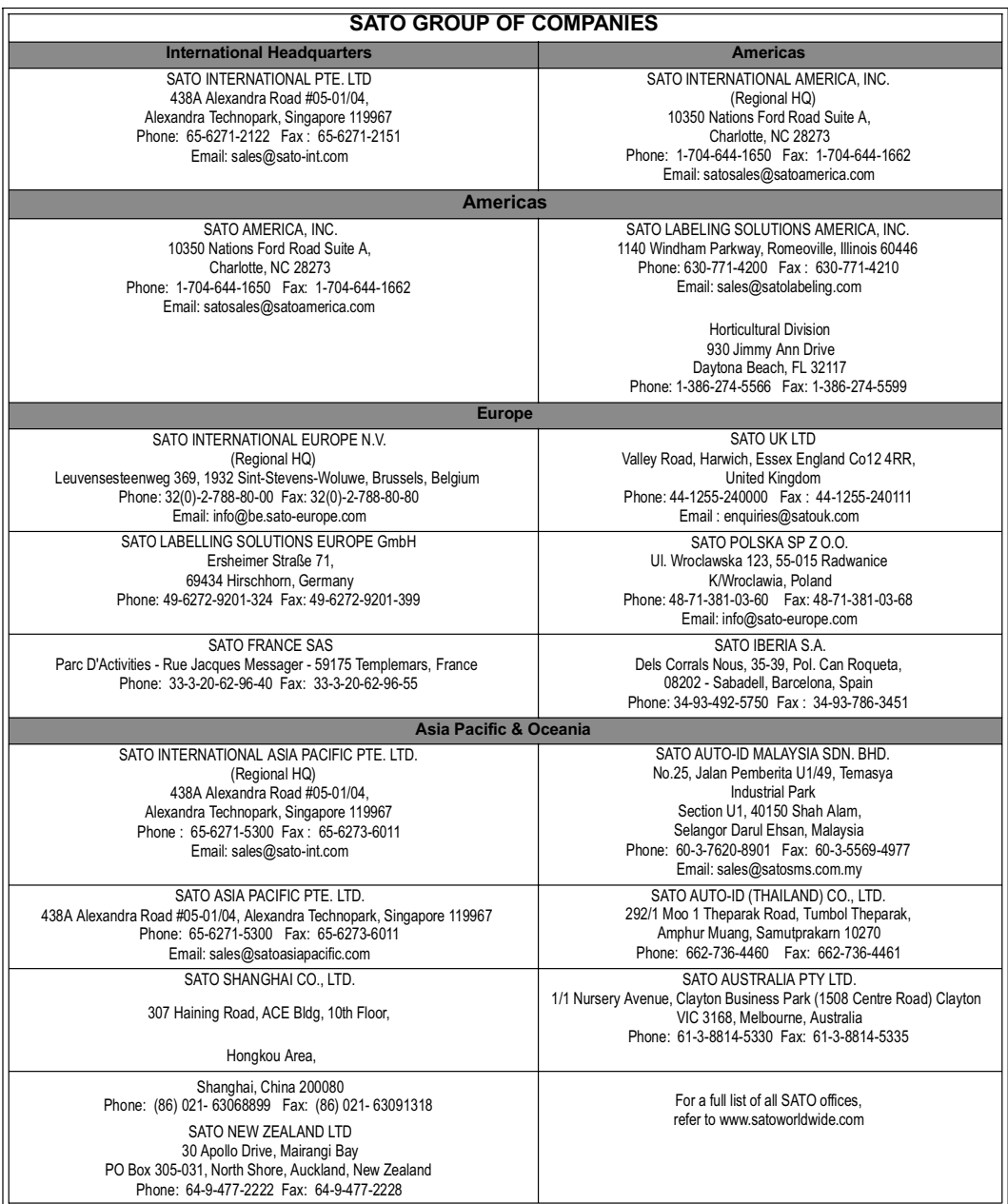

usfuhrliche Kontaktinformationen von SATO-Vertretungen weltweit finden Sie im Internet unt **www.satoworldwide.com** Ausführliche Kontaktinformationen von SATO-Vertretungen weltweit finden Sie im Internet unter www.satoworldwide.com

**Diese Seite wurde absichtlich frei gelassen**.

# **INHALTSVERZEICHNIS**

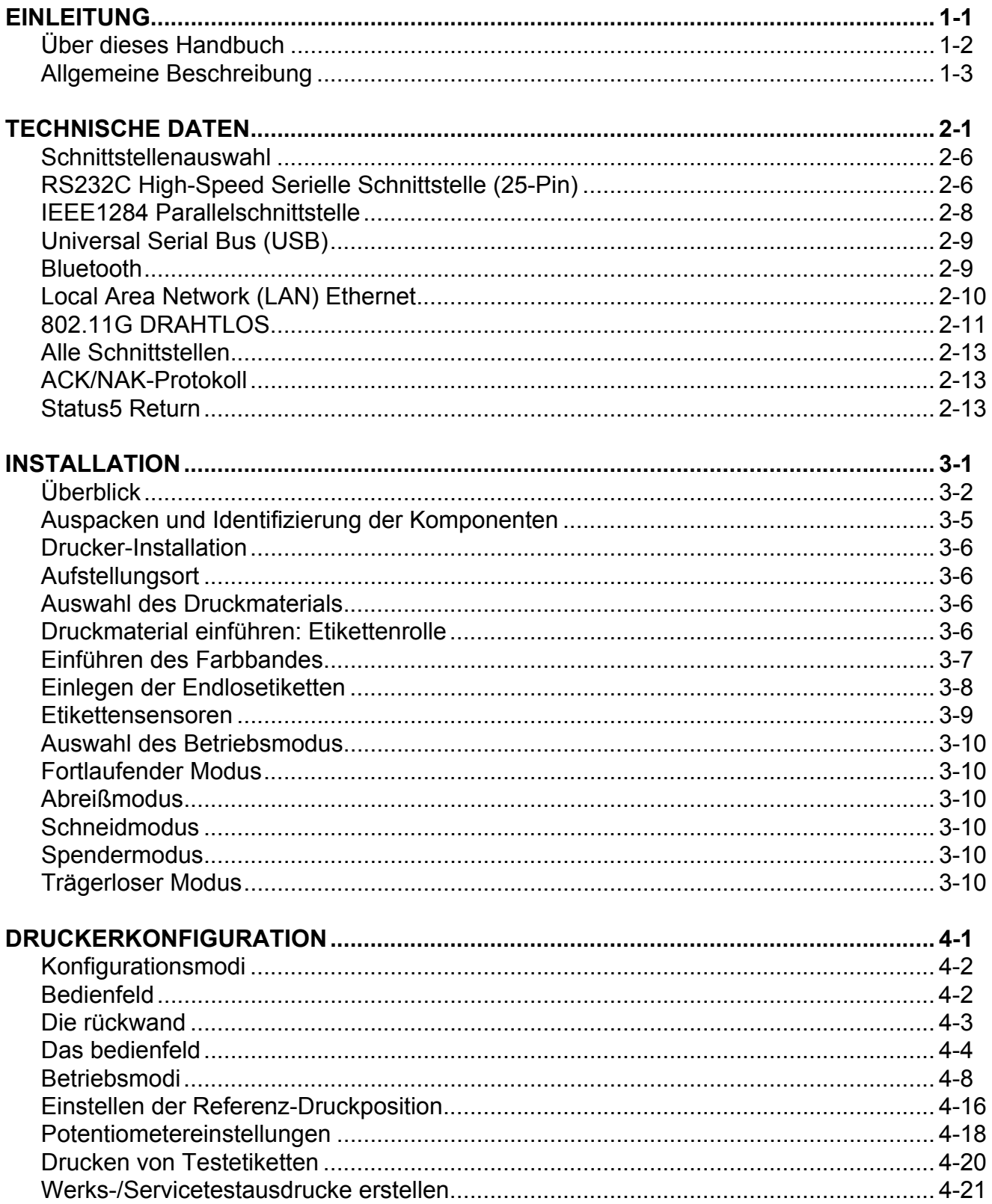

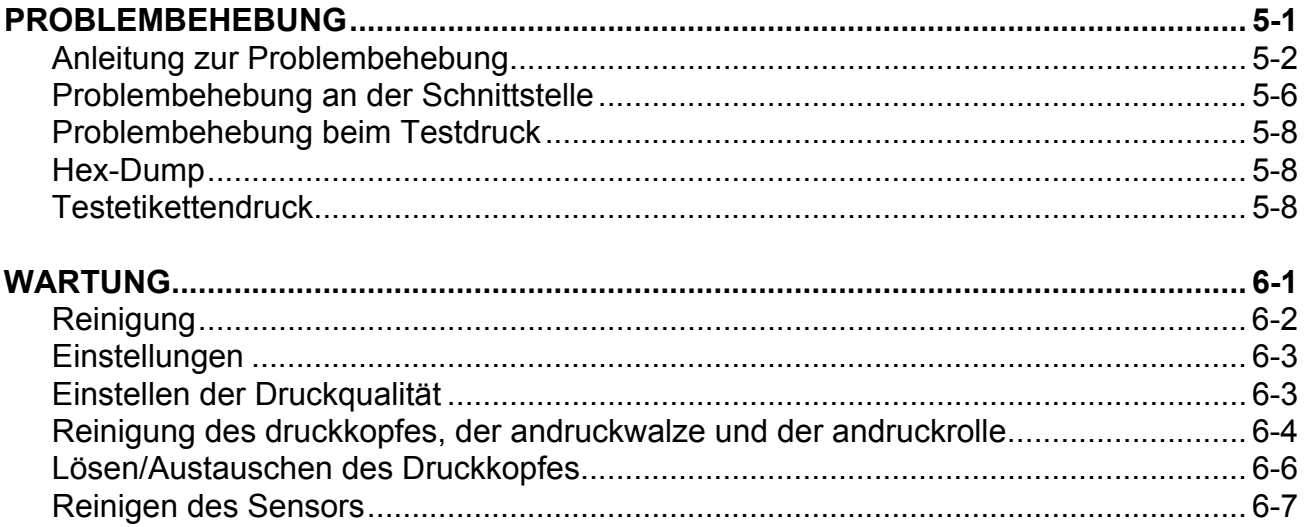

# 

# <span id="page-6-0"></span>**EINLEITUNG**

- **Über dieses Handbuch**
- **Allgemeine Beschreibung**

# <span id="page-7-0"></span>**ÜBER DIESES HANDBUCH**

Dieses Handbuch bezieht sich speziell auf das genannte Produkt bestimmt. Es enthält sämtliche Informationen im Hinblick auf Installation, Konfiguration, Betrieb und einfache Wartungsarbeiten am Drucker. Für Anweisungen zur Programmierung des Druckers über ein Host-System siehe das Dokument Programmierhinweise für dieses Produkt.

Diese Anleitung enthält auch spezielle Informationsfelder. Beispiele dafür sowie zur Art der enthaltenen Information finden Sie nachfolgend.

> **WARNHINWEIS: ENTHÄLT INFORMATIONEN, DEREN NICHTBEACHTUNG VERLETZUNGEN AN PERSONEN HERVORRUFEN KÖNNEN.**

> **VORSICHT:** ENTHÄLT INFORMATIONEN, DEREN NICHTBEACHTUNG ZUR BESCHÄDIGUNG DES GERÄTS FÜHREN KÖNNEN.

**ACHTUNG:** Enthält als sehr wichtig eingestufte Informationen, deren Nichtbeachtung wird jedoch nicht zu Verletzungen bei Personen oder Beschädigungen am Gerät führen kann.

HINWEIS: Enthält wichtige Tipps für die Inbetriebnahme und Benutzung.

Ein umfassendes Inhaltsverzeichnis am Anfang dieser Anleitung erleichtert das schnelle Nachschlagen. Das Inhaltsverzeichnis enthält die verschiedenen Geräte, Kapitel und einige Abschnitte jeweils mit Seitenzahl.

Die Seiten dieser Bedienungsanleitung besitzen eingebettete Kopf- und Fußzeilen, welche die Orientierung innerhalb der Anleitung erleichtern. Die Kopfzeile enthält die Gerätenummer und die Bezeichnung des Geräts. Die Fußzeile enthält links das Produkt, in der Mitte die Seitenzahl und rechts die Teilenummer der Bedienungsanleitung.

Die Seitennummerierung besteht aus zwei durch einen Bindestrich getrennten Ziffern. Die erste Ziffer bezieht sich auf das Gerät, die zweite gibt die Seitenzahl für dieses Gerät an. Seitenzahlen beginnen für ein neues Gerät mit (1) und sind dann aufsteigend angeordnet.

# <span id="page-8-1"></span><span id="page-8-0"></span>**ALLGEMEINE BESCHREIBUNG**

Die kompakten Drucker der CT4i Serie sind für den Etikettendruck für mittlere Druckmengen konzipiert, wo es auf eine geringe Standfläche und einen klaren Druck bis zu 600 dpi sowie auf eine Vielseitige Anwendbarkeit der Hardware, einfache Anwendung und hohe Zuverlässigkeit ankommt. Ihr antibakterieller Rahmen machen sie ideal für den Einsatz in einer klinischen Umgebung. Die Hauptkomponenten des Druckers sind nachfolgend beschrieben.

**Abbildung 1-1, Primärteile (Thermodirekt-Modell)**

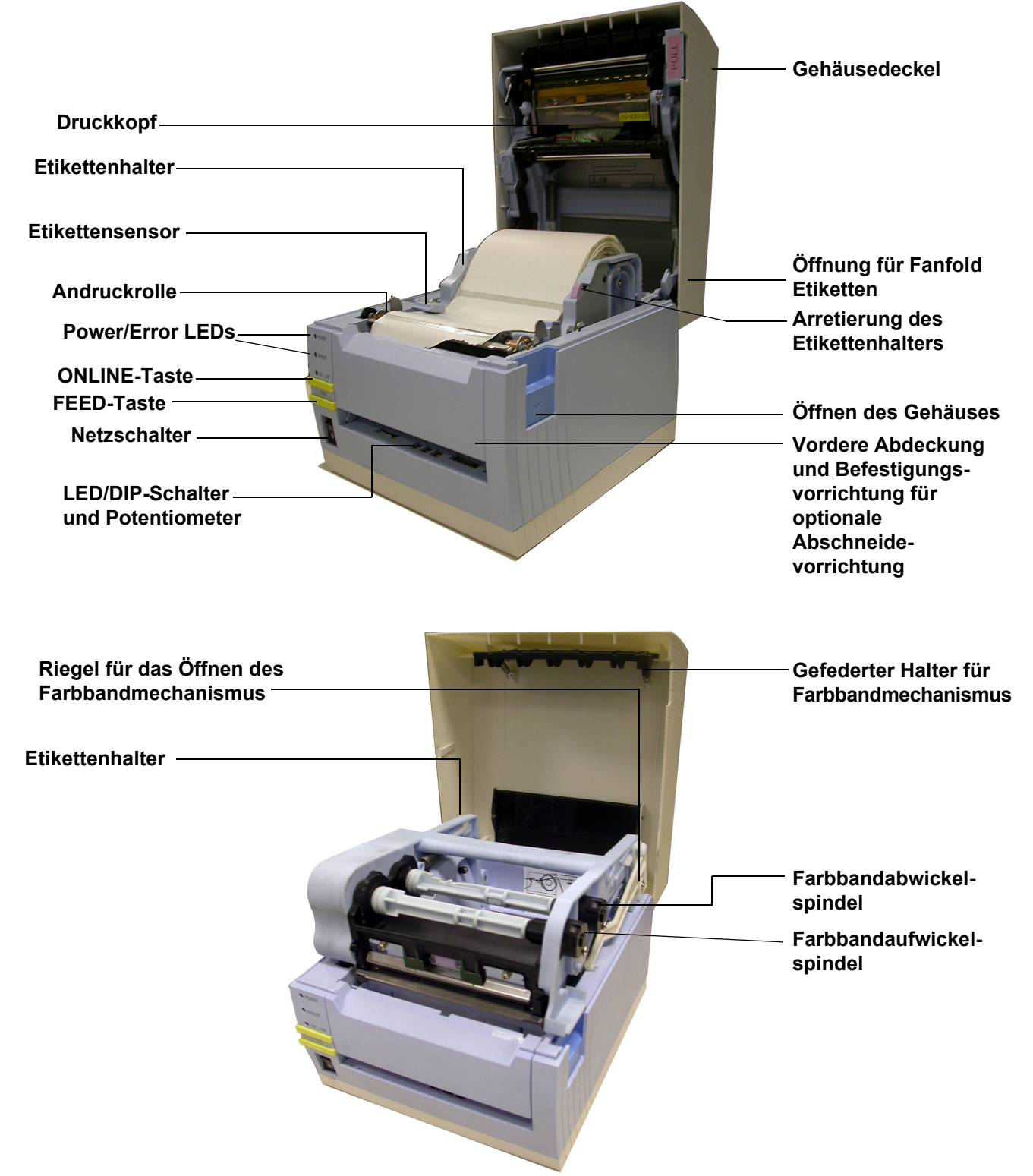

**Abbildung 1-2, Primärteile (Thermotransfer-Modell)**

**Diese Seite wurde absichtlich frei gelassen.**

# 2

### **TECHNISCHE DATEN**

- **Physikalische Eigenschaften**
- **Umweltbedingungen**
- **Stromversorgung**
- **Verarbeitung**
- **Druckersprache**
- **Schnittstellenmodule**
- **Drucken**
- **Sensoren**
- **Druckmaterial**
- **Farbband**
- **Zulassungen**
- **Schriftarten**
- **Barcodedruck**

#### **Abschnitt 2: Technische Daten**

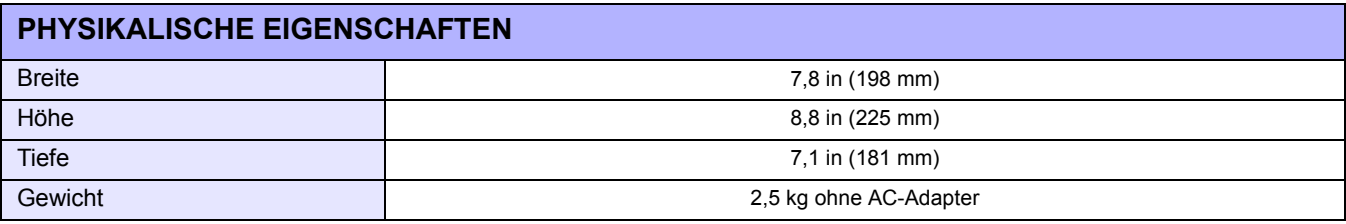

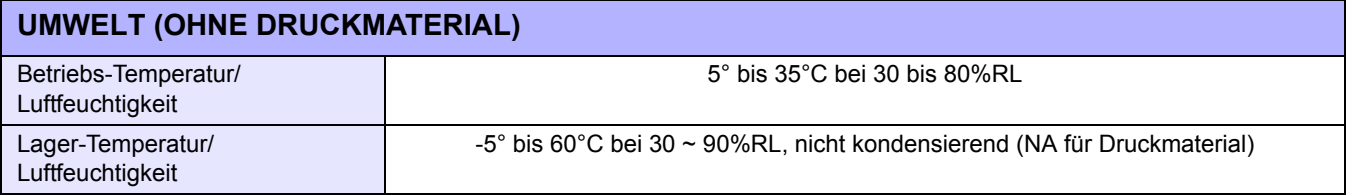

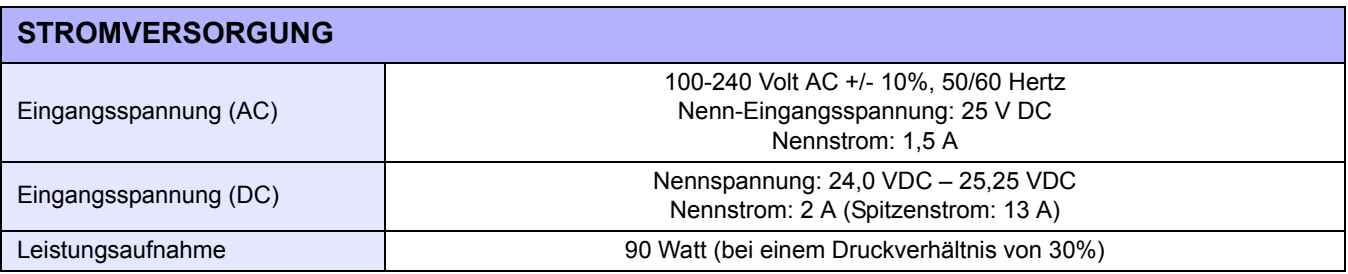

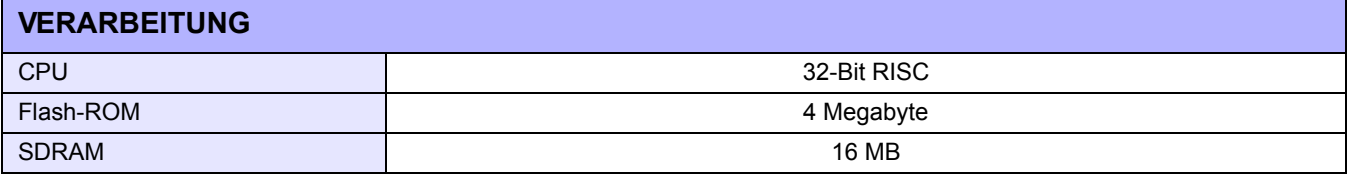

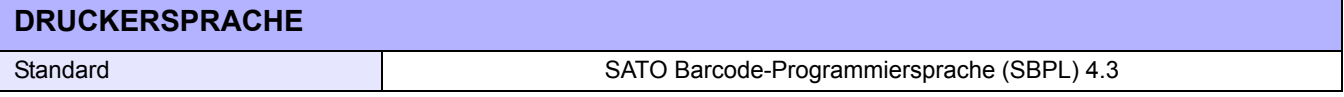

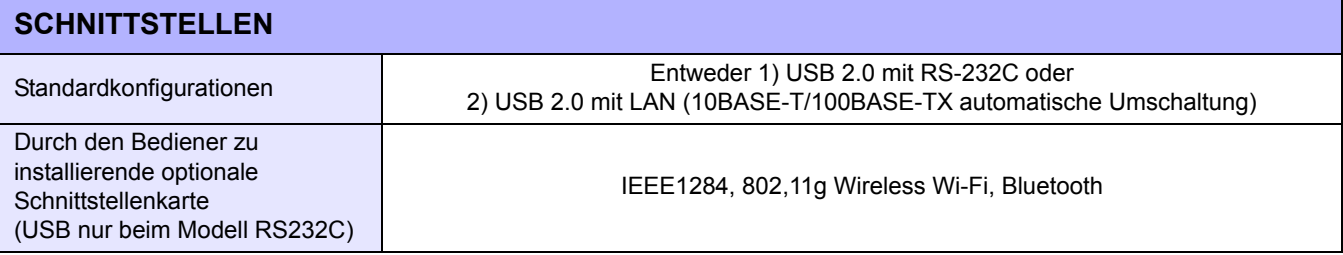

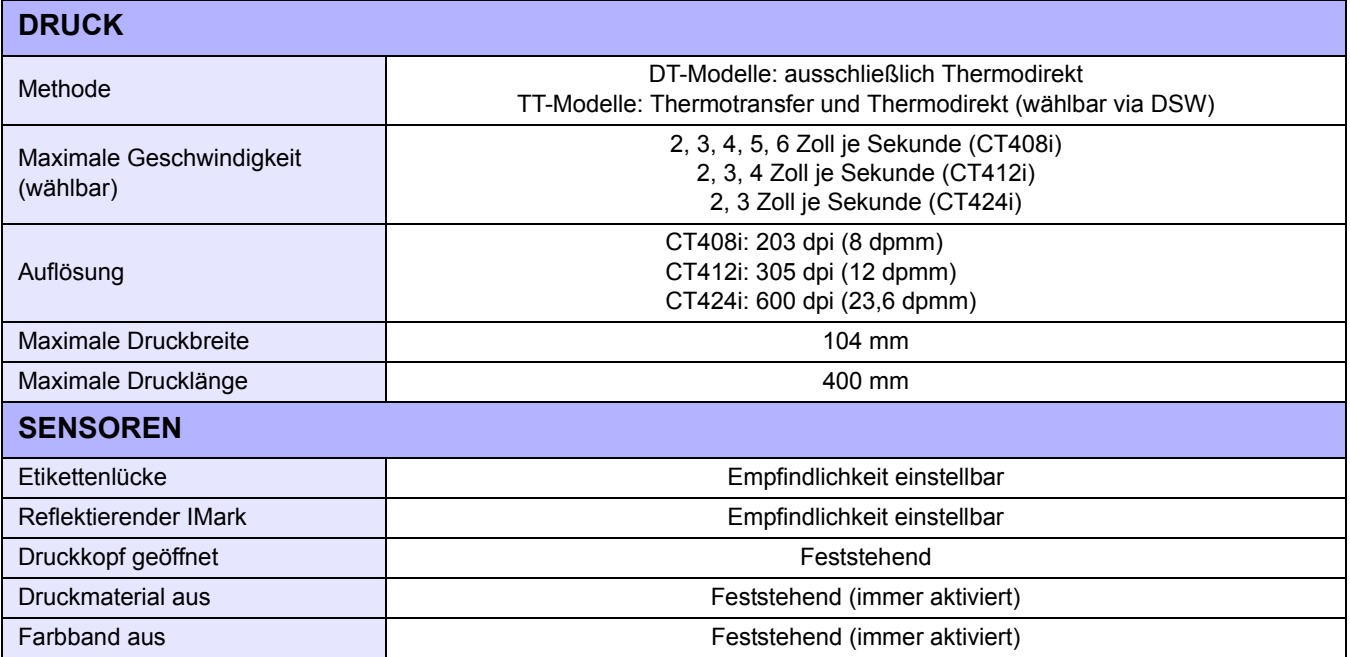

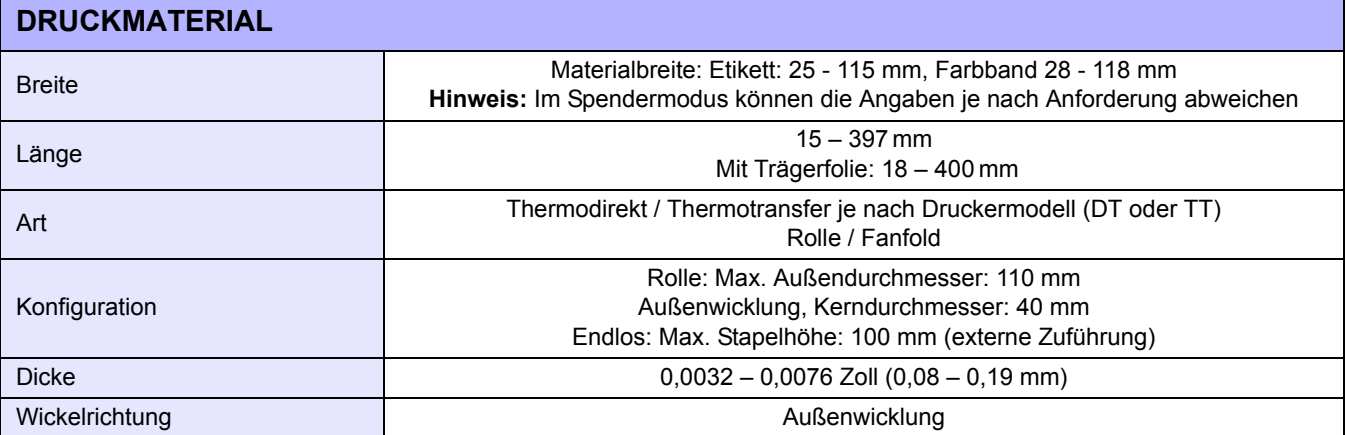

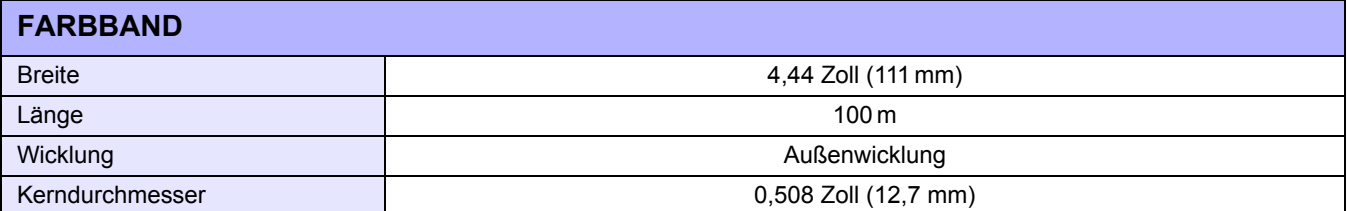

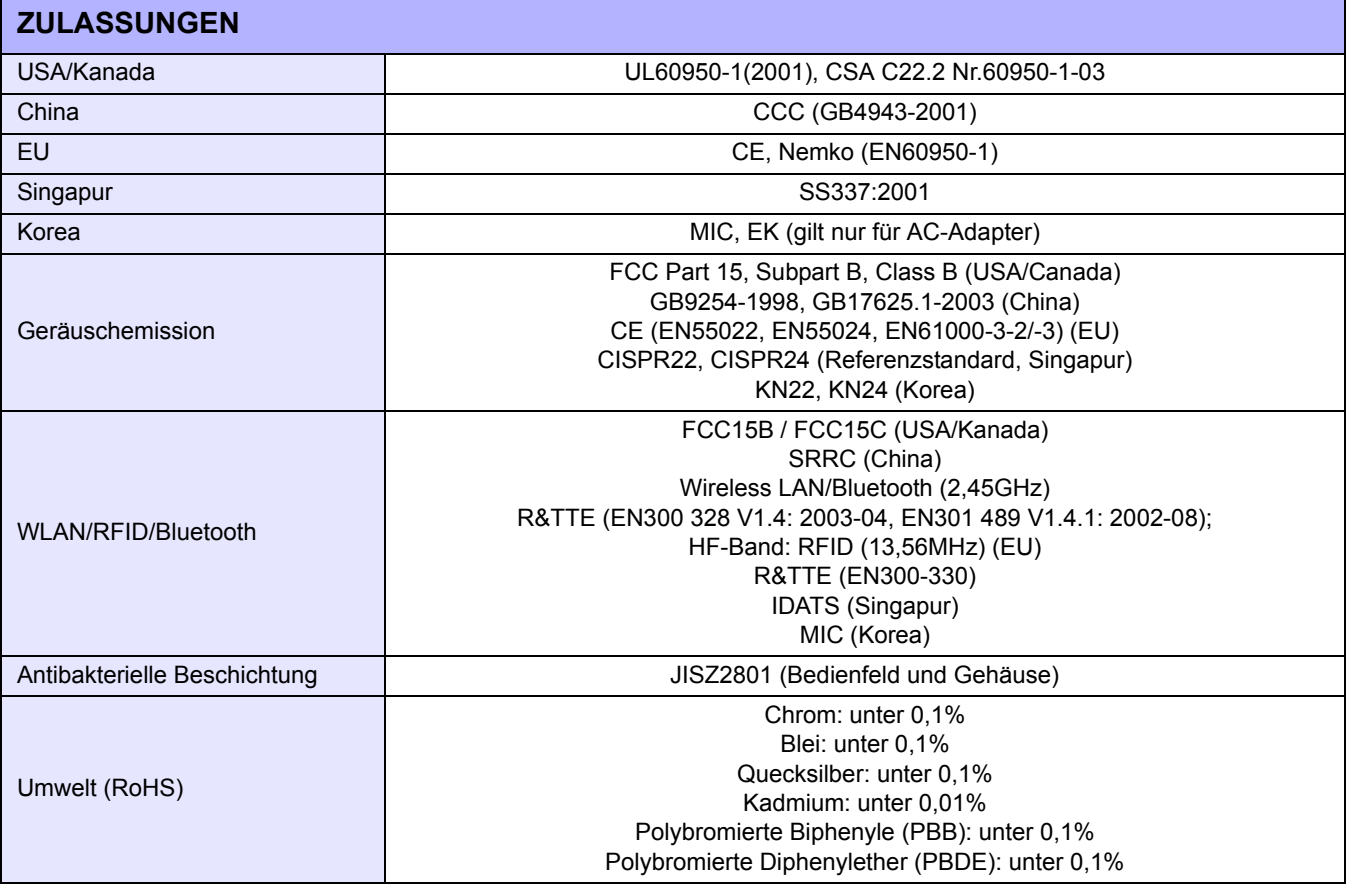

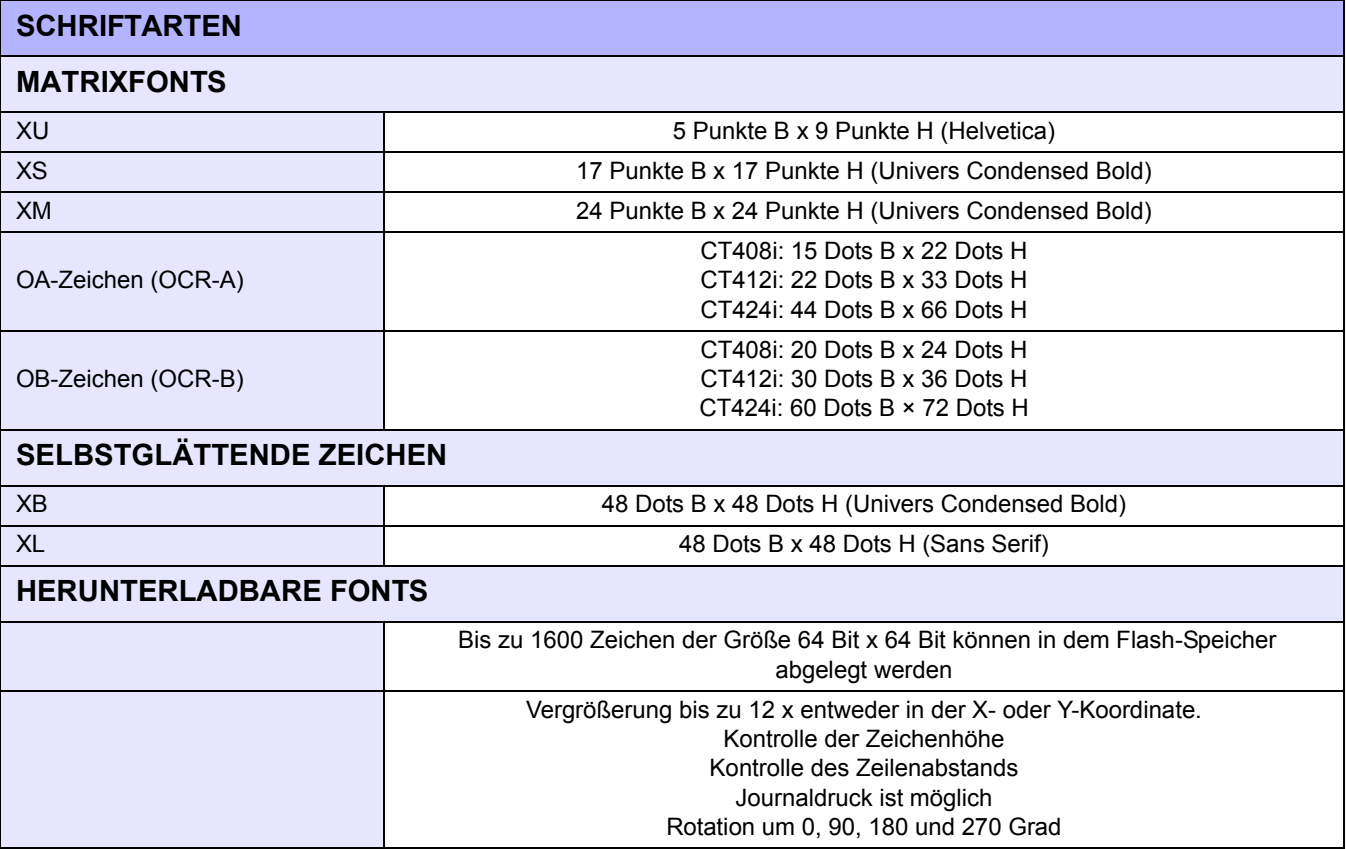

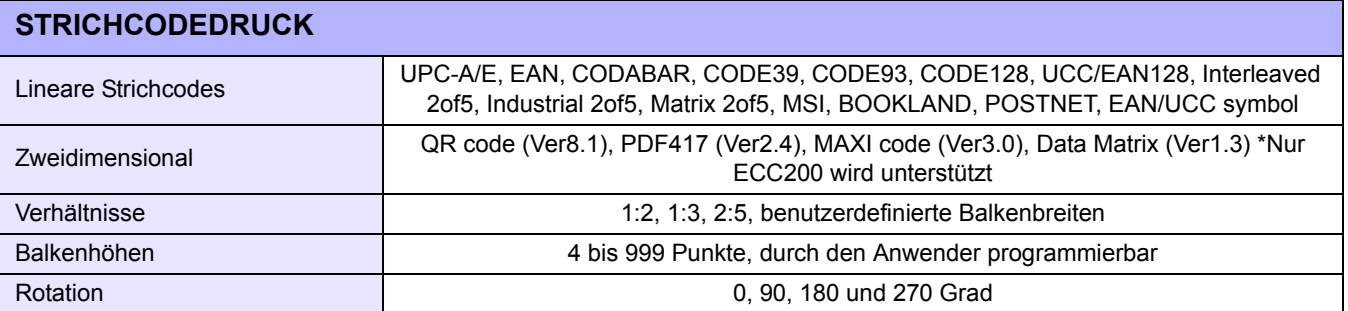

### <span id="page-15-0"></span>**SCHNITTSTELLENAUSWAHL**

Dieser Abschnitt behandelt die verschiedenen Schnittstellentypen und ihre Merkmale einschließlich detaillierter Informationen für die Auswahl der geeigneten Methode für die Verbindung zum Hostcomputer. Die fünf zur Verfügung stehenden Schnittstellen sind:

- RS232C High-Speed Seriell
- IEEE-1284 Parallel
- Universal Serial Bus (USB)
- Bluetooth
- Local Area Network (LAN) Ethernet
- 802,11g WLan

Die Konfiguration des Druckers für die gewünschte Schnittstelle finden Sie in dem folgenden Abschnitt.

**WARNUNG: DAS ANSCHLIESSEN ODER TRENNEN VON SCHNITTSTELLENKABELN BEI EINGESCHALTETEM HOSTCOMPUTER ODER DRUCKER IST UNTERSAGT (VERWENDEN SIE EINEN UMSCHALTER). DIES KANN EINE BESCHÄDIGUNG DER SCHNITTSTELLENSCHALTUNGEN IM DRUCKER/ HOSTCOMPUTER HERVORRUFEN UND FÄLLT NICHT UNTER DIE GARANTIE.**

### <span id="page-15-1"></span>**RS232C HIGH-SPEED SERIELLE SCHNITTSTELLE (25-PIN)**

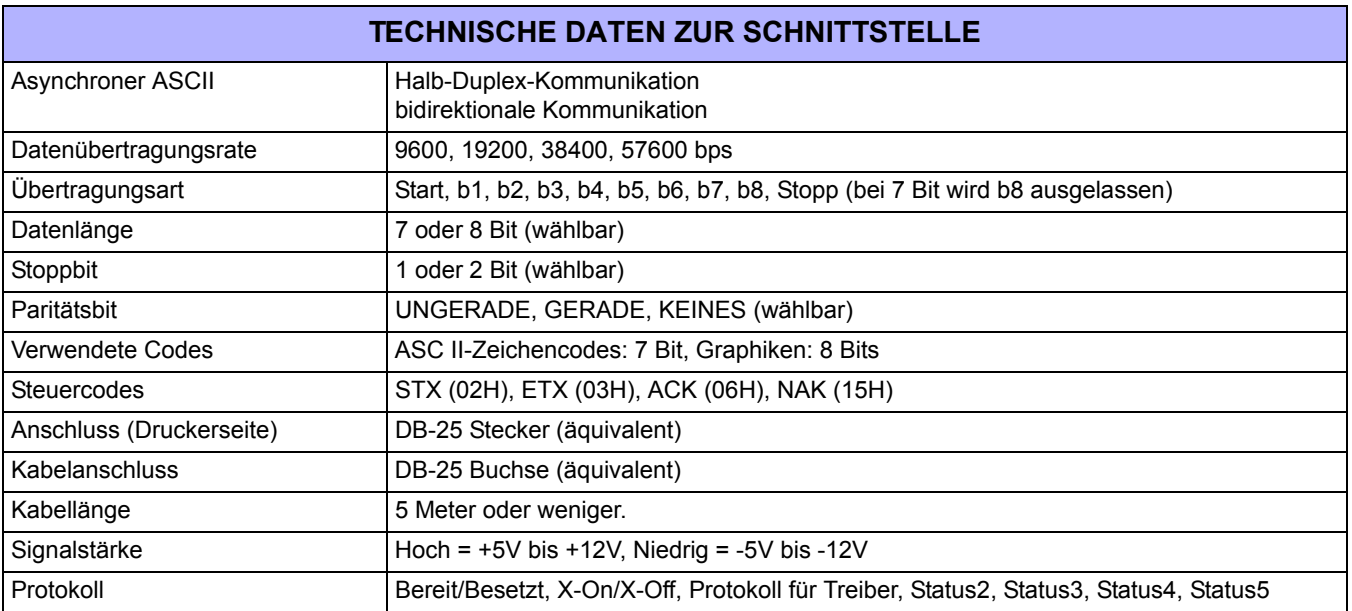

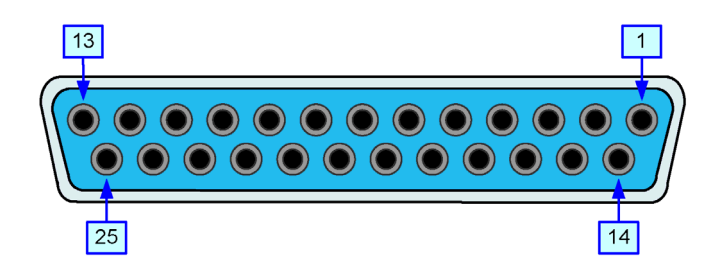

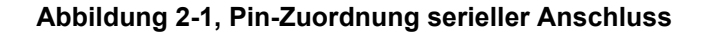

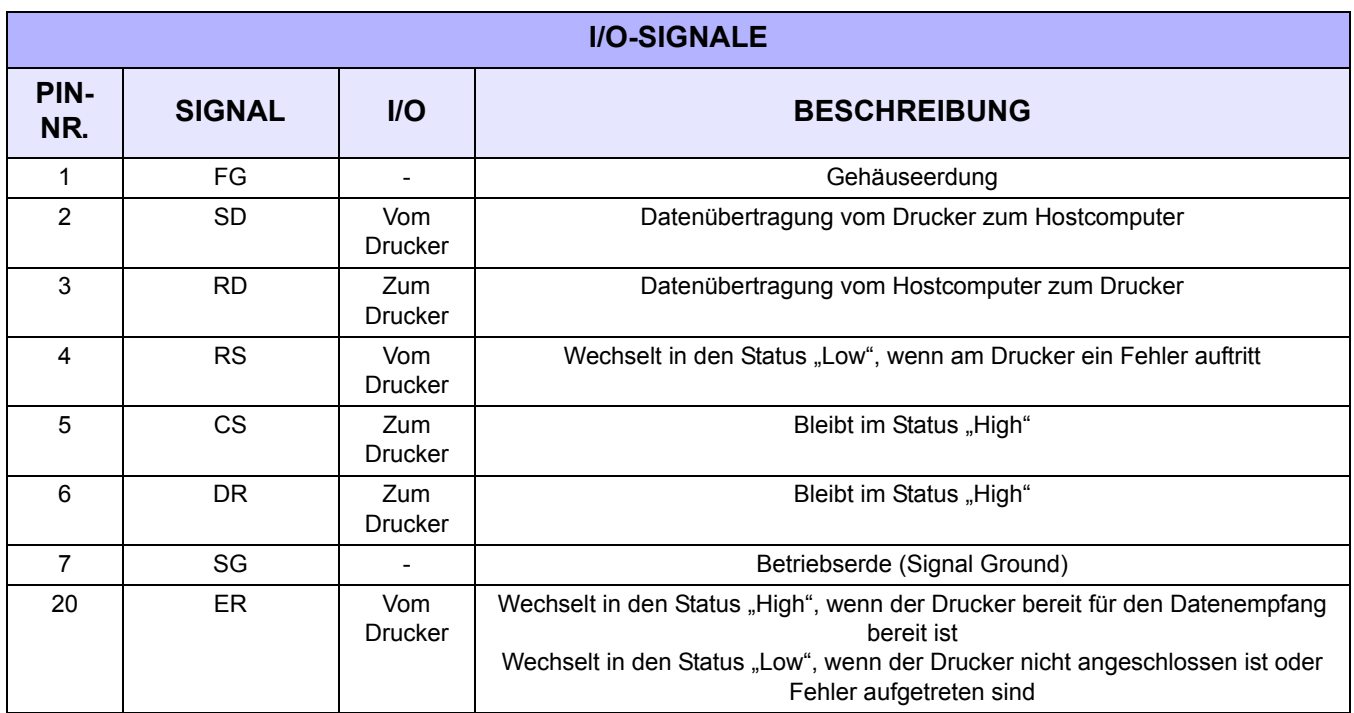

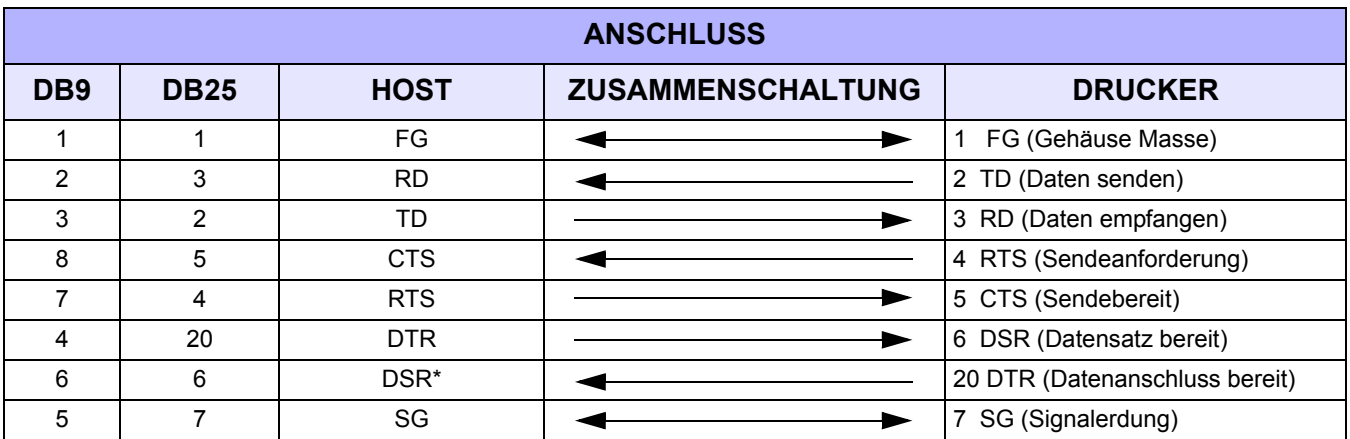

### <span id="page-17-0"></span>**IEEE1284 PARALLELSCHNITTSTELLE**

Die Parallelschnittstelle ist eine optionale Zusatzkarte (nur für das serielle/USB Modell) welche vom Benutzer zusätzlich installiert werden kann und den Spezifikationen nach IEEE1284 entsprich. Sie erkennt automatisch die IEEE1284-Signale und aktiviert den High-Speed-Modus. Falls die IEEE1284 nicht erkannt werden, läuft der Drucker im standardmäßigen, langsameren Centronics-Modus. Daher müssen ein Schnittstellenkabel und eine Hostschnittstelle verwendet werden, die den IEEE1284-Spezifikationen entsprechen, damit die Speed-Fähigkeiten in vollem Umfang genutzt werden können. Diese Schnittstelle muss auch bidirektional funktionieren und den Status des Druckers zurück an den Hostcomputer melden können.

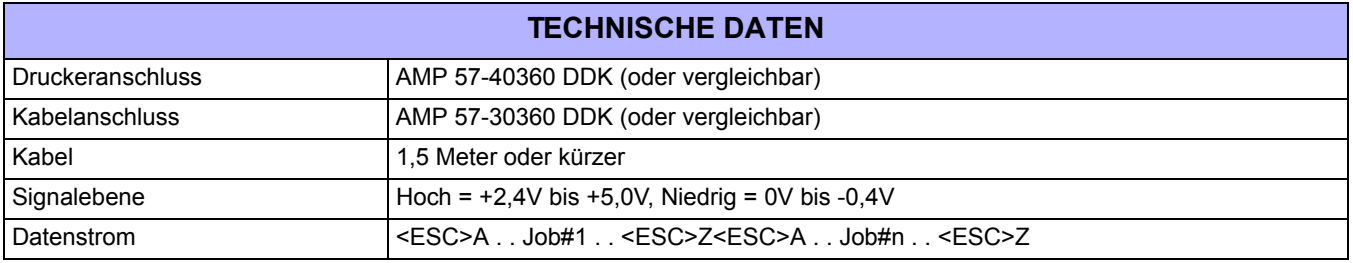

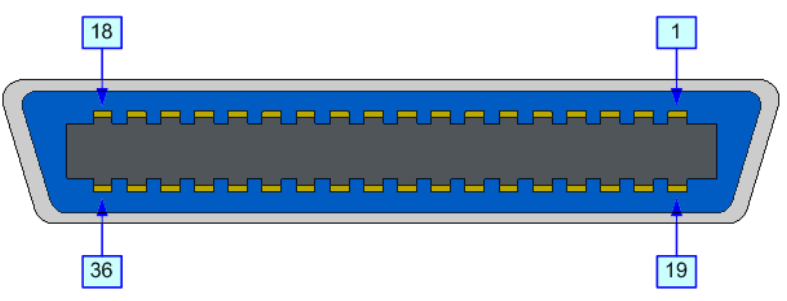

**Abbildung 2-2, Pin-Zuordnung Parallelstecker**

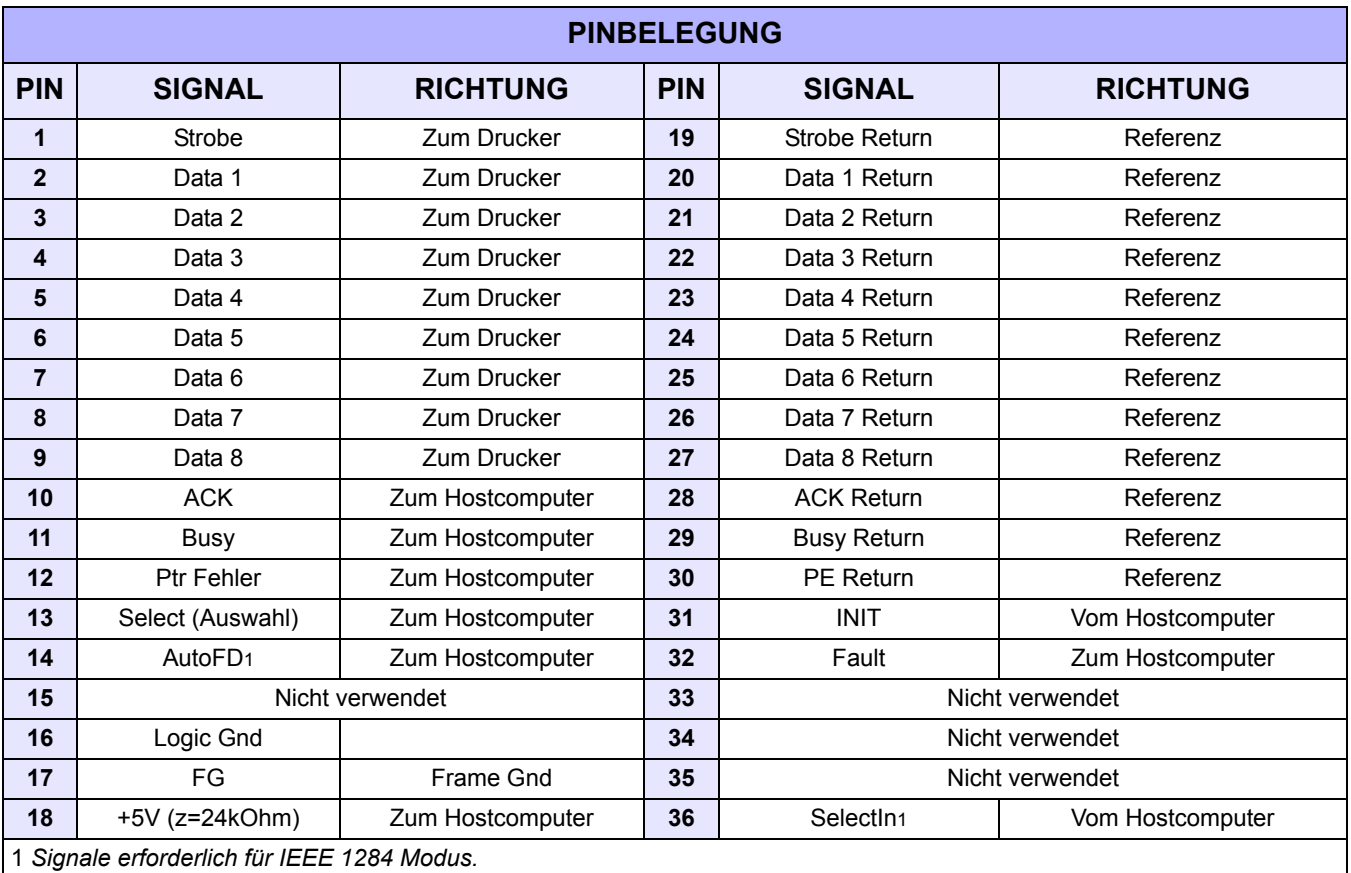

### <span id="page-18-0"></span>**UNIVERSAL SERIAL BUS (USB)**

Die Schnittstelle Universal Serial Bus (USB) ist ein Standard Schnittstellenmodul. Es benötigt einen Treiber (liegt jedem Drucker bei, bei dem die Schnittstellen installiert ist), der auf den PC geladen und so konfiguriert werden muss, dass er Unter Windows 2000 oder höher USB-Peripheriegeräte unterstützt. Einzelheiten zum Laden des USB-Treibers finden Sie im Schnittstellenhandbuch, das jedem Drucker beiliegt, bei dem die optionale USB-Schnittstelle installiert ist. Mit den Powered Hubs können bis zu 127 Geräte an einen USB-Port angeschlossen werden.

**ACHTUNG:** Dieser Schnittstellentyp ist nicht mit Windows 98 oder Windows Me kompatibel.

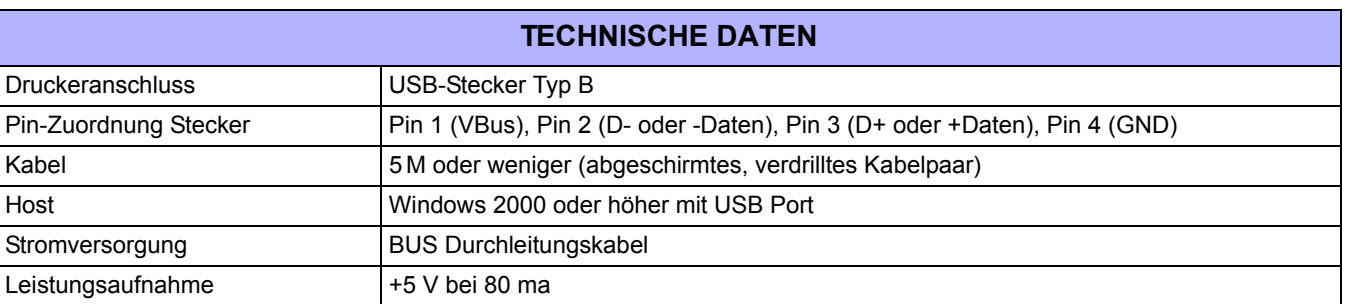

### <span id="page-18-1"></span>**BLUETOOTH**

Die Bluetooth-Schnittstelle am Drucker CT4i entspricht dem Bluetooth-Standard 1.1 Klasse 2. Die Bluetooth-Schnittstelle und der Drucker sind mit über eine serielle Schnittstelle mit einer Übertragungsrate von 115200bps verbunden.

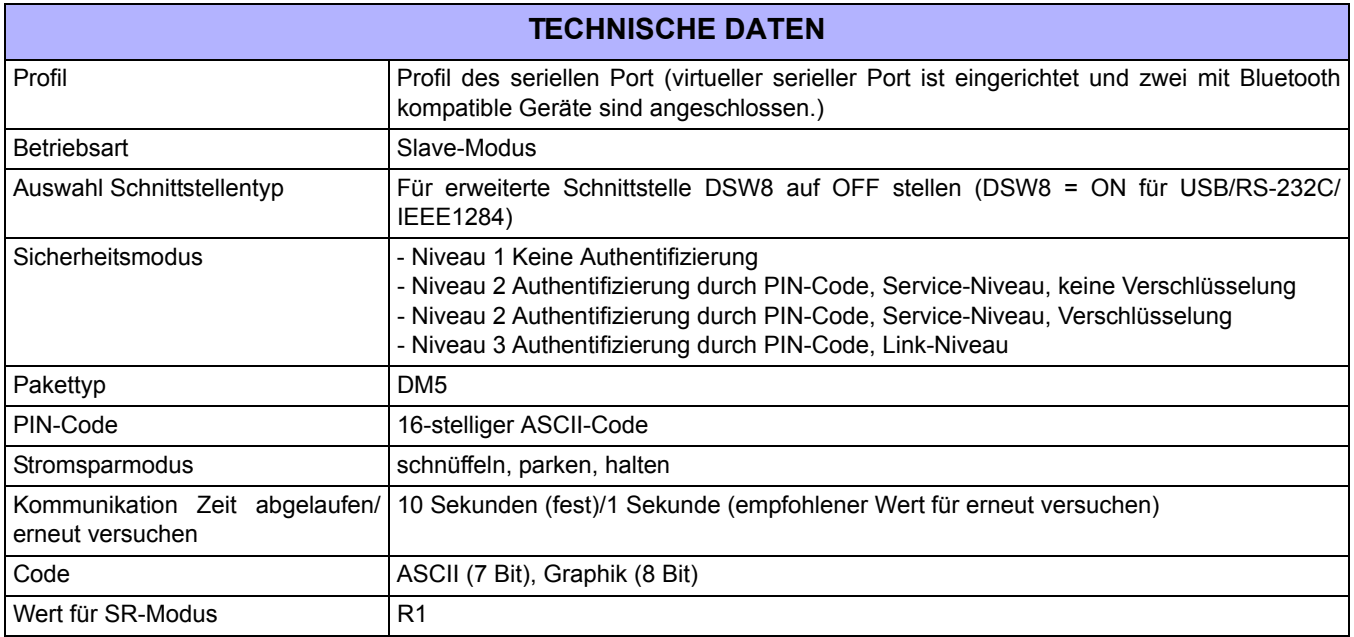

### <span id="page-19-0"></span>**LOCAL AREA NETWORK (LAN) ETHERNET**

Eine Local Area Network (LAN)-Schnittstelle ist ein optionales Plug-In-Schnittstellenmodul, das vom Bediener installiert werden kann. Er benötigt einen Treiber, der jedem Drucker beiliegt, bei dem die Schnittstelle installiert ist. Der Treiber muss auf den Hostcomputer geladen und so konfiguriert werden, dass er unter einem der unterstützten Netzwerk-Protokolle mit einer 10Base-T oder 100Base-TX LAN-Verbindung läuft. Einzelheiten zum Laden des LAN-Treibers finden Sie im LAN-Schnittstellenhandbuch, das jedem Drucker beiliegt, bei dem die optionale LAN-Schnittstelle installiert ist.

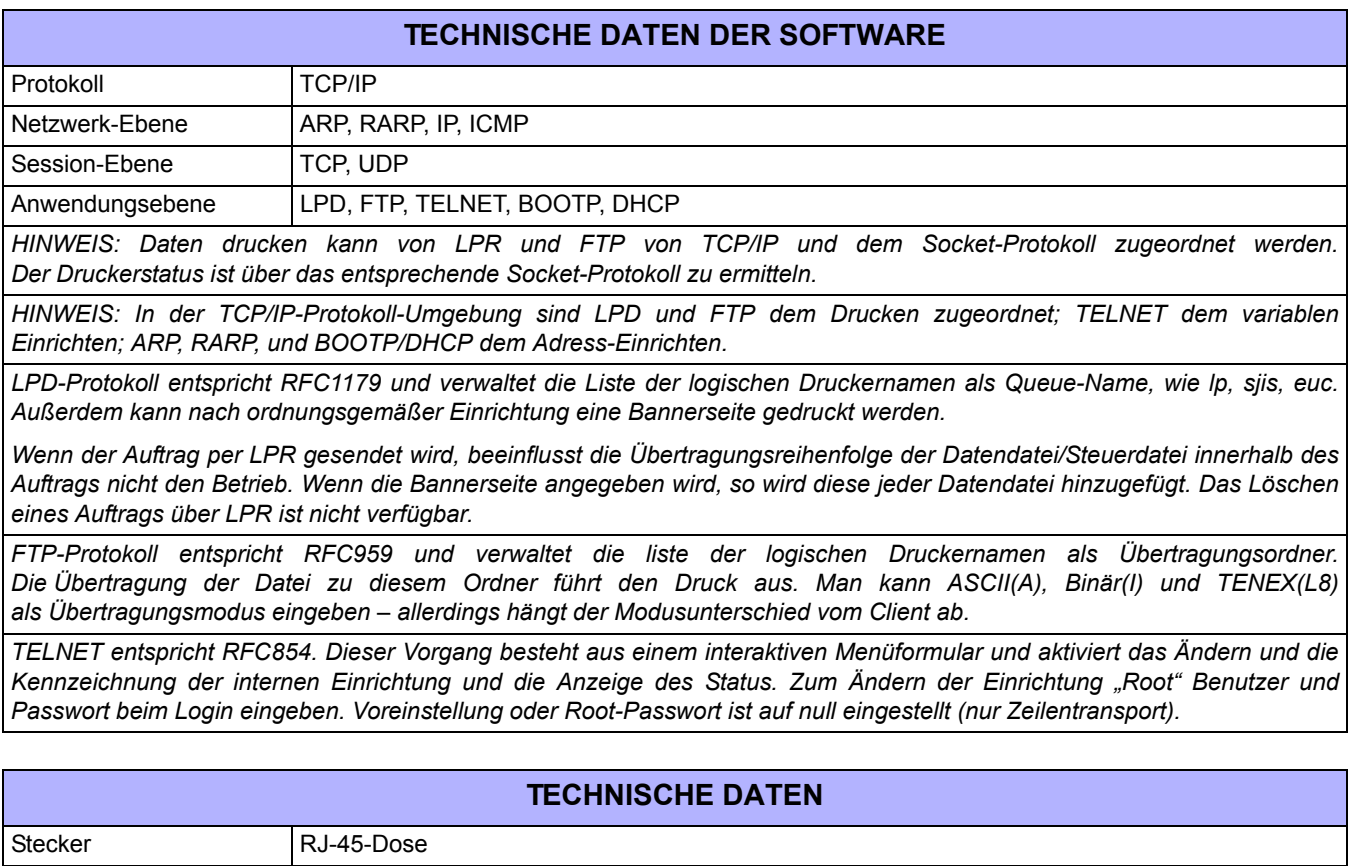

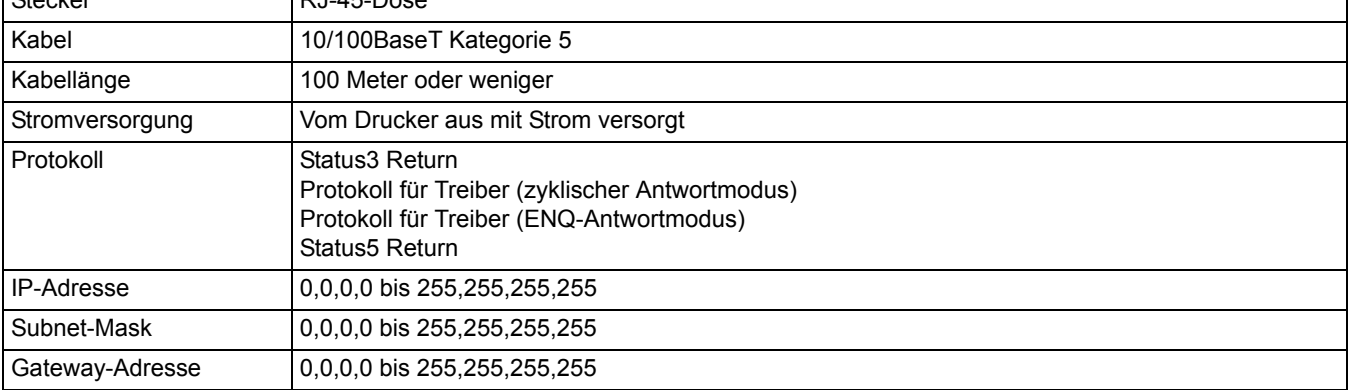

### <span id="page-20-0"></span>**802.11G DRAHTLOS**

Der drahtlose Druckerserver stellt einfache Druckerschnittstellen mit 802.11g Wi-Fi-kompatiblen Netzwerken ohne Kabelverbindungen zur Verfügung. Jeder Drucker wird mit einem integrierten Treiber und mit installierter Schnittstelle geliefert. Der Treiber muss auf den Hostcomputer geladen und so konfiguriert werden, dass er mit einem der unterstützten Protokolle läuft.

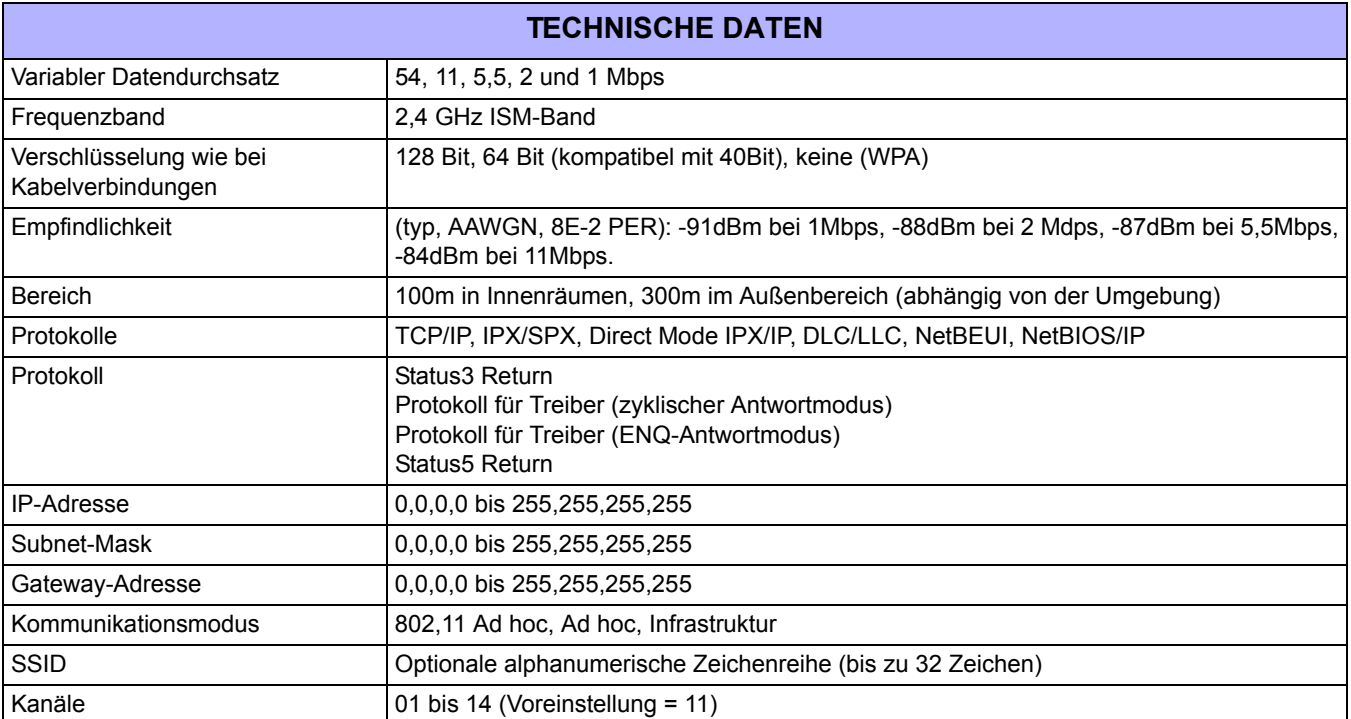

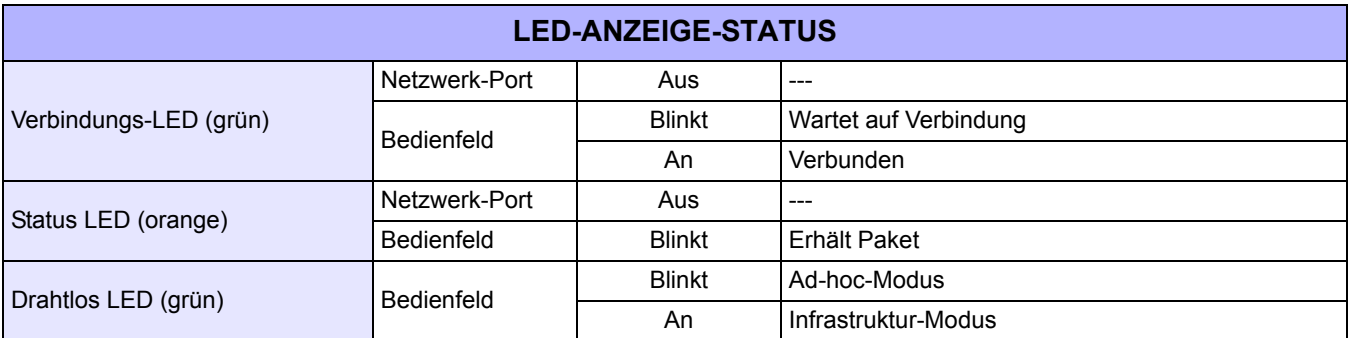

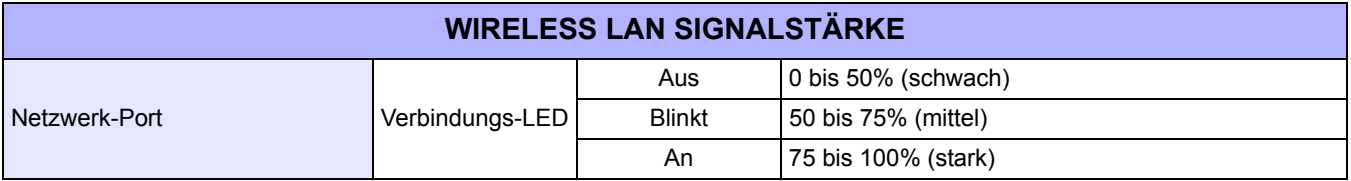

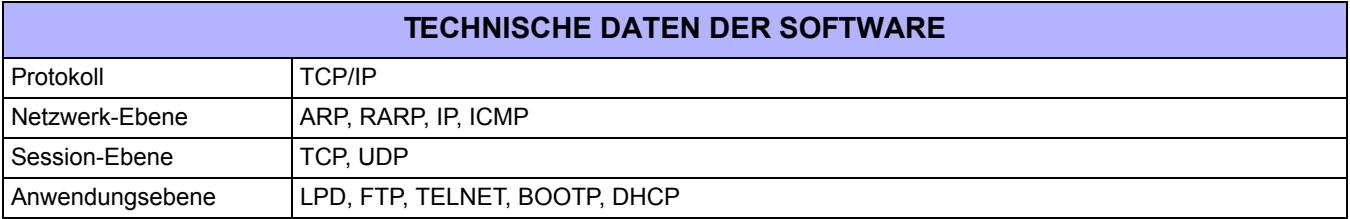

### **TECHNISCHE DATEN DER SOFTWARE**

HINWEIS: Daten drucken kann von LPR und FTP von TCP/IP und dem Socket-Protokoll zugeordnet werden. Der Druckerstatus ist über das entsprechende Socket-Protokoll zu ermitteln.

HINWEIS: In der TCP/IP-Protokoll-Umgebung sind LPD und FTP dem Drucken zugeordnet; TELNET dem variablen Einrichten; ARP, RARP, und BOOTP/DHCP dem Adress-Einrichten.

LPD-Protokoll entspricht RFC1179 und verwaltet die Liste der logischen Druckernamen als Queue-Name, wie lp, sjis, euc. Außerdem kann nach ordnungsgemäßer Einrichtung eine Bannerseite gedruckt werden.

Wenn der Auftrag per LPR gesendet wird, beeinflusst die Übertragungsreihenfolge der Datendatei/Steuerdatei innerhalb des Auftrags nicht den Betrieb. Wenn die Bannerseite angegeben wird, so wird diese jeder Datendatei hinzugefügt. Das Löschen eines Auftrags über LPR ist nicht verfügbar.

FTP-Protokoll entspricht RFC959 und verwaltet die liste der logischen Druckernamen als Übertragungsordner. Die Übertragung der Datei zu diesem Ordner führt den Druck aus. Man kann ASCII(A), Binär(I) und TENEX(L8) als Übertragungsmodus eingeben – allerdings hängt der Modusunterschied vom Client ab.

TELNET entspricht RFC854. Dieser Vorgang besteht aus einem interaktiven Menüformular und aktiviert das Ändern und die Kennzeichnung der internen Einrichtung und die Anzeige des Status. Zum Ändern der Einrichtung "Root" Benutzer und Passwort beim Login eingeben. Voreinstellung oder Root-Passwort ist auf null eingestellt (nur Zeilentransport).

1) Drucken über Socket (Protokoll für Treiber)

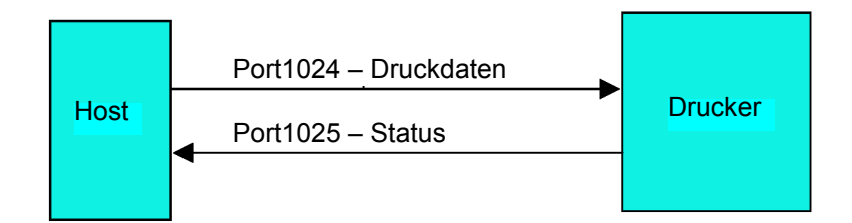

2) Drucken über LPR und FTP

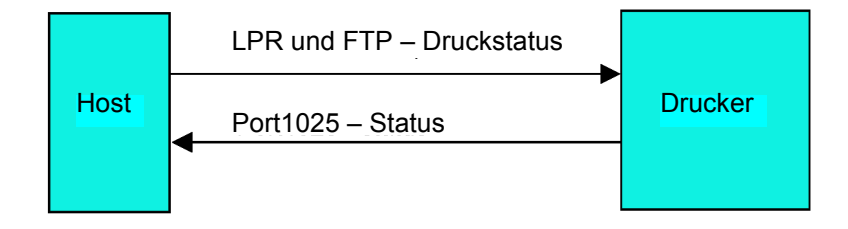

#### **Abbildung 2-3, Socket-Anschlussdiagramm**

### <span id="page-22-0"></span>**ALLE SCHNITTSTELLEN**

### **Empfangspuffer**

Der Datenstrom jeweils für einen Druckauftrag vom Hostcomputer zum Drucker. Dadurch behält die Software die Kontrolle über die Druckauftragsreihe und kann einen Auftrag hoher Priorität vor einem mit niedrigerer Priorität durchführen.

Ein Multijob Buffer ermöglicht es dem Drucker, Druckaufträge zu erhalten, während er gleichzeitig andere Aufträge kompiliert und druckt. Er funktioniert ganz ähnlich wie ein Druckerspeicher zur Maximierung der Leistung von Hostcomputer und Drucker.

Der Drucker erhält und druckt jeweils immer einen Auftrag. Wenn der Druckauftrag die Puffergröße übersteigt, wird der Druckauftrag vom Drucker abgelehnt. Die Fehlerbedingungen, die während der Übertragung der Druckdaten auftreten, führen dazu, dass der Drucker zu NAK zurückkehrt.

### <span id="page-22-1"></span>**ACK/NAK-Protokoll**

Das bidirektionale ACK/NAK-Protokoll dient der Fehlersteuerung. Während einer normalen Übertragungssequenz sendet der Drucker beim Empfang der Übertragung ACK (06H) zurück, um anzuzeigen, dass kein Übertragungsfehler aufgetreten ist. Nachdem die Übertragungsbefehlstruktur analysiert wurde, wird ein Statusbyte an den Hostcomputer zurückgesandt. Dieses Statusbyte informiert den Hostcomputer über die Gültigkeit der Befehlsstruktur.

Ist die Befehlsstruktur fehlerfrei so führt der Drucker den Druckauftrag aus. Wenn der Druckauftrag abgeschlossen ist, wird eine Druckerstatusmeldung an den Hostcomputer gesendet. Falls während der initialen Übertragungssequenz ein Fehler auftrat, wird ein NAK (15H) gesendet, um dem Hostcomputer zu signalisieren, dass die Übertragung Fehler enthielt und zurückgesetzt werden muss. Falls das gesendete Statusbyte auf einen Befehlsstrukturfehler hinweist, muss der Fehler korrigiert werden, bevor die Daten an den Drucker zurückgesandt werden.

Eine gültige Übertragung an den Drucker muss von einem STX/ETX-Paar eingegrenzt werden, wobei STX (02H) den Beginn der Druckdaten und ETX (03H) das Ende der Druckdaten markiert.

### <span id="page-22-2"></span>**Status5 Return**

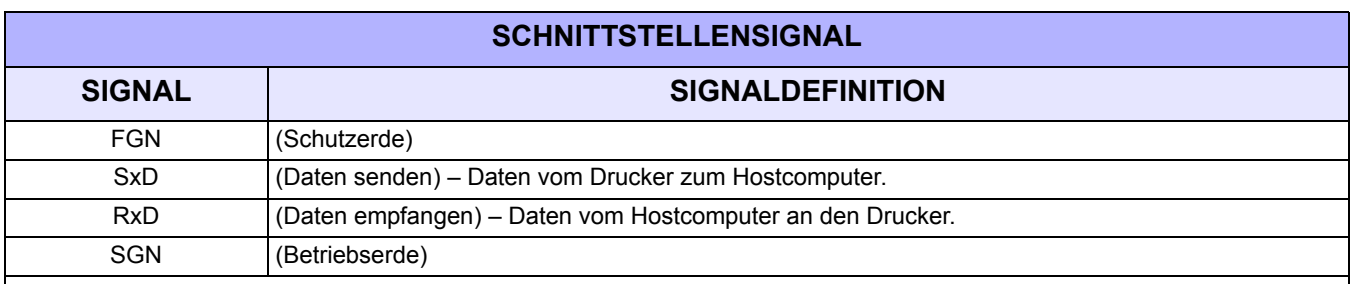

Dieses Kommunikationsprotokoll dient der Überwachung und Steuerung des Druckdatenstatus im Hostcomputer und umfasst verschiedene Funktionen.

Hinweis: Je nach verwendetem Hostcomputer müssen CS und RS (auf "High" bleibend) am Host möglicherweise in Schleife geschaltet *werden. Siehe die Dokumentation des Hostcomputers für weitergehende Details.*

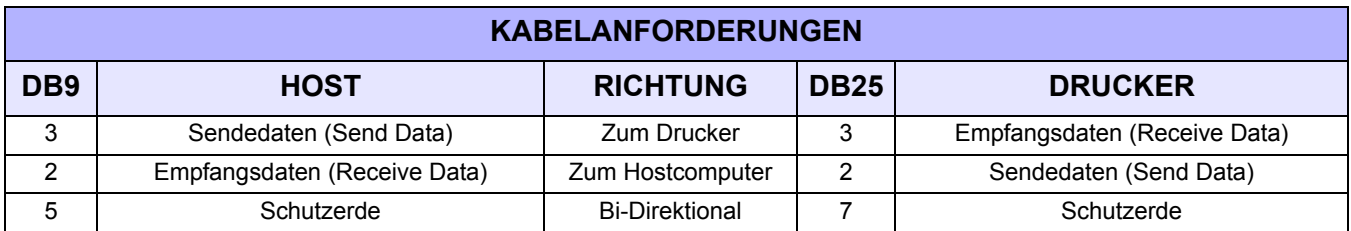

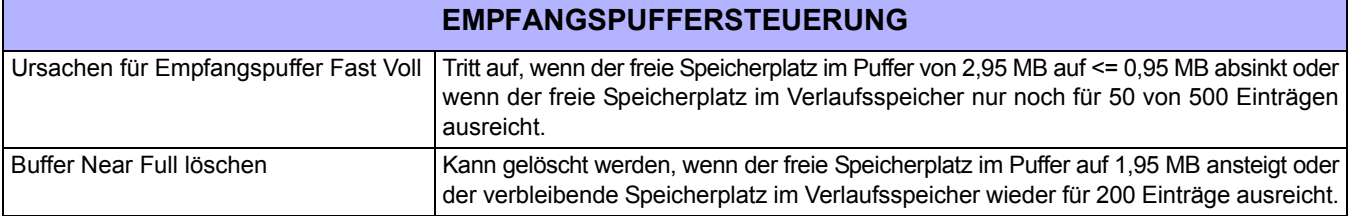

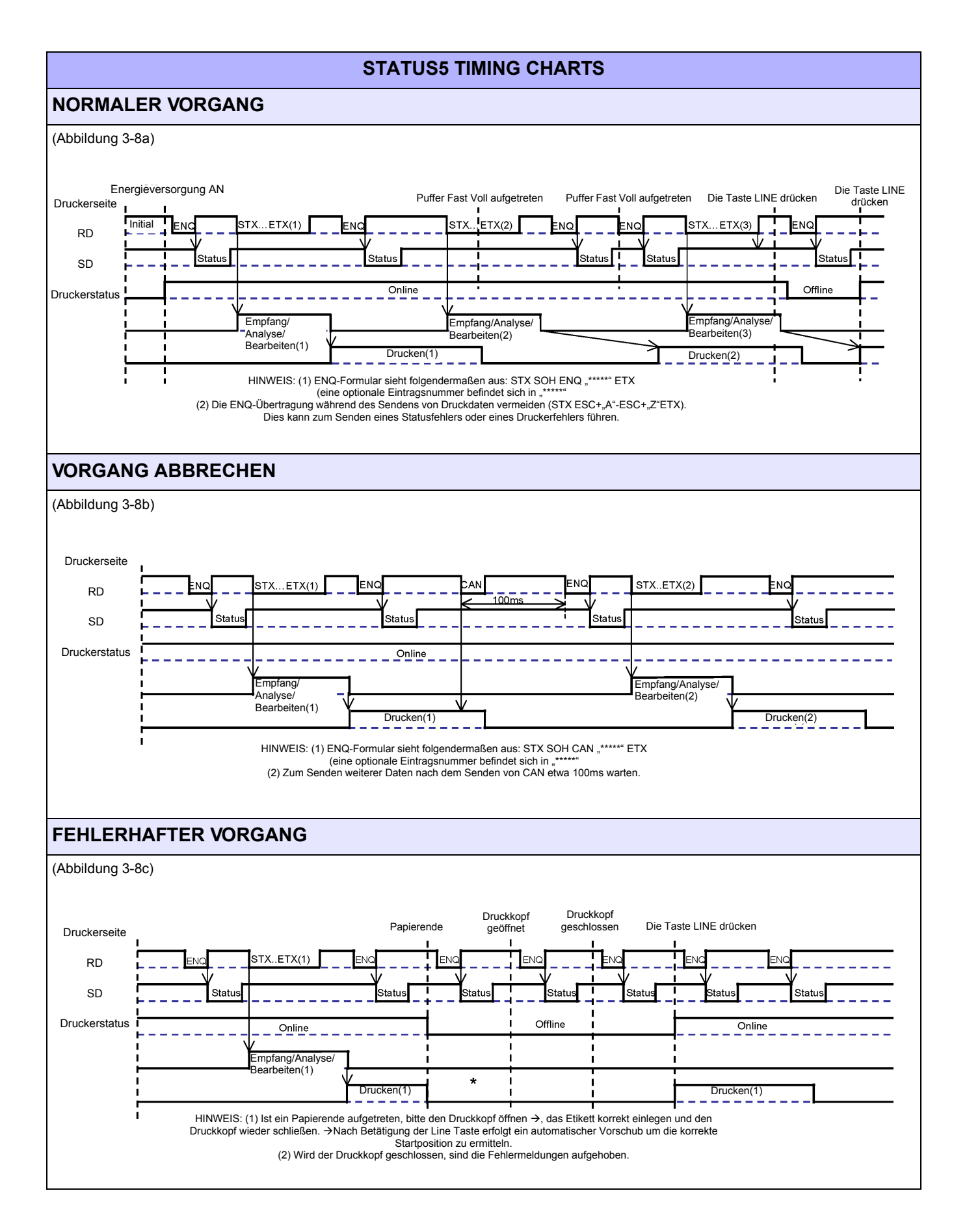

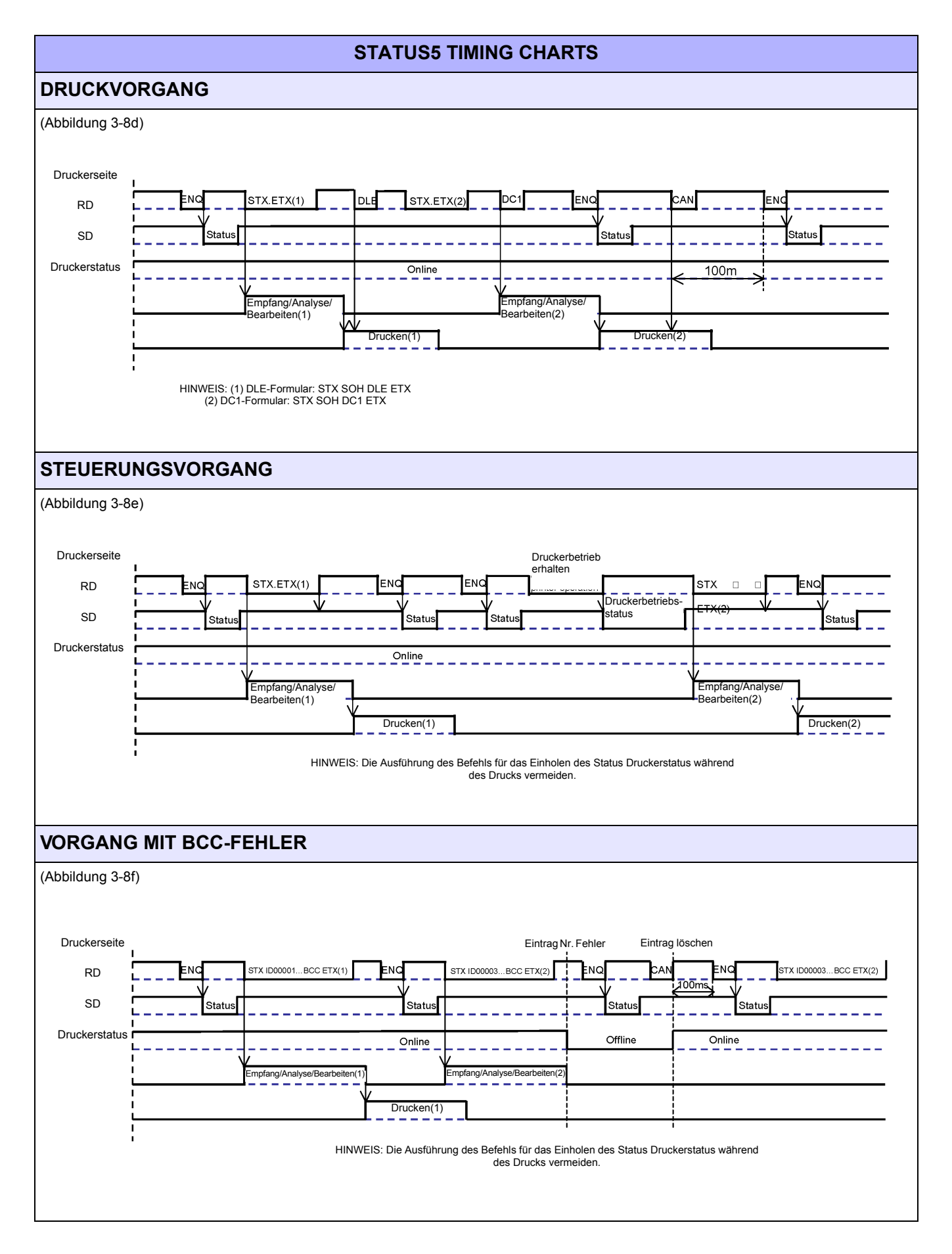

**Diese Seite wurde absichtlich frei gelassen**.

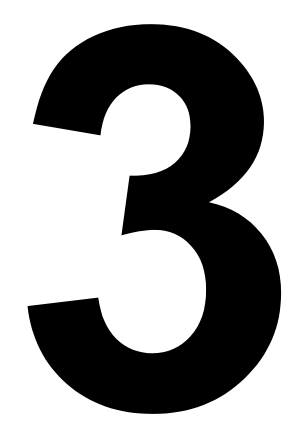

# <span id="page-26-0"></span>**INSTALLATION**

- **Überblick**
- **Auspacken und Identifizierung der Komponenten**
- **Drucker-Installation**
- **Einlegen der Endlosetiketten**
- **Etikettensensoren**
- **Auswahl des Betriebsmodus**

# <span id="page-27-0"></span>**ÜBERBLICK**

Dieser Abschnitt soll Ihnen helfen, den Drucker aus der Versandverpackung auszupacken. Sie werden außerdem mit den wichtigsten Teilen und Funktionen vertraut gemacht. In diesem Abschnitt finden Sie folgende Informationen:

- **Sicherheitshinweise**
- **Auspacken und Identifizierung der Teile**
- **Einlegen des Druckmaterials**
- **Einstellen des Sensors**

# **SICHERHEITSHINWEISE**

Lesen Sie die folgenden Informationen aufmerksam durch, bevor Sie den Drucker einrichten und verwenden.

### **DAS ACHTUNG SYMBOL**

Wenn das dreieckige Achtung-Logo in diesem Handbuch erscheint, achten Sie besonders auf die darunter stehende(n) Warnung(en). Ein Nichtbefolgen der Warnhinweise kann zu Verletzungen oder Sachbeschädigung führen.

### **TIPPS ZUM AUFSTELLEN DES DRUCKERS**

- Stellen Sie den Drucker auf eine feste, solide, ebene Oberfläche die keinen starken Vibrationen durch benachbarte mechanische Geräte ausgesetzt ist.
- Vermeiden Sie es den Drucker auf schrägen Tischen oder Oberflächen aufzustellen, die dazu neigen unter starkem Gewicht einzustürzen. Wenn der Drucker gefallen oder beschädigt ist, schalten Sie das Gerät sofort aus und ziehen Sie das Stromkabel. Kontaktieren Sie ein Kundencenter. In einem solchen Fall kann die Weiterverwendung des Druckers einen Brand oder Stromschläge verursachen.
- Vermeiden Sie es, den Drucker unter direkter Sonneneinstrahlung, in staubigen, sehr heißen oder rutschigen Umgebungen aufzustellen. Vermeiden Sie darüber hinaus eine Aufstellung des Druckers in dunstigen, unbelüfteten oder feuchten Umgebungen. Sollte sich Kondensflüssigkeit bilden, schalten Sie das Gerät umgehend aus und benutzen Sie den Drucker nicht, bis die Kondensflüssigkeit verschwindet. Die Feuchtigkeit kann sonst Stromschläge verursachen.
- Vermeiden Sie die Aufstellung des Druckers in der Nähe von Hochstromanlagen, da solche Anlagen Über- oder Unterspannung in der Stromversorgung verursachen können.
- Lassen Sie keine Behälter mit Wasser oder Chemikalien in der Nähe des Druckers. Wenn Flüssigkeit auf dem Drucker vergossen wird, schalten Sie das Gerät sofort aus, ziehen Sie das Stromkabel aus dem AC-Ausgang und nehmen Sie Kontakt mit der Vertriebsstelle, dem Händler oder dem Kundencenter auf. In einem solchen Fall kann die Weiterverwendung des Druckers einen Brand oder Stromschläge verursachen.
- Bewegen Sie den Drucker nicht, wenn Papier eingelegt ist.
- Wenn Sie den Drucker abstellen, achten Sie darauf, dass sich nicht Ihre Füße oder Finger darunter befinden.
- Wenn Sie den Drucker bewegen, vergewissern Sie sich, dass das Stromkabel aus dem AC-Ausgang entfernt wurde und auch alle anderen externen Schnittstellenkabel getrennt wurden. Andernfalls könnten die noch verbundenen Kabel beschädigt werden oder Fehler und Ausfälle zusätzlich zu entweder einen Brand oder Stromschlägen verursachen.

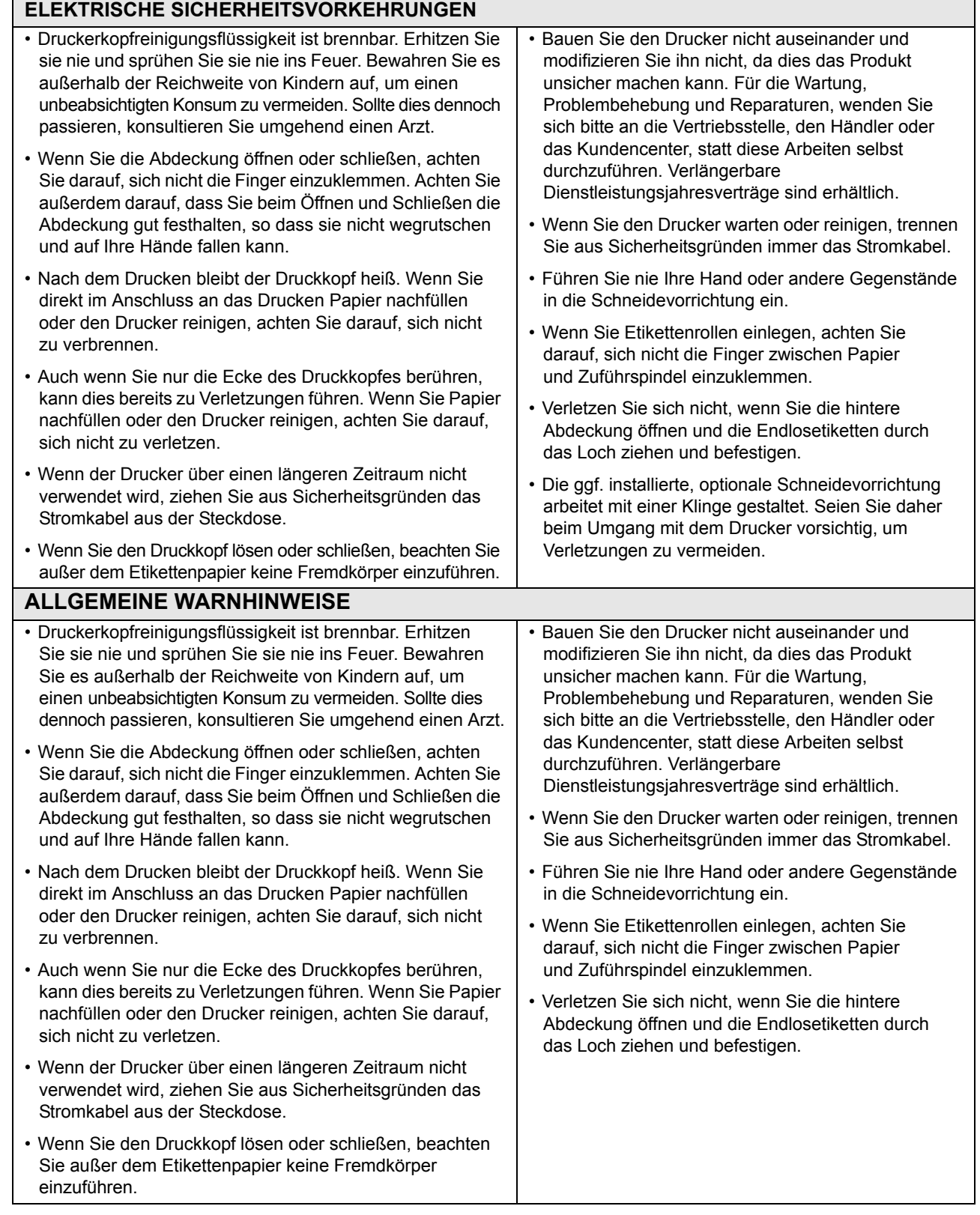

*Dieses Gerät ist ein informationstechnisches Gerät der Klasse B, dass auf den Standards des Voluntary Control Council for Interference by Information Technology Equipment (VCCI) basiert. Obwohl dies ein Gerät ist, das für den Hausgebrauch konzipiert wurde, kann es bei einem Gebrauch in der Nähe von Radio- und Fernsehgeräten zu schlechtem Empfang führen. Benutzen Sie es gemäß dem im Bedienungshandbuch beschriebenen Inhalt.*

### <span id="page-30-0"></span>**AUSPACKEN UND IDENTIFIZIERUNG DER KOMPONENTEN**

Beim Auspacken des Druckers achten Sie bitte auf folgendes:

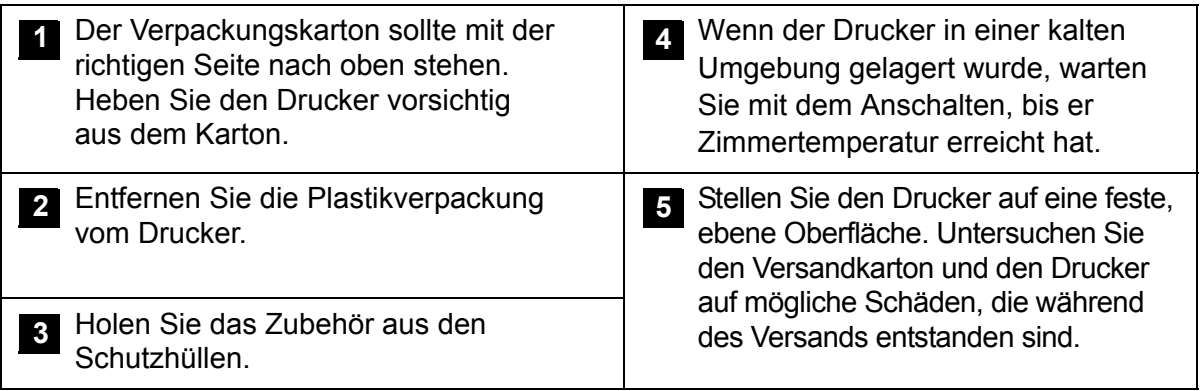

### **Hinweis**:

*Die im Folgenden dargestellten Teile dienen lediglich zur Illustration. Aufgrund regionaler Anforderungen und unserer kontinuierlichen Produktverbesserung können beschriebene Funktionen oder Komponenten abweichen. Das Auspacken geschieht jedoch auf dieselbe Art und Weise.*

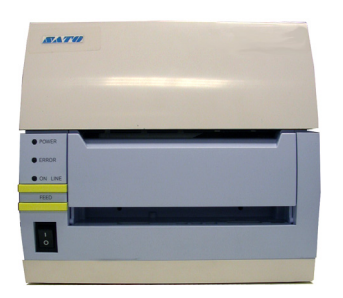

**CT4i-Drucker**

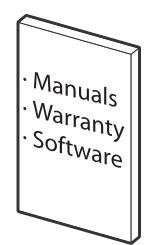

**Benutzerdokumentation und Softwarepaket (falls vorhanden)**

**Abbildung 3-1, Auspacken und Identifizierung der Teile**

## <span id="page-31-0"></span>**DRUCKER-INSTALLATION**

Dieses Kapitel enthält Hinweise zur Inbetriebnahme des Druckers. Nach dem Einrichten des Druckers finden Sie im nächsten Kapitel Informationen über die Schnittstellenauswahl.

### <span id="page-31-1"></span>**AUFSTELLUNGSORT**

- Stellen Sie den Drucker auf eine feste, ebene Oberfläche.
- Halten Sie ihn fern von Gefahrenstoffen oder Staub.
- Stellen Sie innerhalb der Betriebsdistanz des Hostcomputers auf, entsprechend den Spezifikationen des Schnittstellenkabels.

### <span id="page-31-2"></span>**AUSWAHL DES DRUCKMATERIALS**

Größe und Typ des zu druckenden Etiketts oder Anhängeretiketts sollte vor dem Kauf des Druckers in Betracht gezogen werden. Idealerweise sollte das Druckmaterial so breit sein wie der Druckkopf oder etwas schmäler. Wenn Druckmaterialien verwendet werden, die den Druckkopf nicht abdecken, kann die Druckwalze auf diesem aufliegen und ihn abnutzen. Die Druckmaterialkante kann in diesem Fall außerdem eine Rille in die Druckwalze drücken, die sich auf die Druckqualität auswirkt.

### <span id="page-31-3"></span>**DRUCKMATERIAL EINFÜHREN: ETIKETTENROLLE**

Es können 2 verschiedene Etikettentypen können verwendet werden; **Rolle** oder **Fanfold**Beide Arten können im Thermodirekt wie auch um Thermotransfer verfahren verwendet werden. Diese Faktoren bestimmen, wie das Druckmaterial eingeführt wird und ob ein Farbband verwendet wird.

Bei Thermotransfermaterialien ist für das Drucken ein Farbband notwendig. Hierbei enthält das Farbband die Farbe, die auf das Druckmaterial übertragen wird. **Thermodirekt Materialien besitzen eine Beschichtung, die durch die Hitzeeinwirkung des Druckkopfes sichtbar gemacht wird. Rollenmaterial mit Standarddurchmesser werden in den Drucker eingeführt und von einem Materialhalter gehalten.** 

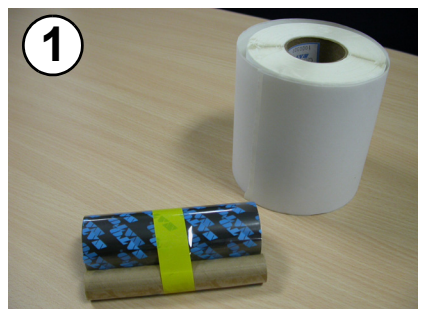

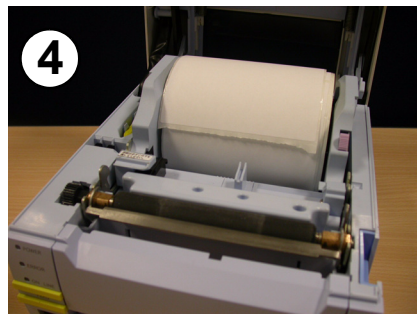

**Führen Sie die Etikettenrolle ein. Der Rollenkern sollte ungehindert auf den schwarzen Rollen rotieren können.**

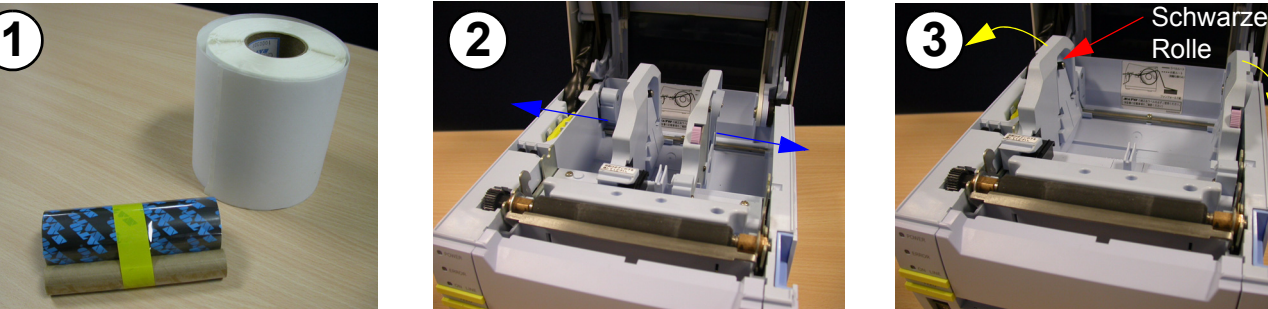

Bereiten Sie das Druckmaterial vor. Drücken Sie den Knopf der Etiketten**führung und ziehen Sie die Führungen auseinander.**

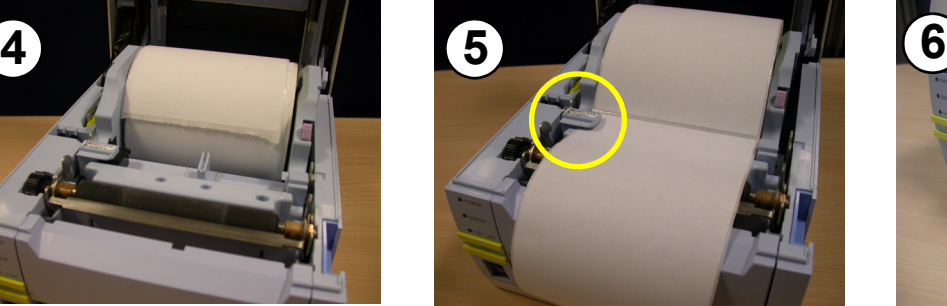

**Führen Sie das Papier unter den Etikettensensor zur Druckervorderseite nach außen.**

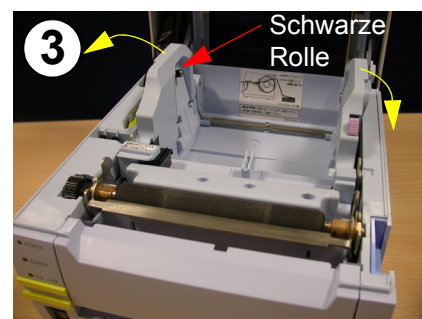

**Drücken Sie Etikettenführung vor dem Einführen der Etiketten nach außen.**

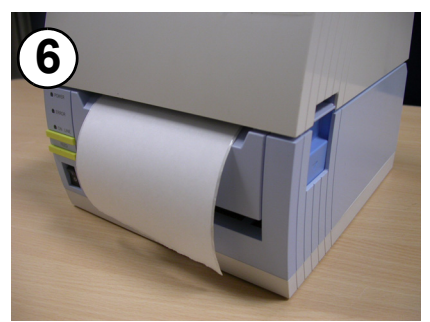

**Schließen Sie den Deckel. Der Direktthermodruck kann nun durchgeführt werden.**

**Abbildung 3-2a, Einführen des Rollenmaterials**

### <span id="page-32-0"></span>**EINFÜHREN DES FARBBANDES**

Dieses Kapitel enthält Hinweise zur Inbetriebnahme des Druckers. Nach dem Einrichten des Druckers finden Sie im nächsten Kapitel Informationen über die Schnittstellenauswahl.

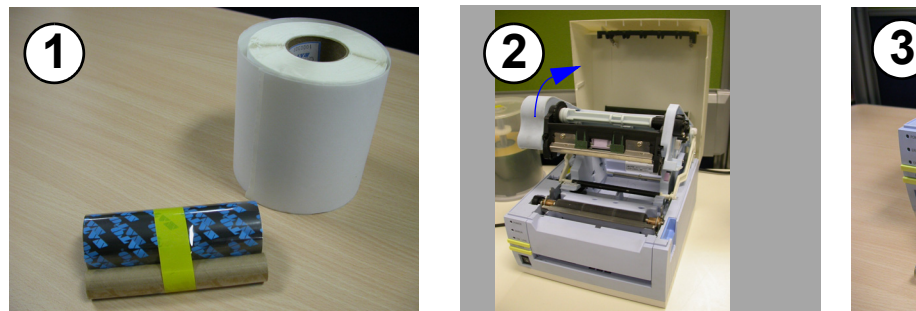

**Bereiten Sie das Druckmaterial vor. Dabei ist die Etikettenrolle optional.**

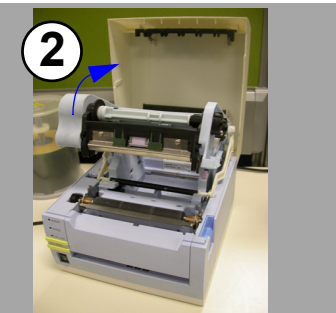

**Klappen Sie die Farbbandmechanik hoch, wie hier gezeigt.**

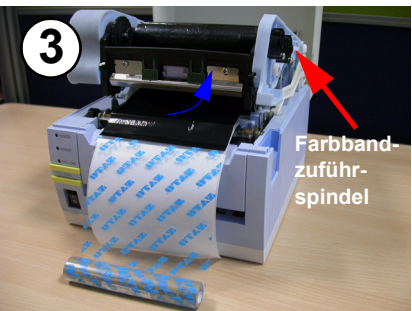

**Schieben Sie die Bandrolle (glatte Seite nach oben) von unten auf die Zuführspindel (siehe blauer Pfeil).**

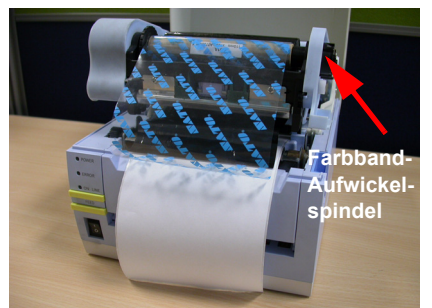

**Setzen Sie den Farbband-Kern auf die Aufwickelspindel.** 

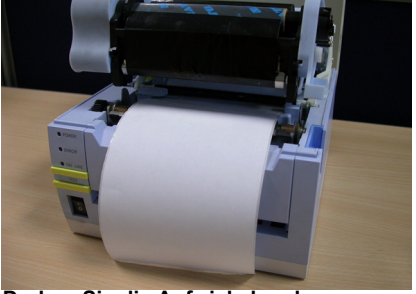

**Drehen Sie die Aufwickelspule, um das Farbband zu spannen.**

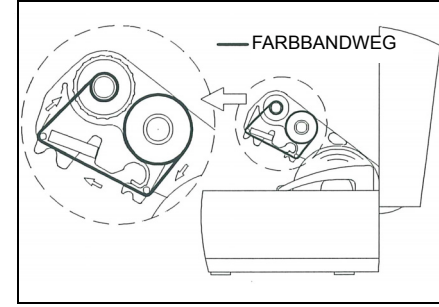

**Das Einlegen des Farbbandes ist nun abgeschlossen. Der Ladeweg, wie abgebildet.**

#### **Abbildung 3-2b, Einführen des Farbbandes**

# **HINWEISE**

- 1. Um optimale Druckergebnisse bei möglichst wenig Betriebsproblemen zu erzielen, verwenden Sie bitte von SATO genehmigte Materialien.
- 2. Seien Sie beim Öffnen und Schließen des Gehäusedeckels vorsichtig und vermeiden Sie Verletzungen.
- 3. Entnehmen Sie vor dem Transport des Druckers die Etiketten und das Farbband.
- 4. Um das Farbband zu installieren schieben Sie bitte die Farbbandrolle sowie den mitgelieferte Leerkern auf die Farbbandspindeln.

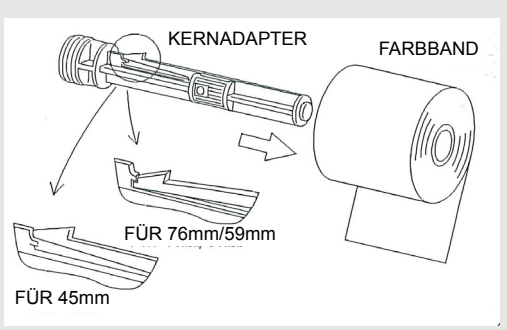

- 5. Die Farbbandeinführung kann sich innerhalb des Deckes befinden und von einer Kunststoffraste gehalten werden (siehe ["Allgemeine Beschreibung" auf Seite 1-3\)](#page-8-1)
- 6. Testen Sie zunächst ausführlich das Drucken mit spezifischen Kombinationen aus Farbband und Druckmaterial bevor Sie größere Mengen davon kaufen.
- 7. Falls eine optionale Schneidevorrichtung installiert ist, halten Sie während des Einführens oder Verschiebens des Druckmaterials die Hände fern davon.

## <span id="page-33-0"></span>**EINLEGEN DER ENDLOSETIKETTEN**

**Fanfold Materialien** werden durch die rückseitige Gehäuseöffnung (nachfolgend gelb markiert) von hinten in den Drucker eingeführt.

- 1. Legen Sie das Fanfoldmaterial mit der zu bedruckenden Seite nach oben hinter den Drucker.
- 2. Die Gehäuseöffnung für Fanfold Etiketten befindet an der Rückseite des Deckels.
- 3. Öffnen Sie den Deckel, indem Sie auf die Deckel Entriegelung auf der rechten Seite des Druckers drücken. Der Deckel kann dann an den hinteren Scharnieren nach oben geklappt werden.
- 4. Drücken Sie bei aufgeklapptem Deckel auf die Entriegelung der Papierführung, während Sie die Papierführungen so einstellen, dass das Druckmaterial dazwischenpasst. Im Gehäuse ist eine Millimeterskala angebracht, die für die Einstellung als Anhaltspunkt dient. Die Papierführungen sind zentriert und aneinander gekoppelt, so dass jede Bewegung sich auf beide Führungen auswirkt.
- 5. Führen Sie das Etikettenmaterial durch den Sensor und über die Andruckrolle. Siehe dazu Abbildung 3-4.

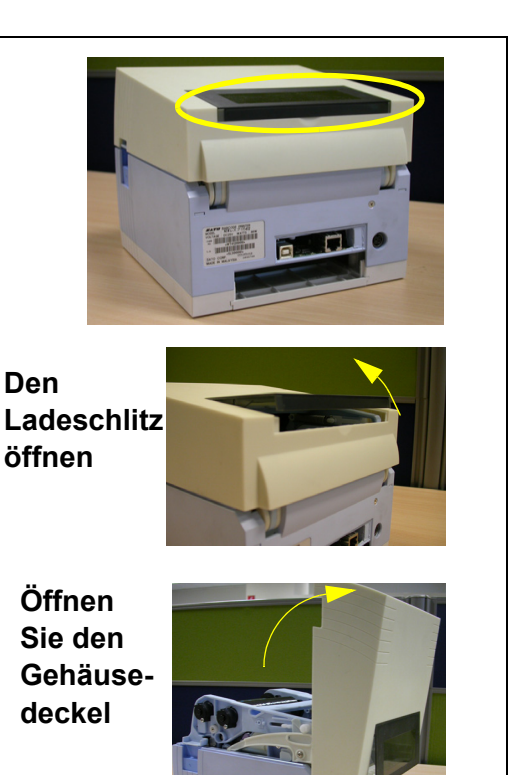

- 6. Schließen Sie den Deckel.
- 7. Wir empfehlen, nach dem Einlegen des Etikettenmaterials einen Testdruck durchzuführen, um sicherzustellen, dass die Etiketten korrekt eingelegt wurden und optimal bedruckt werden.

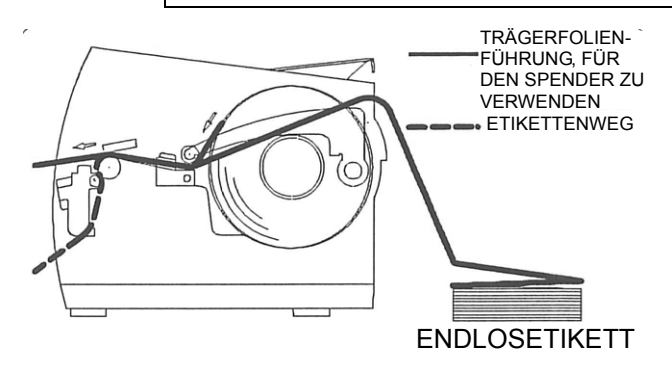

**Prüfen Sie den Zuführweg für das Fanfoldmaterial**

**Abbildung 3-3, Einlegen des Endlospapiers**

## <span id="page-34-0"></span>**ETIKETTENSENSOREN**

Der SATO CT4i besitzt sowohl Durchlicht (Gap) als auch Reflektions also I-Mark-Sensoren. Der Sensor befindet sich am linken Medienrand und wird von der Papierführung automatisch positioniert.

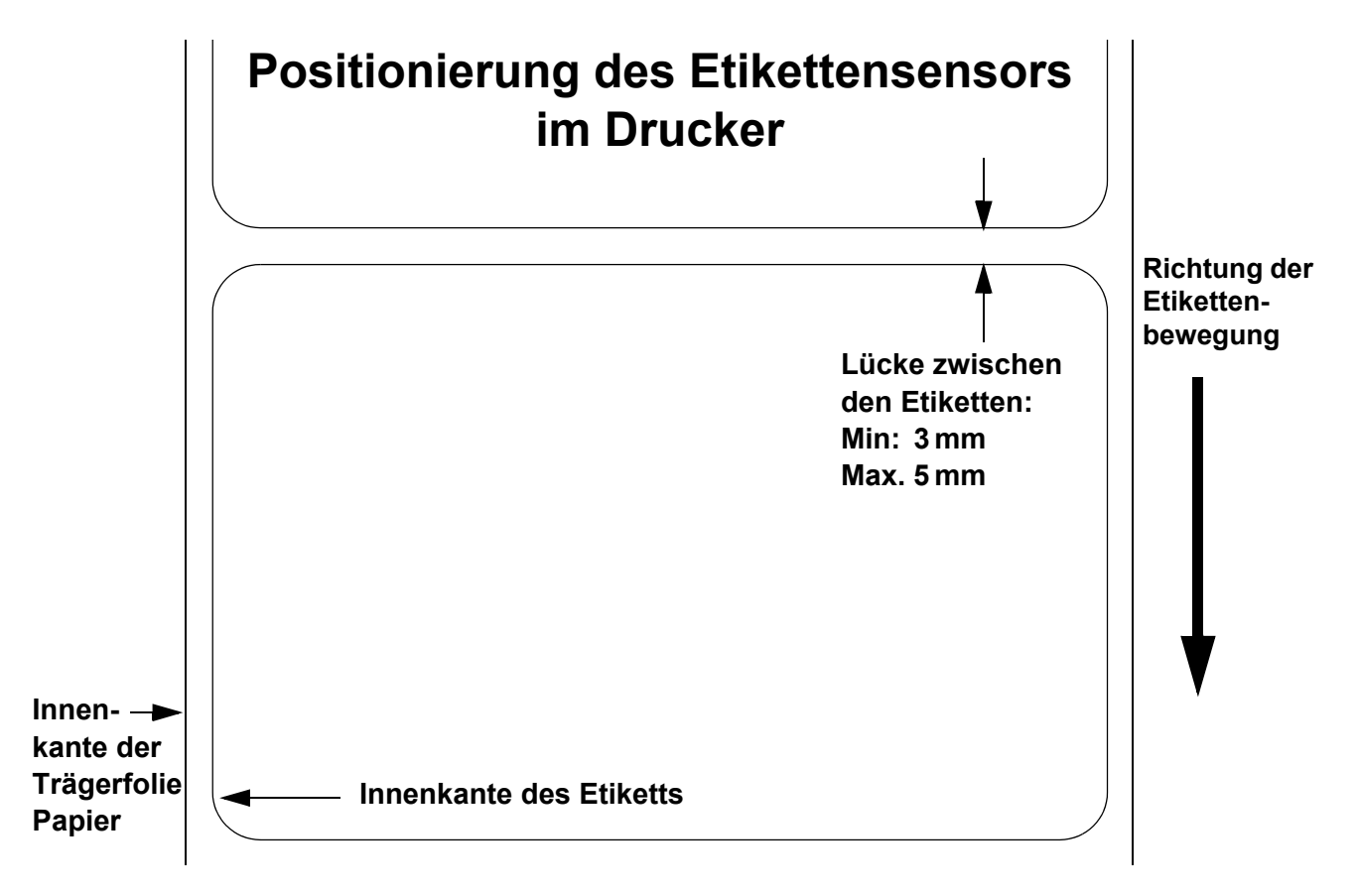

### <span id="page-35-0"></span>**AUSWAHL DES BETRIEBSMODUS**

Zwei verschiedene Modi für den Druckerbetrieb stehen zur Verfügung, Spender und Kontinuierlich. Der Unterschied zwischen beiden liegt in der Art und Weise, wie das Etikett wird. Vor der Druckerkonfiguration muss der Modus festgelegt werden. In diesem Kapitel werden die Unterschiede zwischen beiden erläutert.

> **ACHTUNG:** Zur Programmierung des internen Speichers für individuelle Anforderungen bei der Verwendung der integrierten Menüoptionen siehe den Abschnitt Druckerkonfiguration. Zur Fernprogrammierung der Merkmale und Funktionen des Druckers über ein Host-System siehe das Dokument Programmierhinweise.

### <span id="page-35-1"></span>**FORTLAUFENDER MODUS**

Bei diesem Betriebsmodus bleibt das Etikett jederzeit in der Druckposition. Dies bedeutet, dass das vorher gedruckte Etikett erst dann entnommen werden kann, wenn ein bis vier weitere Etiketten gedruckt wurden (die Menge hängt von der Etikettengröße ab). Dieser Betriebsmodus ist besonders geeignet für das Drucken großer Mengen an Etiketten, die später aufgebracht werden sollen.

### <span id="page-35-2"></span>**ABREIßMODUS**

Bei dieser Betriebsmethode schiebt der Drucker nach dem Drucken das erste Etikett so weit aus der Vorderseite hinaus, dass dieses an der Spendekante sauber abgerissen werden kann. Dieser Betriebsmodus ist besonders geeignet für das sofortige Anbringen nach dem Drucken.

Nach dem Entfernen des zuvor gedruckten Etiketts zieht der Drucker das Druckmaterial ein, so dass das folgende Etikett von Beginn an bedruckt werden kann. Dieser Vorgang wiederholt sich bei jedem weiteren Etikett.

### <span id="page-35-3"></span>**SCHNEIDMODUS**

Wenn die Schneidvorrichtung installiert und aktiviert ist, werden bei diesem Betriebsmodus z.B. jedes einzelne Etikett, ein kompletter Job oder auch z.B. nur jedes 2te Etikett innernhalb eines Jobs geschnitten. Das Druckmaterial wird bis zur Schnittposition vorgeschoben, geschnitten und das unbenutzte Material wird für den nächsten Etikettendruck wieder zurückgezogen.

### <span id="page-35-4"></span>**SPENDERMODUS**

Wenn der Spender installiert und aktiviert ist, wird bei diesem Modus die Trägerfolie vom gedruckten Etikett abgezogen, während es zur Vorderseite des Druckers geschoben wird. Sobald das bedruckte Etikett aus dem Drucker genommen wurde, wird das unbedruckte Material eingezogen und so positioniert, dass das nächste Etikett bedruckt werden kann.

Dieser Betriebsmodus ist besonders geeignet, wenn das Etikett sofort aufgeklebt werden soll.

### <span id="page-35-5"></span>**TRÄGERLOSER MODUS**

Ist ein Linerless Kit installiert installiert und aktiviert so ermöglicht dieser Betriebsmodus die Verarbeitung von trägerlosen Druckmaterialien. In diesem Modus ist die Funktionsweise des Druckers, je nach Konfigurationseinstellung, identisch wie im fortlaufenden oder Spendemodus.
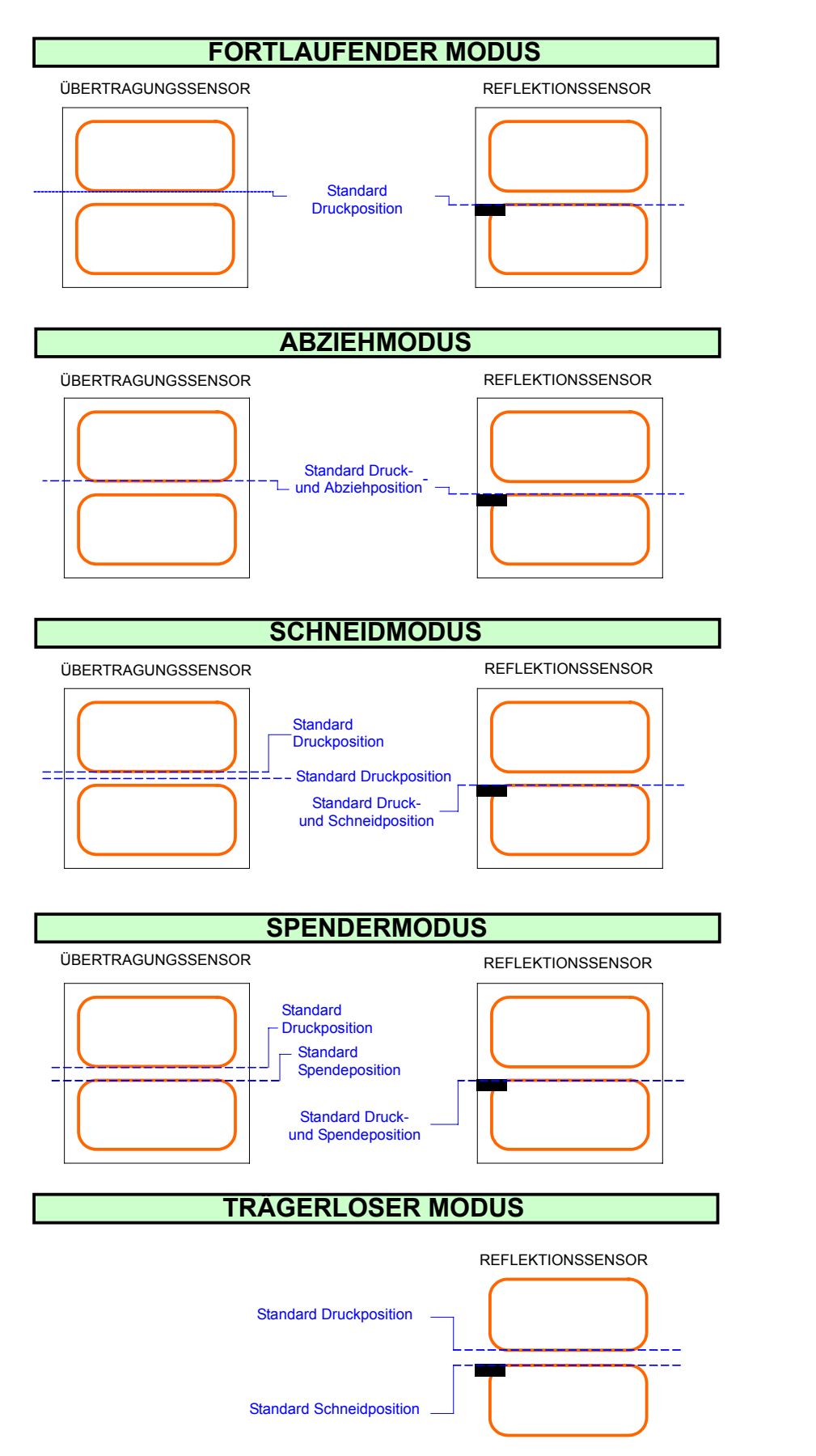

DRUCKRICHTUNG

DRUCKRICHTUNG

**Abbildung 3-4, Referenzposition des Etiketts**

**Abschnitt 3: Installation**

**Diese Seite wurde absichtlich frei gelassen**.

# 4

# **DRUCKER-KONFIGURATION**

**• Konfigurationsmodi**

# **KONFIGURATIONSMODI**

Vor der Verwendung des Druckers sollten Sie am besten diese Betriebsanleitung gründlich lesen da Sie sonst ggf. Grundeinstellungen verändern, auf welchen die in dieser Anleitung beschriebenen Vorgänge basieren. Der Drucker kann über die Tasten- oder DSW Kombinationen und/oder den Potentiometern auf dem Bedienfeld des Druckers konfiguriert werden. Sämtliche Tasten, Schalter und Potentiometer werden entweder separat oder in Kombination betätigt, um die Konfiguration zu ändern.

#### **4.1 BEDIENFELD**

Das Bedienfeld besteht aus drei LED-Anzeigen und drei Schaltern.

#### **POWER**

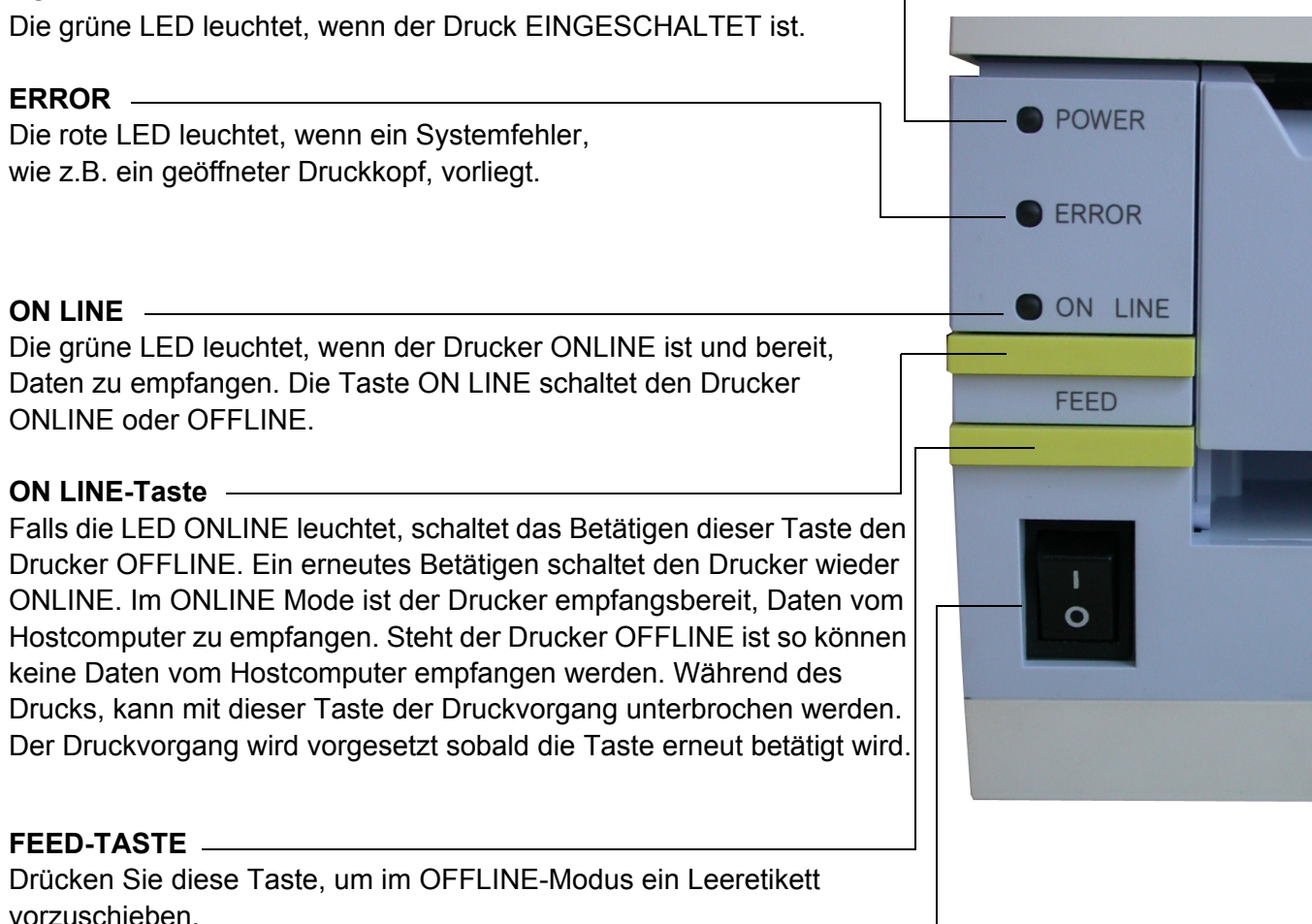

Halten Sie diesen Knopf bei eingeschaltetem Drucker gedrückt, um ein Testetikett auszudrucken.

#### **NETZ SCHALTER**

Ein Schalter mit zwei Stellung zum EIN (I) oder AUSschalten (0) des Druckers.

#### **4.2 DIE RÜCKWAND**

Sämtliche Druckerkabelanschlüsse befinden sich an der Rückwand, dies sind.

#### **Endlos-Etiketten-Zuführschlitz**

Diese Abdeckung entfernen, um das Endlospapier in den Drucker einzuführen

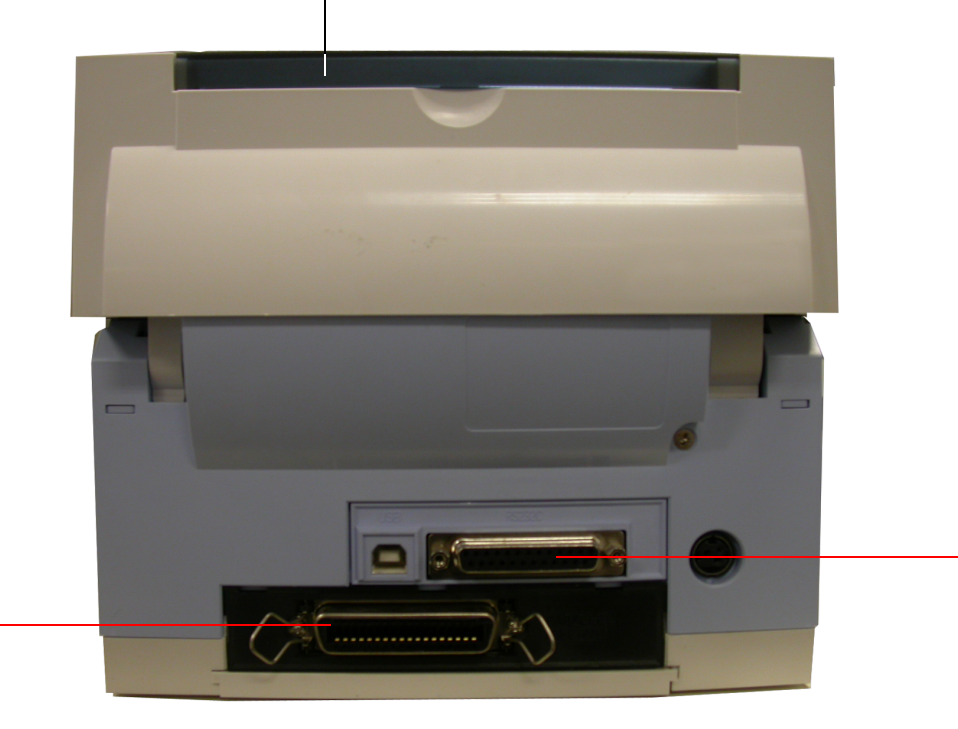

#### **Optionaler Schnittstellen-Plot**

Dieser Spot kann eine zusätzliche optionale Schnittstellenkarte für eine parallele, Bluetooth oder WLAN-Schnittstellenverbindung aufnehmen.

#### **Ab Werk installiere USB + RS232C-Schnittstelle**

Diese Schnittstelle kann beim Kauf gewählt werden. Sie können USB + LAN-Schnittstelle als ab Werk installierte Schnittstelle wählen.

#### <span id="page-41-0"></span>**4.3 DAS BEDIENFELD**

Das Bedienfeldfeld befindet sich hinter dem vorderen Gehäusecover.

Das Feld besteht aus einem DIP-Schalterfeld mit 8 Schaltern, drei Einstellpotentiometern und einer Sieben Segmentanzeige. Auch die Anschlußstecker für die optionale Schneidvorrichtung befindet sich ebenfalls auf dem Feld.

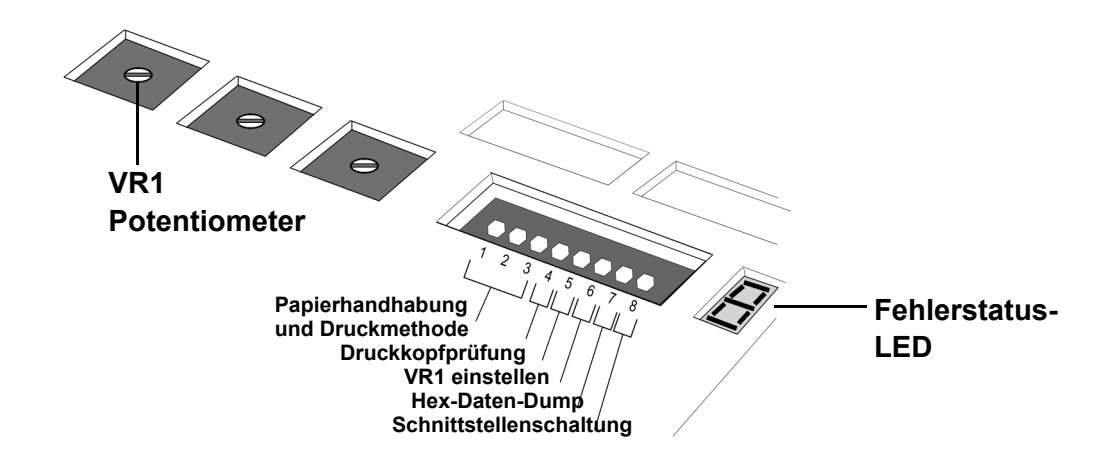

#### EINSTELLUNG DER DIP-SCHALTER

Es handelt sich um eine Bank mit acht Schaltern zur Einstellung der verschiedenen Betriebsbedingungen. Schalter 1 bis 3 dienen der Steuerung der Papierzuführung und dem Laden von Programmen oder Schriftarten auf den Drucker.

#### **Schalter 1–3: Einstellungen für die Papierzuführung**

Mit diesen drei Schaltern wird die Steuerungsmethode für die Papierzuführung gewählt.

*Fortlaufender* **Modus –** (Standard-Modus) Der Papiervorschub wird gestoppt, wenn sämtliche Etikettendaten gedruckt wurden. Das letzte Etikett stoppt nicht in Abrissposition.

*Spendemodus* **–** Das Papier wird nach dem Abschluss des Druckvorgangs in die Schneid-/ Abrissposition geschoben. Bevor das nächste Etikett gedruckt wird, wird das Papier zunächst zurück in die Ausgangs-Druckposition gezogen.

*Schneidmodus –* Aktiviert die Schneidvorrichtung, soweit installiert.

| <b>DSW1</b> |     | <b>DSW2 DSW3</b> | <b>Modus</b>                        |
|-------------|-----|------------------|-------------------------------------|
| Aus         | Aus | Aus              | <b>Fortlaufend</b>                  |
| Aus         | Aus | An               | Linerless                           |
| An          | Aus | Aus              | <b>Abreißetiketten</b>              |
| Aus         | An  | Aus              | Schneidevorrichtung                 |
| An          | Aus | An               | <b>Modus Programm-</b><br>download  |
| Aus         | An  | An               | Download von<br><b>Schriftarten</b> |
| An          | An  | An               | <b>Teilschnitt</b><br>Kompat.-Modus |

 **Configuration Switch**

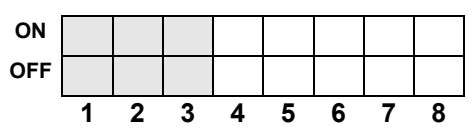

#### *Teilschnitt* **Modus** – Falls ein Teilschneider (eine

Schneidvorrichtung, die so eingestellt werden kann, dass das Trägermaterial nicht komplett durchgeschnitten werden, sondern nur teilweise) installiert ist, wird dieser Modus für den korrekten Betrieb und die Steuerung des Schneiders verwendet.

#### **4.3 EINSTELLUNG DIP-SCHALTER (FORTSETZUNG)**

#### **Schalter 1–3: Einstellungen Ablegen von Schriftarten**

Aktiviert das Ablegen von Schriftarten und/oder Grafiken in den Druckerspeicher um die spätere Druckdatenverarbeitung zu beschleunigen.

| <b>DSW1 DSW2 DSW3</b> |    |    | <b>Modus</b>                        |
|-----------------------|----|----|-------------------------------------|
| Aus                   | An | An | Download von<br><b>Schriftarten</b> |

**Configuration Switch**

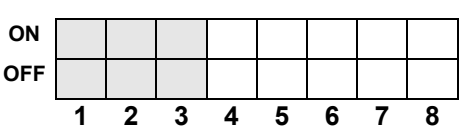

#### **Schalter 4: DT/TT-Modus**

**Schalter 5: Kopfprüfung Ein/Aus**

Schaltet zwischen Thermodirekt- (DT) und Thermotransfer (TT) um.

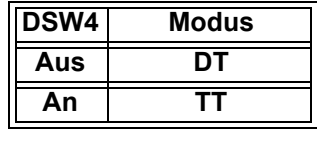

#### **Configuration Switch**

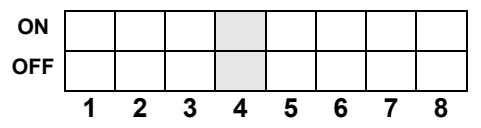

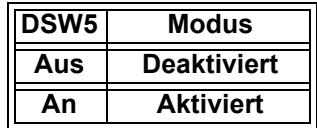

#### **Configuration Switch**

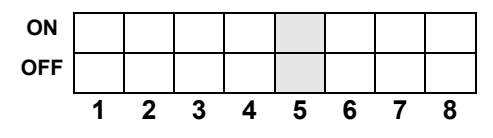

1) Drücken Sie fünf Sekunden lang die Tasten ONLINE und FEED.

Aktiviert bzw. deaktiviert die Druckkopfüberprüfung. Wird ein Fehler an einem Dot des Druckkopfes festgestellt, leuchtet die FEHLER-LED kontinuierlich. Der Drucker kann erst dann weiter betrieben werden, wenn die folgenden Tasten betätigt oder bestimmte Maßnahmen ergriffen

Die ONLINE-LED leuchtet einen Moment lang, dann

geht der Drucker OFFLINE. Starten Sie den Drucker erneut, um das Drucken normal fortzusetzen.

2) Der Drucker kann für zwei Arten der Druckkopfprüfung eingestellt werden. Der erste heißt "Barcode". Hierbei werden nur Strichcodes, die über die internen Steuercodes erstellt werden, nach Druckelementfehlern überprüft werden. Der andere Prüfprozess heißt "Normal". Hierbei werden sämtliche Druckbereiche (egal, ob diese Text, Grafiken oder Strichcodes enthalten), nach Problemen am Druckerkopf untersucht.

wurden.

Um zwischen den Druckerkopf-Prüfmodi Barcode und Normal umzuschalten, stellen Sie DSW7 auf EIN (für Prüfmodus Barcode) oder AUS (für Prüfmodus Normal) und führen Sie einen Factory Clear durch. (Kopf offen + ONLINE + FEED + POWER ON).Beachten Sie den folgende Testdruck für die Überprüfung des Druckerkopfes.

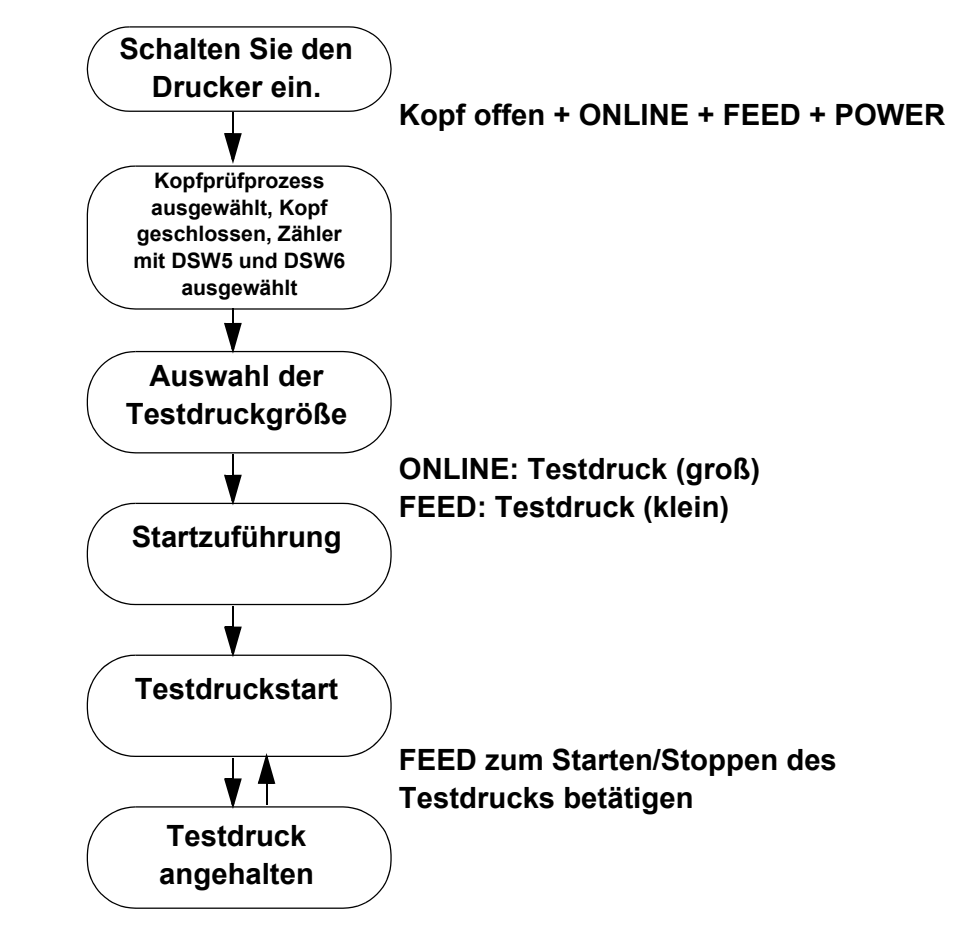

#### **Wählen Sie vorab mit DSW 5 und DSW6 den zurückzustellenden Zähler. Wählen Sie mit DSW7 den Kopfprüfparameter (ON = Strichcode, OFF = Normal)**

Auf den Testdrucketikett erscheint eine der beiden folgenden Meldungen bei der normalen Überprüfung:

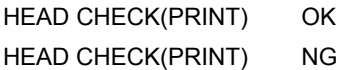

Auf dem Testdrucketikett erscheint eine der beiden folgenden Meldungen bei der Strickcode-Überprüfung:

HEAD CHECK(BARCODE) OK HEAD CHECK(BARCODE) NG

Die Überprüfung im Modus Barcode gilt nur für Strichcodes welche unter Verwendung der Befehle ESC+B, ESC+D, ESC\_BD gedruckt werden. Die Druckkopfüberprüfung funktioniert nicht für Strichcodes, die als Grafiken erstellt wurden. Bei älteren Modellen kann der Prüfparameter nur eingestellt werden, wenn der Zähler zurückgestellt wurde.

ALLE wurde ausgewählt. Die Serie CT4i hat diese Einschränkung nicht. Der Parameter für die Druckerkopfprüfung ist unabhängig von der Einstellung Zähler zurücksetzen ALLE.

#### **Schalter 6: VR1 Potentiometereinstellmodus**

**Schalter 7: Speicherauszug für Hex-DATEN**

und Weise.

Wenn dieser aktiv ist, druckt der Drucker den Hex-Wert für jedes empfangene Zeichen. Wenn er Off ist, empfängt und verarbeitet der Drucker den Datenstrom auf normale Art

Wählt die von VR1 eingestellte Funktion aus. Wenn DSW6 aus ist, stellt VR1 den Höhenversatzwert über einen Bereich von +/- 3,75 mm ein. Wenn DSW6 an ist, stellt VR1 den Dunkelstufenbereich ein.

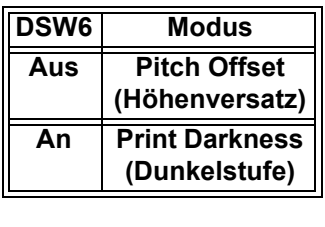

#### **Configuration Switch**

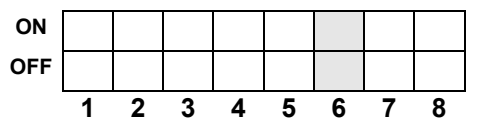

#### **DSW7 Modus Aus DEAKTIVERT An AKTIVIERT**

#### **Configuration Switch**

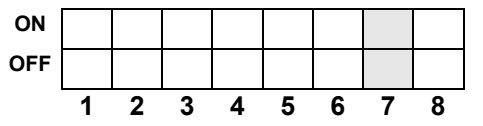

#### **Schalter 8: Umschaltung der Schnittstellenkarte**

Mit diesem Schalter können Sie auswählen, ob Sie die ab Werk eingestellten Schnittstellenkartenverbindungen oder eine vom Benutzer zu installierende erweiterte Schnittstellenkarte verwenden wollen.

Falls keine erweiterte Schnittstellenkarte registriert wird, wirkt sich das Ausschalten von DSW8 nicht auf die Verwendung der eingebauten Schnittstelle aus.

| <b>DSW8</b> | Modus                           |  |  |
|-------------|---------------------------------|--|--|
| Aus         | <b>Erweiterte Schnittstelle</b> |  |  |
|             | verwenden                       |  |  |
| Αn          | <b>Interne Schnittstelle</b>    |  |  |
|             | verwenden                       |  |  |

**Configuration Switch**

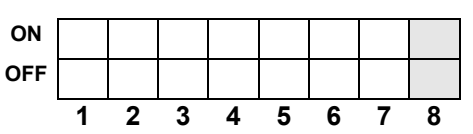

#### **4.4 BETRIEBSMODI**

Der CT4i besitzt 10 verschiedene Betriebsmodi, die jeweils durch das Drücken von Tastenkombinationen auf dem Bedienfeld in Verbindung mit den Einstellungen des DIP-Schalters und dem Druckkopfstatus aktiviert werden können. In der folgenden Tabelle sind sämtliche Modi und deren Aktivierungssequenzen aufgeführt.

| Modus#         | <b>ONLINE-</b><br><b>TASTE</b> | FEED-<br><b>TASTE</b> | <b>DRUCKKOPF</b><br><b>STATUS</b> | <b>DSW</b><br><b>EINSTELLUNG</b> | <b>Betriebsmodus</b>                     |
|----------------|--------------------------------|-----------------------|-----------------------------------|----------------------------------|------------------------------------------|
| 1              |                                |                       |                                   |                                  | Normaler Betriebsmodus                   |
| $\overline{2}$ |                                | <b>Drücken</b>        |                                   |                                  | Testdruckmodus                           |
| 3              | <b>Drücken</b>                 | <b>Drücken</b>        |                                   |                                  | Standardbetriebsart                      |
| $\overline{4}$ | <b>Drücken</b>                 | <b>Drücken</b>        | Druckkopf geöffnet                |                                  | Rückstellmodus auf<br>Werkseinstellungen |
| 5              |                                |                       |                                   | DSW7=ON                          | Modus HEX-Speicherauszug                 |
| 6              |                                |                       |                                   | DSW1=ON                          | Modus Programmdownload                   |
|                |                                |                       |                                   | DSW2=OFF                         |                                          |
|                |                                |                       |                                   | DSW3=ON                          |                                          |
| $\overline{7}$ |                                |                       |                                   | DSW1=OFF                         | Downloadmode für Fonts                   |
|                |                                |                       |                                   | DSW2=ON                          |                                          |
|                |                                |                       |                                   | DSW3=ON                          |                                          |
| 8              | <b>Drücken</b>                 | Drücken               | Druckkopf geöffnet                | DSW7=ON                          | Druckkopfprüfmodus                       |
| 9              | <b>Drücken</b>                 | <b>Drücken</b>        |                                   | $DSW1~8 = ON$                    | <b>Boot Download Modus</b>               |
| 10             |                                |                       |                                   | DSW1=ON                          | Teilschnittmodus                         |
|                |                                |                       |                                   | DSW2=ON                          |                                          |
|                |                                |                       |                                   | DSW3=ON                          |                                          |

**Tabelle 1: Einschaltsequenz für verschiedene Betriebsmodi**

#### **4.4 BETRIEBSMODI (FORTSETZUNG)**

Im Folgenden finden Sie die Standard-Betriebsfunktionen und Vorgehensweisen für ausgewählte Modi. Eine Beschreibung der hierin nicht erläuterten Modi finden Sie im Service Handbuch.

#### **4.4.1 Normaler Modus**

Der Drucker startet normalerweise in diesem Modus. Er geht automatisch ONLINE und ist bereit für Druckaufträge.

Folgende Vorgehensweisen sind möglich:

- Das Drücken der ONLINE-Taste schaltet den Druck jeweils vom ONLINE- in den OFFLINE-Modus und umgekehrt.
- Das Drücken der ONLINE-Taste während eines Druckauftrag halt den Auftrag an. Dieser wird nach einem erneuten Drücken der ONLINE-Taste wieder aufgenommen.
- Das Drücken der Taste FEED im OFFLINE-Modus schiebt ein leeres Etikett nach vorn.
- Das Drücken der FEED-Taste im OFFLINE-Modus bei deaktiviertem Etikettensensor führt dazu, dass die Papiergröße nicht geprüft wird und das Papier solange vorgeschoben wird, wie die FEED-Taste gedrückt bleibt. Der Vorschub wird gestoppt, sobald die FEED-Taste losgelassen wird. Bei gleichzeitigem Schneid- bzw. Linerles Mode erfolgt der Papierschnitt, sobald der Vorschub abgeschlossen ist. Der Backfeed erfolgt sobald nach dem Schnitt der nächste Druck- Feedbefehl eingeht.
- Wenn der Drucker auf OFFLINE geschaltet und die Tasten ONLINE und FEED gedrückt werden, so deaktiviert dies die Antwort auf einen möglichen AUFTRAGSABBRUCH-Befehl vom Hostcomputer. Drücken Sie dann die FEED-Taste,

um zum OFFLINE-Modus zurückzukehren. Die LED zeigt 6

• Wird der Drucker auf OFFLINE geschaltet und die Tasten ONLINE und FEED gedrückt werden, so deaktiviert dies die Antwort auf einen möglichen AUFTRAGSABBRUCH-Befehl vom Hostcomputer. Drücken Sie zunächst die ONLINE-Taste und dann die FEED-Taste, um den Befehl AUFTRAGSABBRUCH zu aktivieren. Der Drucker kehrt dann in den OFFLINE-Modus zurück.

Die LED zeigt  $\mathcal{G}$ 

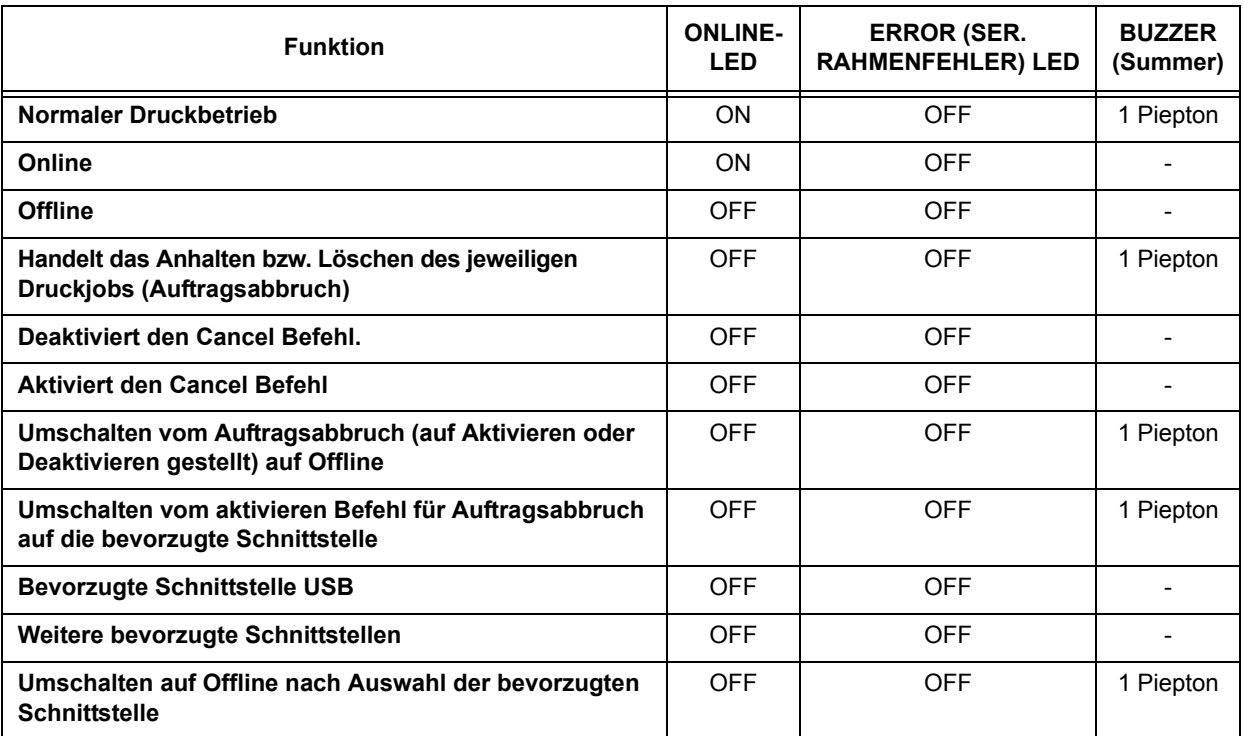

#### **Tabelle 2: LED- und Summerstatus im Normalmodus**

• Nach dem Abbruch eines Druckauftrags schaltet der Drucker auf eine bevorzugte Schnittstelle, wobei, je nach Ausführung, die USB bzw. die Lan Schnittstelle, ansonsten schaltet er auf die nächste verfügbare Schnittstelle. Die automatisch ausgewählte Schnittstelle wird auf der LED angezeigt. Drücken Sie die ONLINE-Taste, um eine andere verfügbare Schnittstelle zu wählen,

oder drücken Sie die FEED-Taste, um die automatisch ausgewählte Schnittstelle zu bestätigen. Die LED zeigt  $\;$ U $\;$  für die

Auswahl USB-Schnittstelle und L für andere Schnittstellen.

#### **4.4.2 Testdruckmodus (FEED + POWER ON)**

Dieser Modus erzeugt Testetiketten zwecks Diagnose. Nach dem Aktivieren dieses Modus beim Einschalten, die FEED-Taste loslassen. Ein Piepton ertönt und die ERROR-LED leuchtet auf.

Drücken Sie, wenn die Etiketten korrekt eingeführt wurden, die ONLINE oder FEED Taste, um den Druckvorgang zu starten. Die FEED Taste erzeugt kleine Testetiketten, wohingegen die ONLINE Taste einen großen Testdruck initiiert.

Die ERROR-LED erlischt während des Testdrucks. Das erneute Drücken der FEED-Taste während des Testdrucks führt zu der Unterbrechung bzw. Fortsetzung des Drucks.

**Hinweis:** Um den Testdruck abzubrechen zunächst die FEED-Taste drücken, um den Druckvorgang anzuhalten und dann den Drucker ausschalten.

Beim Testdruck werden die folgenden Daten dargestellt:

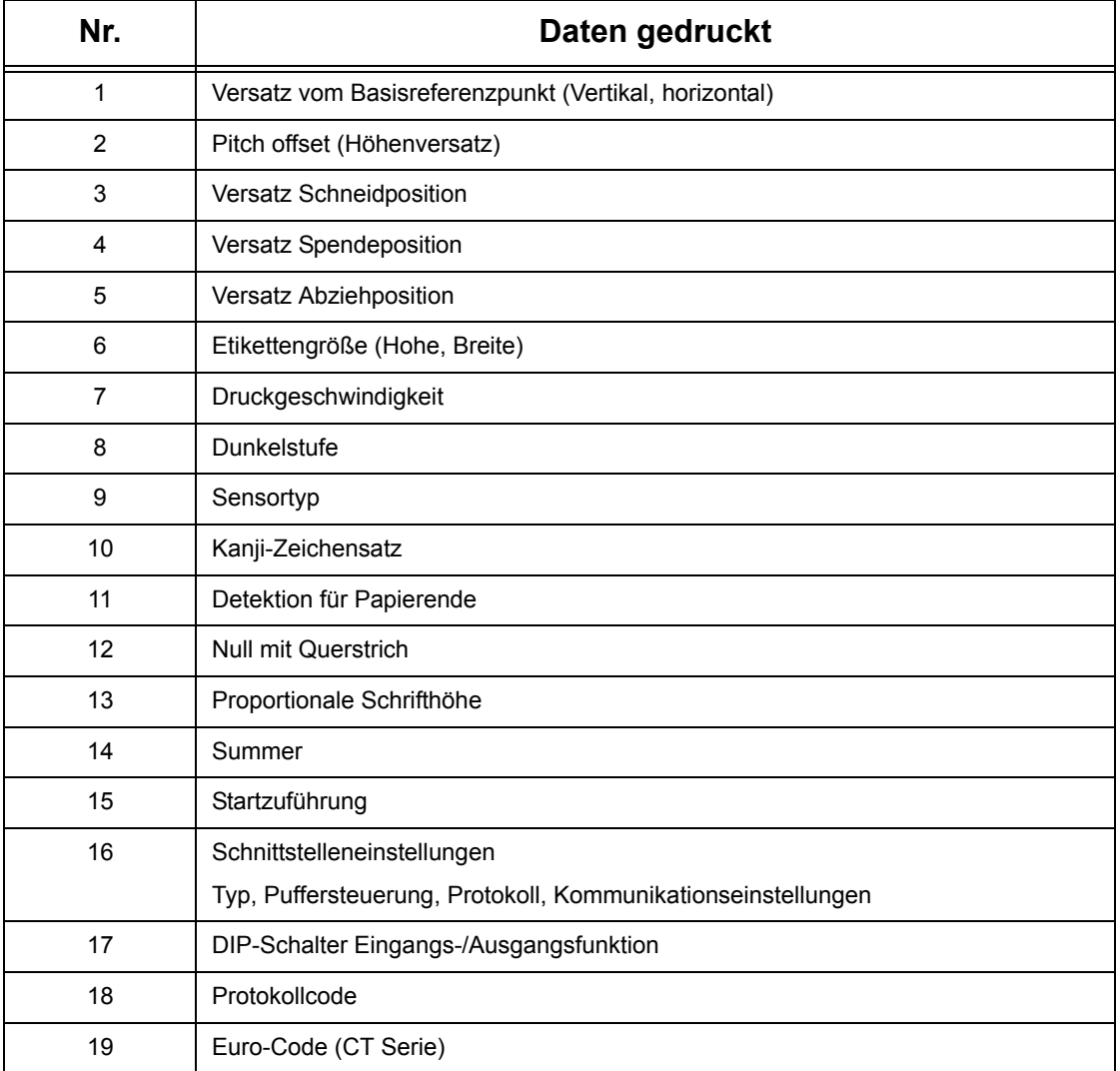

#### **Tabelle 3: Testdrucke**

Eine Abbildung des Testdrucks finden Sie unter ["Testetikettendruck" auf Seite 5-8.](#page-66-0)

#### **4.4.3 Voreinstellungsmodus (ONLINE + FEED + POWER ON)**

Wenn der Drucker in diesem Modus gestartet wird, so stellt dies den Drucker einfach auf seine Werkseinstellungen zurück (siehe Tabelle). Nach der Wiederherstellung der Voreinstellungswerte ertönen drei Pieptöne. Die ERROR-LED leuchtet während des Löschvorgangs und erlischt nach der Aktivierung der Einstellungen wieder.

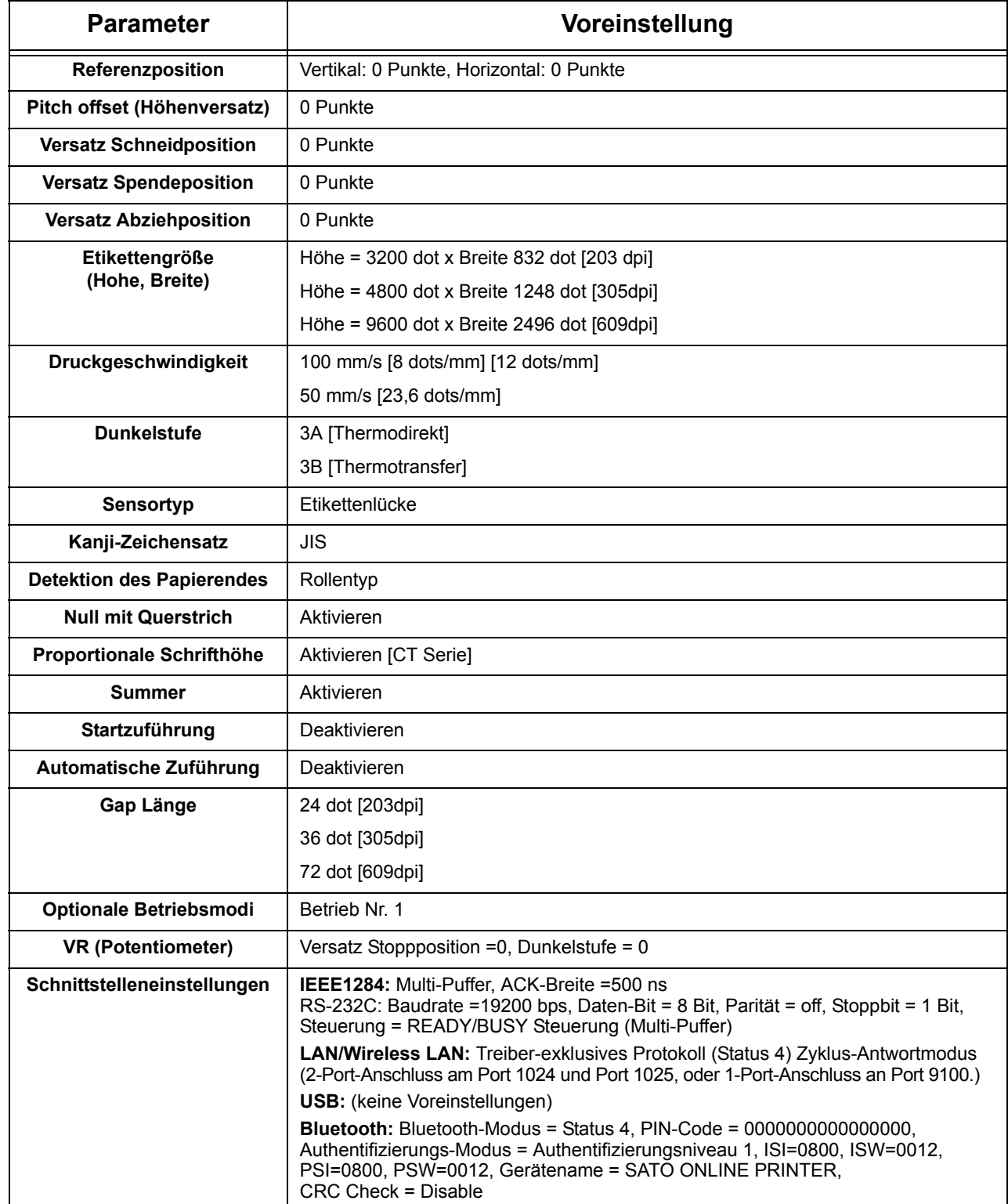

#### **4.4.4 HEX-Dump-Modus (POWER ON bei DSW7 = ON)**

Wird der Drucker in diesem Modus betrieben, druckt er einen Auszug des vom Hostcomputer erhaltenen **Bufferinhalts** 

Der Drucker wartet auf den Datenstrom. Sobald dieser eingeht, druckt das Gerät die HEX-Daten.

Zum Beenden des HEX-Dump DSW7 auf OFF stellen und den Drucker neu starten.

#### **4.4.5 Factory Reset (Druckkopf öffnen + ONLINE + FEED + POWER ON)**

Wenn der Drucker in diesem Modus eingeschaltet wird, werden die verschiedenen Zähler und Einstellungen zurückgesetzt und verschiedene Ausdrucke für den Benutzer erstellt.

Drei DIP-Schalter (DSW5, DSW6, DSW8) können in verschiedenen Konfigurationen geschaltet werden, um zu bestimmen, welche Einstellungen zurückgesetzt werden sollen.

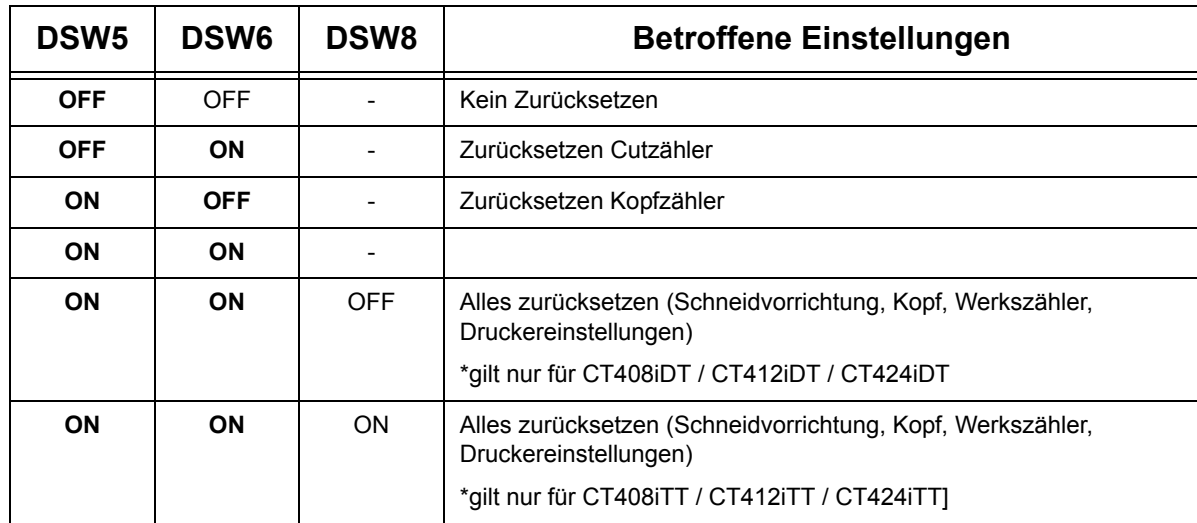

Folgende Vorgehensweisen sind möglich:

- Nach dem Einschalten des Druckers in diesem Modus, den Druckkopf verriegeln, um sämtliche betroffenen Zähler zurückzusetzen.
- Dann durch das Drücken von ONLINE (groß) oder FEED (klein) die Größe des Testausdrucks bestimmen.
- Der startet den Testdruck. sobald der Reset beendet wurde. Die ONLINE-LED erlischt, während der Drucker auf den Ausdruck wartet. Die ERROR-LED geht einmal an, wenn der Werksrückstellmodus gestartet wird, sonst ist sie aus.
- Das Drücken der FEED-Taste führt zum Anhalten bzw. Fortführen des Druckvorgangs.
- Um den Testausdruck abzubrechen, den Druck per FEED Taste anhalten und dann das Gerät ausschalten.
- Die Einstellung von DSW7 kann sich auf das Ergebnis der Druckkopfprüfung auswirken.

#### **4.4.6 Programm-Download-Modus (DSW1=ON, DSW2=OFF, DSW3=ON + POWER ON)**

In diesem Modus ist der Drucker bereit, eine Firmware vom Computer per Download in seinen Speicher zu empfangen. Stellen Sie den Drucker auf die korrekte aktive Schnittstelle für die Datenübertragung ein. Der Status der verschiedenen Anzeigen in diesem Modus ist nachfolgend aufgeführt.

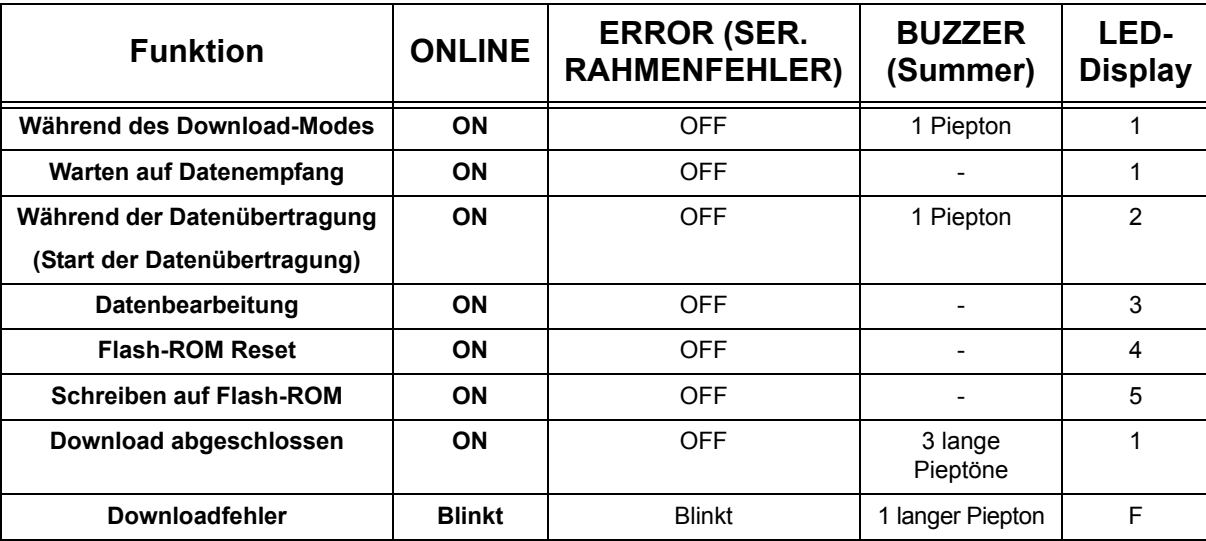

- Bevor Sie diesen Mode beenden, stellen Sie sicher, dass der Drucker auf die Datenübertragung wartet (ONLINE LED=ON, ERROR LED=OFF, LED zeigt "1" an, keine Pieptöne) und keine Datenübertragung durchführt.
- Starten Sie den Drucker nach Abschluss des Downloads erneut und führen Sie einen Werkstestausdruck durch.

#### **4.4.7 Download Mode (Font) (DSW1=OFF, DSW2=ON, DSW3=ON + POWER ON)**

Dies ist der Download Mode welcher das Herunterladen von Schriftarten vom Hostcomputer ermöglicht. Stellen Sie den Drucker auf die korrekte aktive Schnittstelle für die Datenübertragung ein. Der Status der verschiedenen Anzeigen in diesem Modus ist nachfolgend dargestellt:

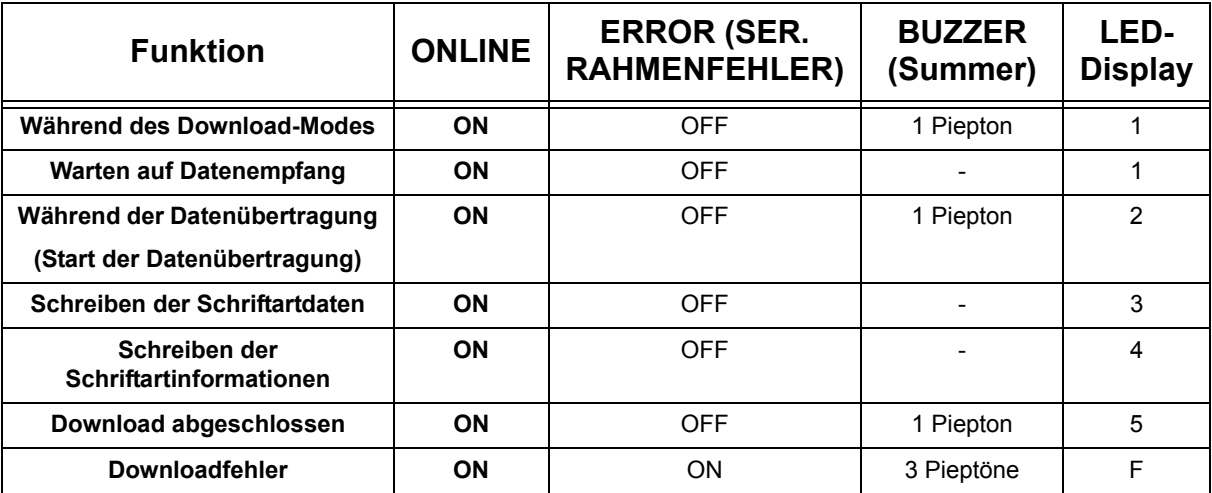

• Bevor Sie diesen Mode beenden, stellen Sie sicher, dass der Drucker auf die Datenübertragung wartet (ONLINE LED=ON, ERROR LED=OFF, LED zeigt "1" an, keine Pieptöne) und keine Datenübertragung durchführt.

#### **4.4.8 Fehler während dem Font- oder Programmdownload**

• Mögliche Ursachen für Fehler könnten darin bestehen, dass die Datenübertragung zwischen Drucker und Hostcomputer aufgrund einer Inkompatibilität der Schnittstelleneinstellungen oder eines Kabelfehlers unterbrochen wurde.

Das Flash-ROM kann sich in einem Status befinden, in dem keine Daten darauf geschrieben werden können. Die folgende Fehlerdiagnose ist nützlich für das Bestimmen und Beheben der Ursachen:

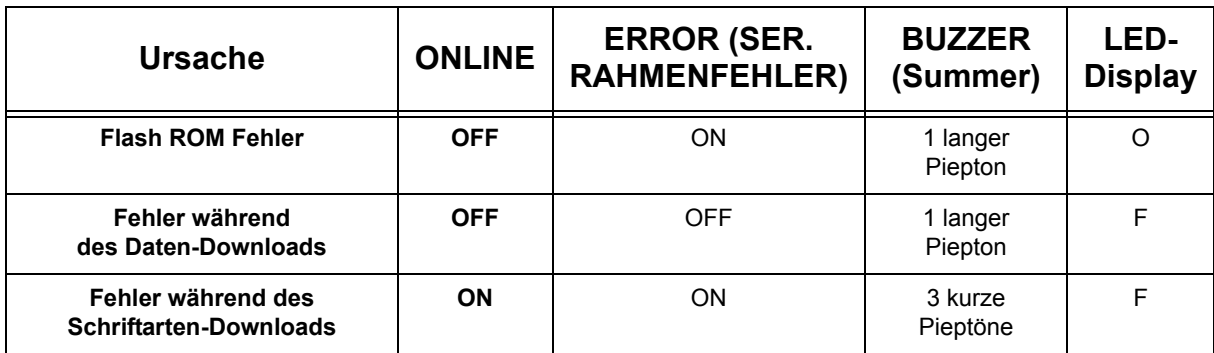

#### **VORSICHT**

- Stellen Sie sicher, dass Sie den Drucker NICHT ausschalten solange die Datenübertragung im Programm- oder Boot-Download-Mode nicht beendet ist Dies könnte die Firmware beschädigen und somit die Gerätefunktion gefährden.
- Stellen Sie sicher, dass die Stromversorgung des Druckers bei Flash-ROM-Schreibvorgängen stabil ist.

#### **4.4.9 Boot-Download-Modus (DSW1-8=ON + ONLINE + FEED + POWER ON)**

Es handelt sich um einen Advanced Modus welcher nur von erfahrenen Benutzern gewählt werden sollte. Falls Sie sich über dessen Funktion nicht im Klaren sind, verwenden Sie ihn bitte nicht.

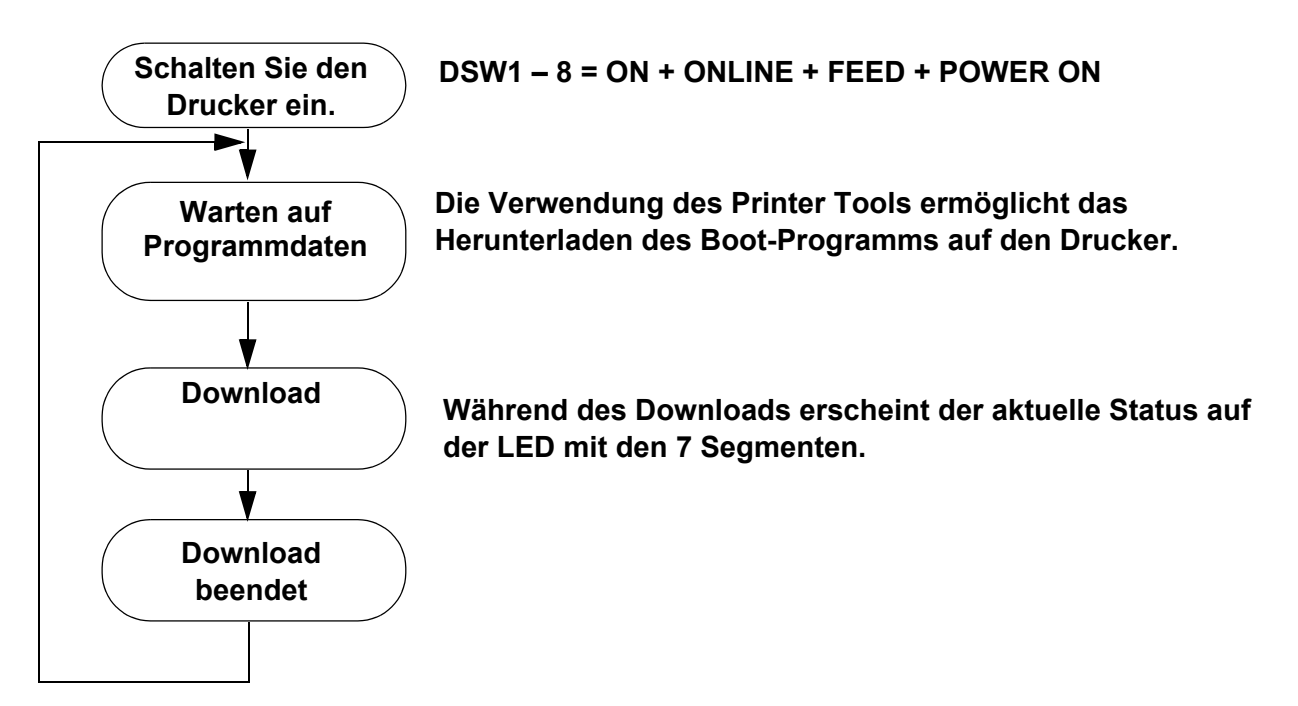

Während dieses Vorgangs ist der Status der LEDs und Summer folgender:

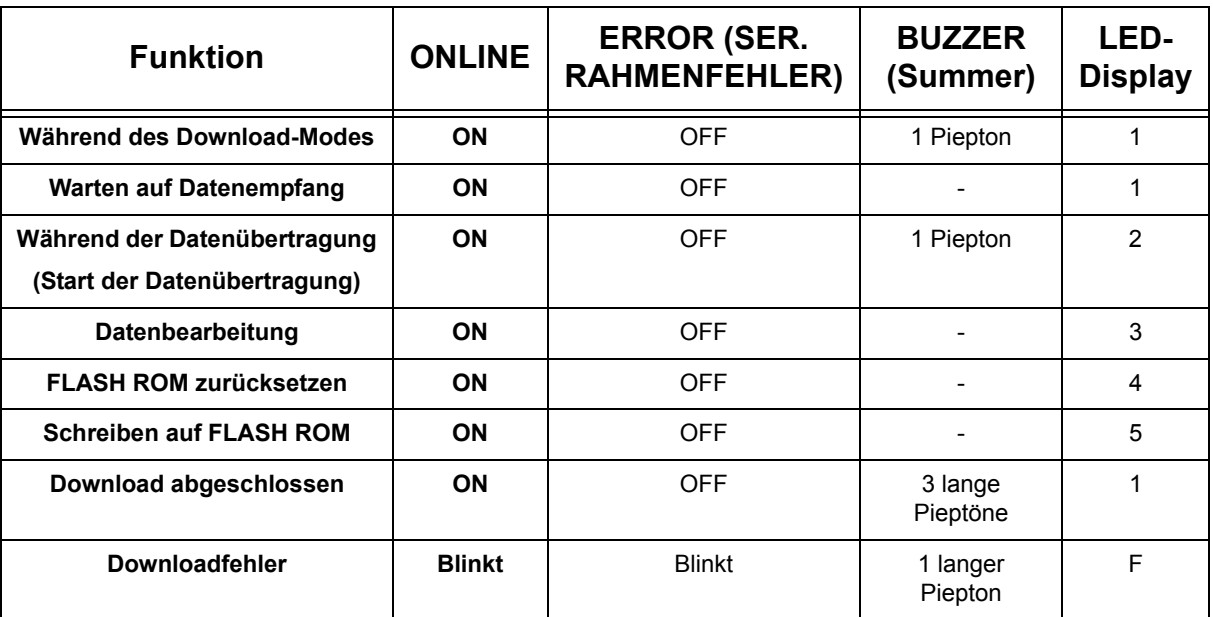

#### **Hinweise:**

- Die Verbindung zum Hostcomputer wird über die aktive Schnittstelle hergestellt (Standard/Erweitert).
- Den Drucker vor dem Download zunächst in den Status "Warten auf Boot-Daten-Übertragung" versetzen.
- Nach dem Reset (Alles zurücksetzen) wird beim nächsten Druckerstart die neue Firmware aktiviert.
- Vor dem Abbrechen des Fontdownload Modes und Ausschalten des Druckers sicherstellen, dass sich dieser im Modus "Warten auf Datenempfang" befindet.
- Vergewissern Sie sich, dass der Download erfolgreich war, indem Sie den Downloadverlauf im Tool verfolgen.
- Überprüfen Sie die Systemversion des Druckers und führen Sie einen Werkstestdruck durch.

#### **4.4.9 Teilschnittmodus (DSW1-3=ON)**

Für weitere Informationen siehe Seite 4-4.

#### **4.4.10 Druckkopfprüfung (DSW5 und DSW7)**

Für weitere Informationen siehe Seite 4-5.

#### **4.5 EINSTELLEN DER REFERENZ-DRUCKPOSITION**

Verwenden Sie VR4 um die Stopposition mit Hilfe des Offsets (+/- 3,75 mm) zu optimieren wie nachfolgen dargestellt.

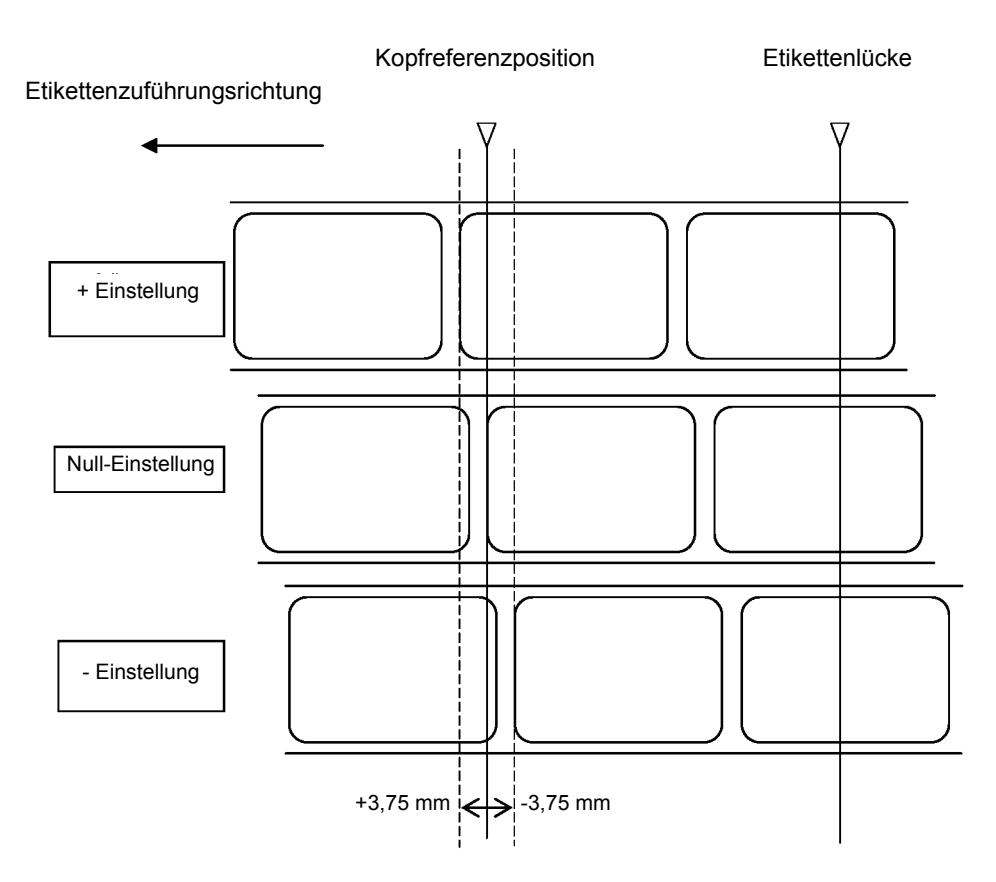

#### **Einstellen der Referenzposition für das Drucken**

#### *Hinweis:*

*Ist der Gapsensor aktiviert, wird die Stopp-Position durch die Zeile "Gap" in der obigen Grafik angegeben.*

#### **4.6 EINSTELLEN DER STOPP-POSITION IM SCHNEID-, SPENDE- UND ABRISSMODES**

VR1 (mit DSW auf OFF) für die Einstellung der Etikettenstopp-Position verwenden, wenn Optionen wie Schneidvorrichtung, Spender, Abziehen usw. installiert sind. Der Einstellbereich liegt bei +/- 3,75 mm, wie nachfolgend dargestellt.

#### **Einstellen der Referenzposition für das Schneiden**

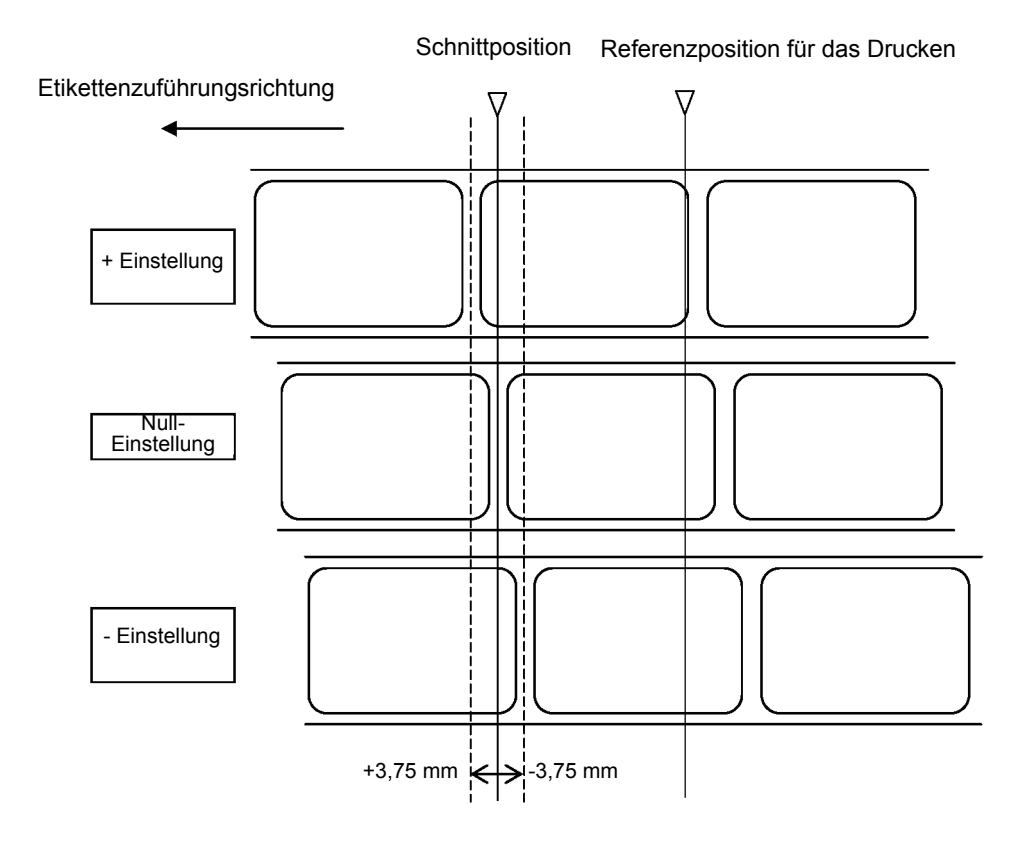

#### **Hinweis:**

*Wenn DSW6 ON ist, ist eine Einstellung der Referenzposition nicht zulässig.*

- 1. Die Referenzposition befindet sich an der gewünschten Stelle auf dem Etikett.
- 2. Die FEED-Taste drücken, um den Druckvorgang anzuhalten.

#### **Hinweis:**

*Die Einstellung der Etikettenhöhe mit VR1 wirkt sich auf die Stopp-Position und die Schneid-/ Abziehposition des Etiketts aus.*

#### **4.7 POTENTIOMETEREINSTELLUNGEN**

#### **Print Darkness (Dunkelstufe)**

Eine Feinabstimmung der DUNKELSTUFEN kann mit Hilfe des Potentiometers auf dem Bedienfeld vorgenommen werden. Die Einstellung erfolgt kontinuierlich und erlaubt sehr feine Abstufungen. Drehen von VR1 im Uhrzeigersinn macht den Ausdruck dunkler, das Drehen gegen den Uhrzeigersinn macht ihn heller.

- 1. DSW6 auf dem Konfigurationsschalter in die Stellung ON bringen.
- 2. Den Hauptschalter auf OFF stellen.
- 3. Den Hauptschalter wieder auf ON stellen, während Sie die FEED-Taste auf dem Bedienfeld drücken.
- 4. Wenn Sie einen Piepton hören, können Sie die FEED-Taste loslassen.
- 5. Drücken Sie die LINE-Taste, um mit dem Drucker großer Testetiketten zu beginnen (drücken Sie die FEED-Taste, wenn Sie Etiketten mit einer Breite unter 104 mm verwenden).
- 6. Stellen Sie das Potentiometer VR1 ein, bis Sie die gewünschte Dunkelstufe erzielen.
- 7. Drücken Sie die FEED-Taste, um den Druckvorgang anzuhalten.

#### **4.8 DATEN-DUMP-DIAGNOSEETIKETT**

Mithilfe des DATEN-Dump-Modus kann der Inhalt des Druckerspeichers untersucht werden. Beim Ausdruck erscheinen alle empfangenen Daten in der linken Spalte, auf die Daten in der mittleren Spalte folgen die identischen Daten im ASCII-Format in der rechten Spalte.

- 1. Den Drucker ausschalten.
- 2. DSW7 auf dem Konfigurationsschalter in die Stellung ON bringen.
- 3. Den Drucker einschalten.
- 4. Daten zum Drucker übertragen.
- 5. Die empfangenen Daten werden auf das Etikett gedruckt.
- 6. DSW7 auf OFF stellen.
- 7. Den Drucker aus- und dann wieder einschalten um ihn in den normalen Druckmodus zu versetzen.

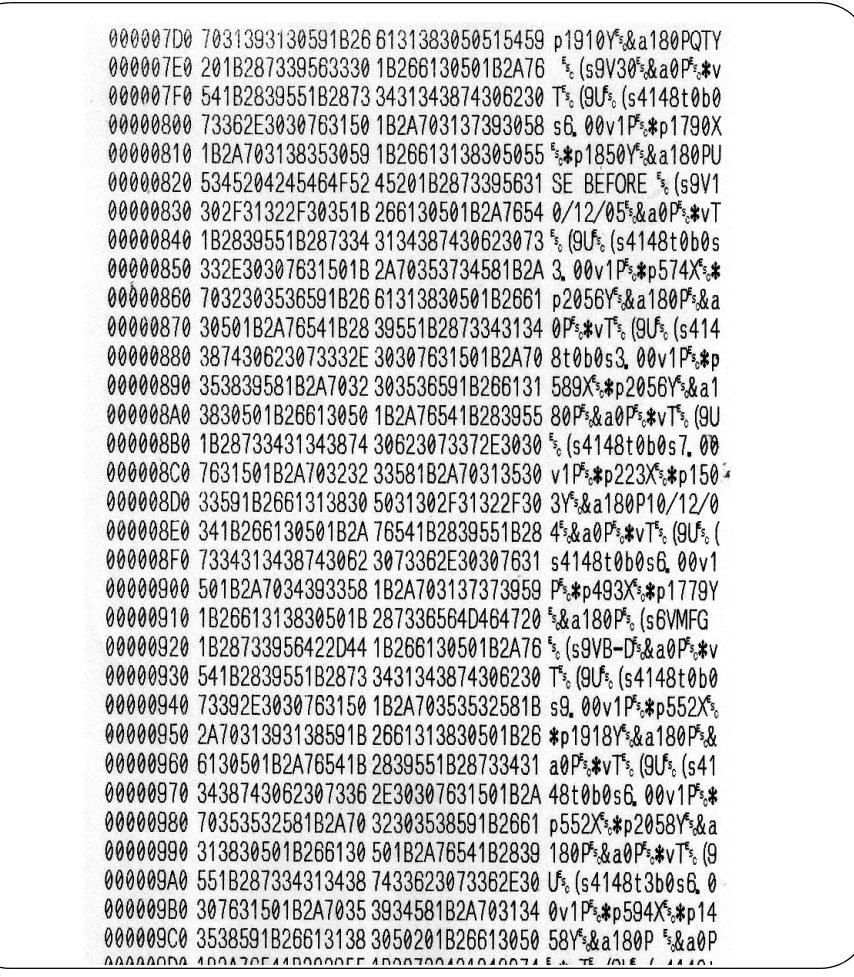

#### **Beachte:**

*Abhängig von der jeweils installierten Firmwareversion kann das Aussehen Ihres Testausdrucks von dem gezeigten abweichen.*

#### **4.9 DRUCKEN VON TESTETIKETTEN**

- 1. Beim Ausdruck von Testetiketten werden die aktuellen Druckereinstellungen gedruckt.
- 2. Drücken Sie während des Ausschaltens des Druckers die FEED-Taste.
- 3. Lassen Sie die FEED-Taste los, sobald ein Piepton zu hören ist.
- 4. Zum Drucken eines großen Testetiketts (4" breit) die ON LINE-Taste drücken. Zum Drucken eines kleinen Testetiketts (2" breit) die FEED-Taste drücken.
- 5. Der Drucker druckt kontinuierlich das TESTETIKETT, bis die FEED-Taste gedrückt wird. Wird diese noch einmal gedrückt, beginnt das Drucken erneut.
- 6. Zum Beenden des Testetikettenmodus den Drucker ausschalten.

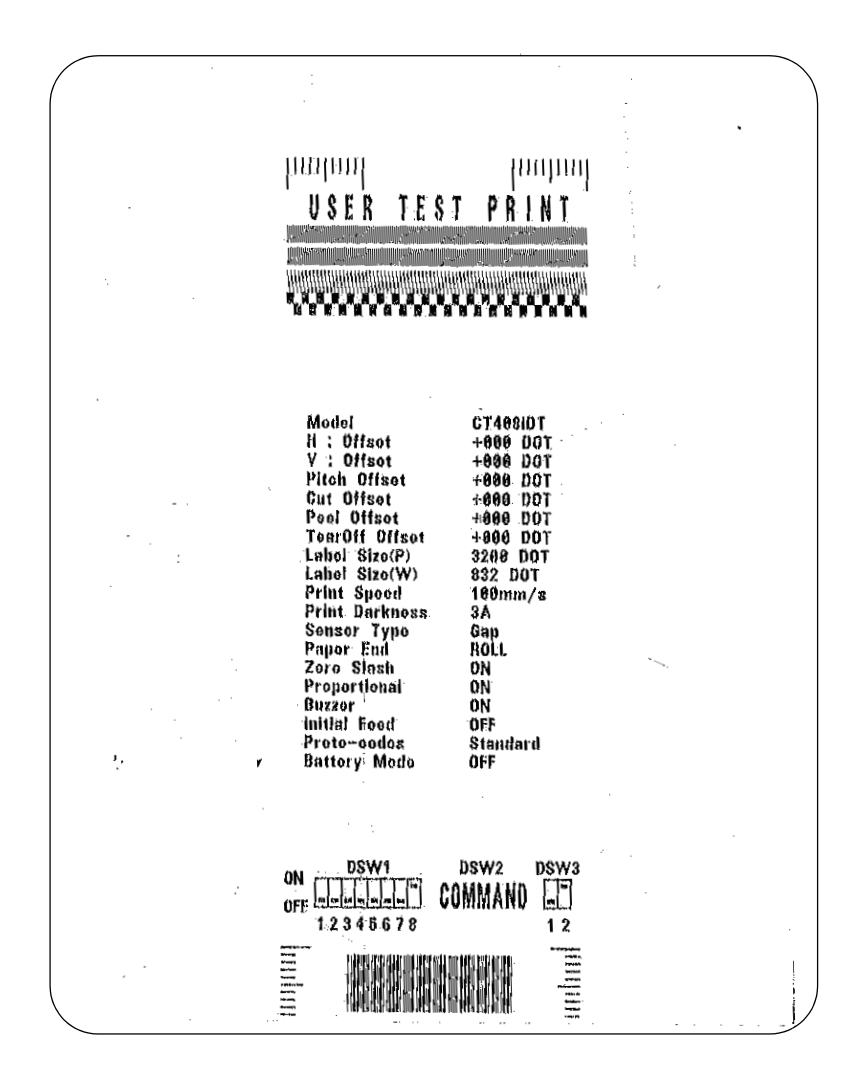

#### **Beachte:**

*Abhängig von der jeweils installierten Firmwareversion kann das Aussehen Ihres Testausdrucks von dem gezeigten abweichen.*

#### **4.10 WERKS-/SERVICETESTAUSDRUCKE ERSTELLEN**

Bei den Werks-/Servicetestausdrucken werden die internen Betriebsparameter des Druckers angezeigt.

- 1. Öffnen Sie den Druckkopf [Seite 4-4](#page-41-0).
- 2. Drücken Sie während des Einschaltens des Druckers die Tasten LINE und FEED.
- 3. Die beiden Tasten loslassen, sobald ein Piepton zu hören ist. Der Drucker piept dann 3 Mal nacheinander und zeigt so an, dass er sich im Werks-/Service-Testdruckmodus befindet.
- 4. Den Druckkopf wieder schließen.
- 5. Zum Drucken eines großen Werks-/Service-Testetiketts (4" breit) die LINE-Taste drücken. Zum Drucken eines kleinen Werks-/Service-Testetiketts (2" breit) die FEED-Taste drücken.
- 6. Der Drucker beginnt nun mit dem Ausdruck einer Reihe von Testetiketten. Das erste enthält die Betriebsparameter des Druckers, das nächste enthält die internen Druckereinstellungen. Diese beiden Etiketten werden abwechselnd gedruckt, bis die FEED-Taste gedrückt und der Druckvorgang angehalten wird. Wird die FEED-Taste erneut gedrückt, so läuft der Druckvorgang wieder an.

Um den Werks-/Service-Testdruckmodus zu beenden den Drucker ausschalten.

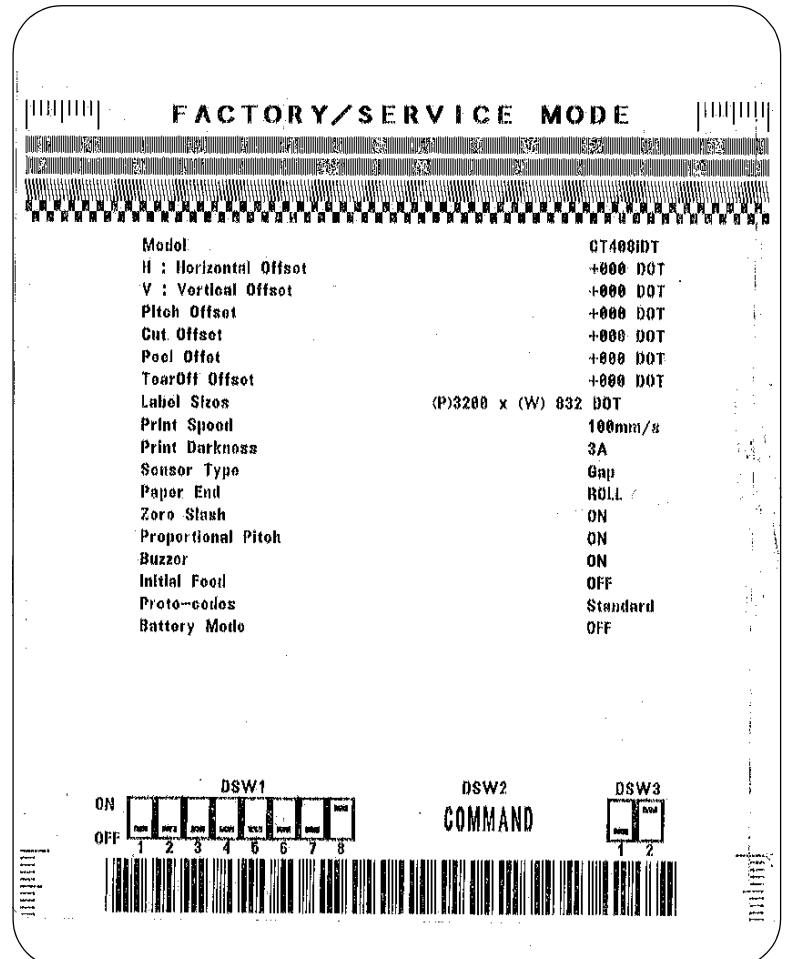

#### **Beachte:**

*Abhängig von der jeweils installierten Firmwareversion kann das Aussehen Ihres Testausdrucks von dem gezeigten abweichen.*

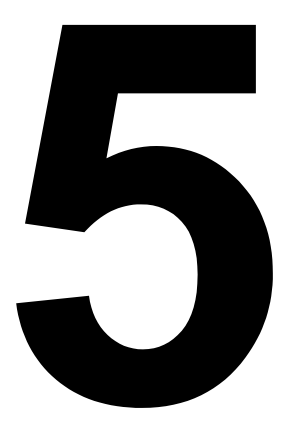

# **PROBLEMBEHEBUNG**

- **Anleitung zur Problembehebung**
- **Problembehebung an der Schnittstelle**
- **Problembehebung beim Testdruck**

# **ANLEITUNG ZUR PROBLEMBEHEBUNG**

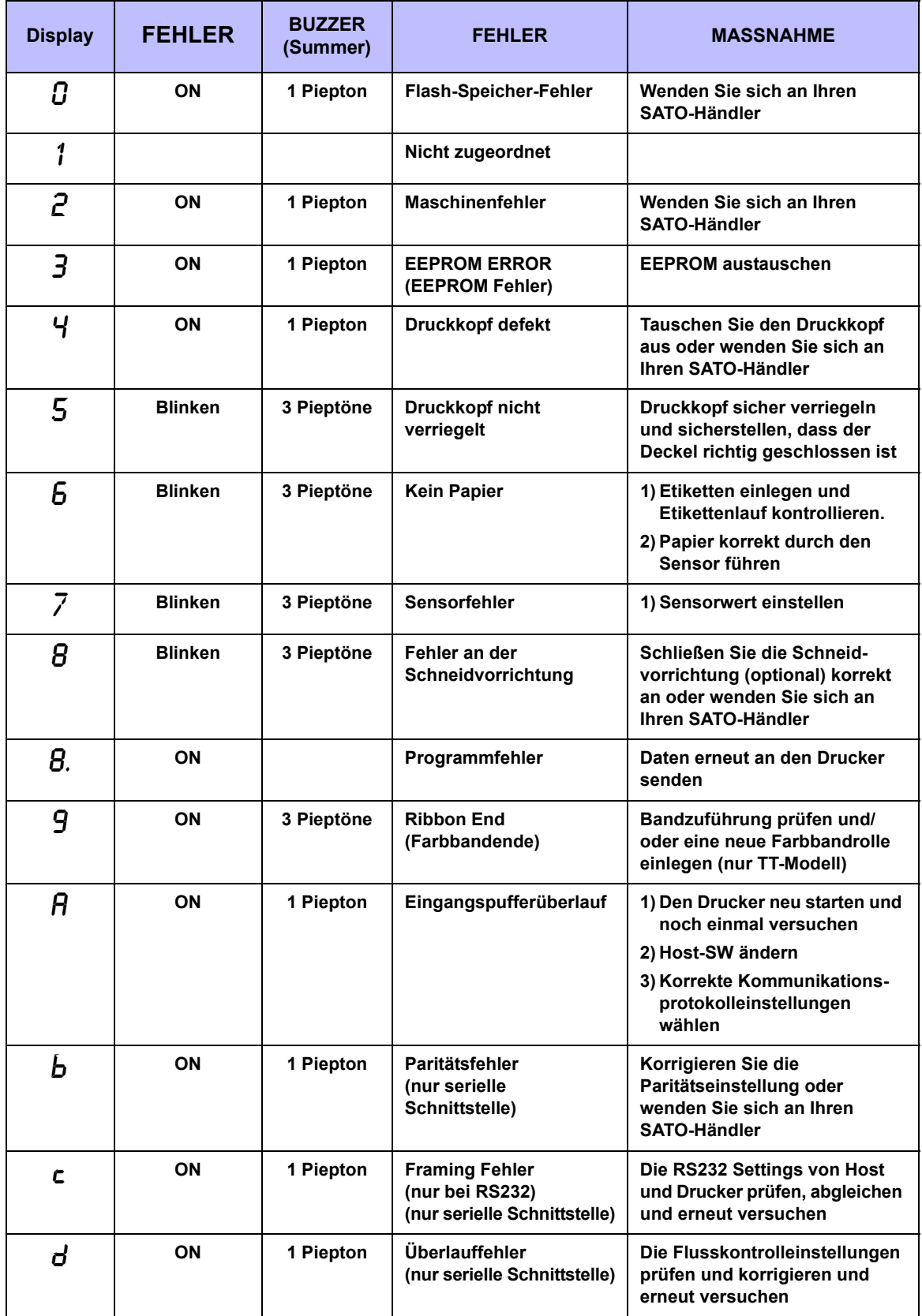

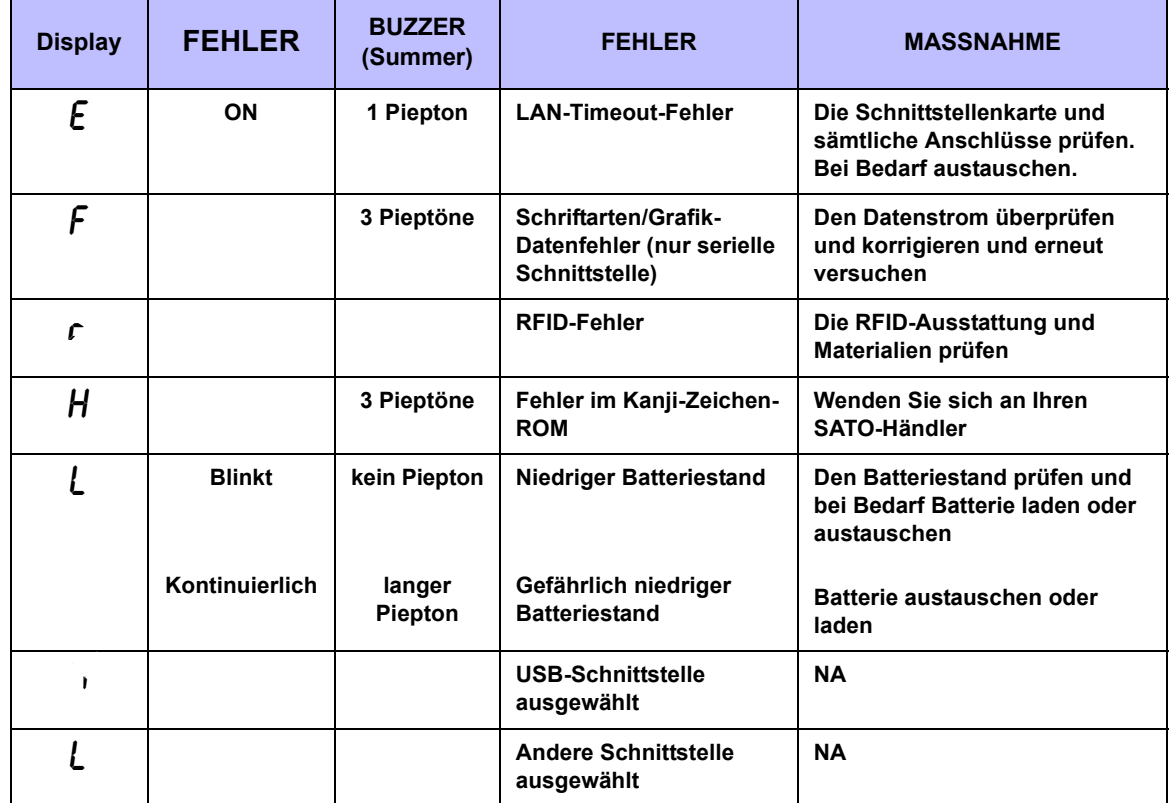

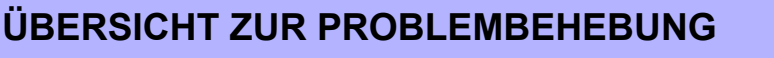

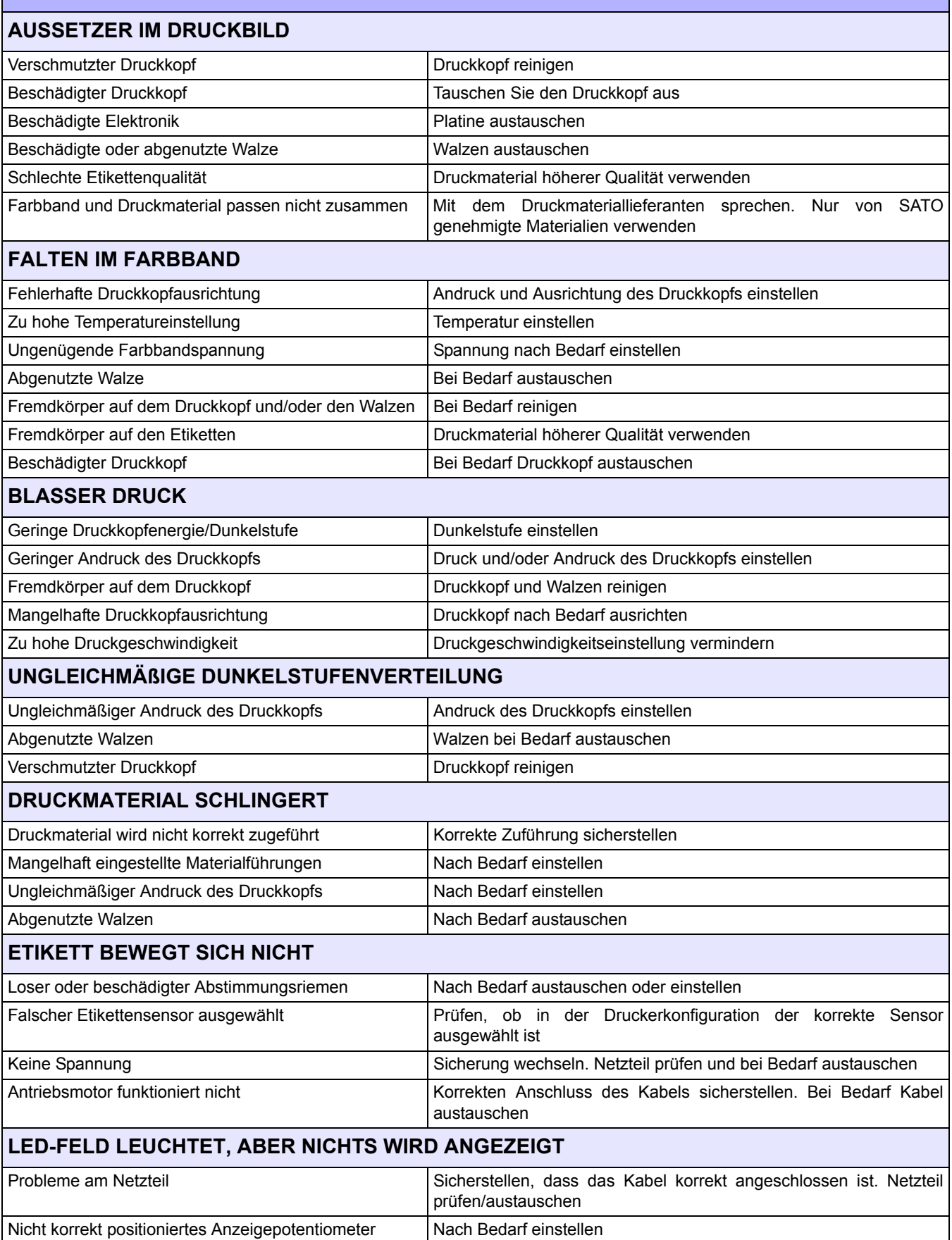

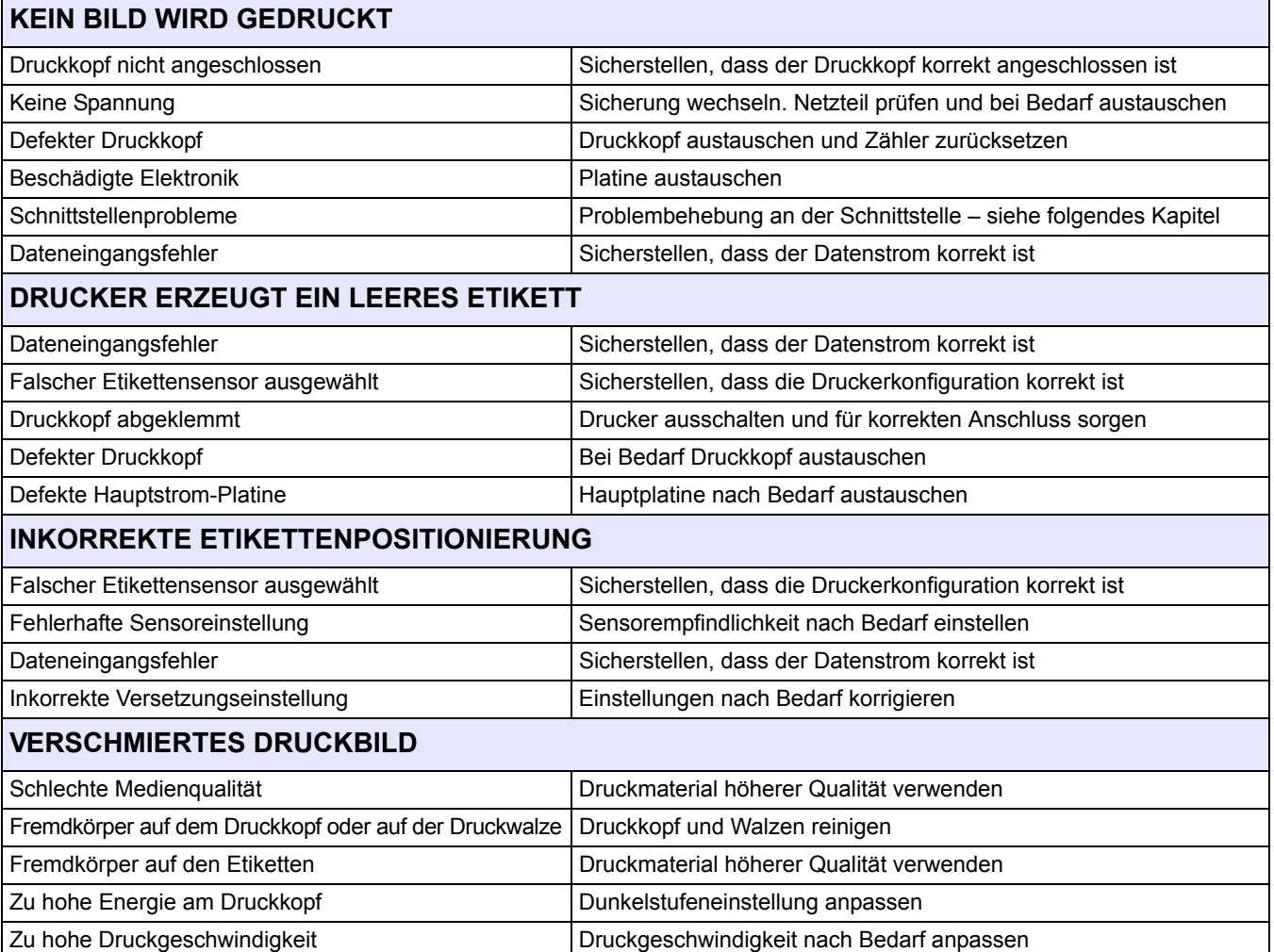

## **PROBLEMBEHEBUNG AN DER SCHNITTSTELLE**

Dieses Kapitel enthält eine Checkliste für die verschiedenen Schnittstellentypen. Suchen Sie die Checkliste für Ihre Schnittstelle und führen Sie die vorgeschlagenen Maßnahmen durch, bis das Problem eingegrenzt ist.

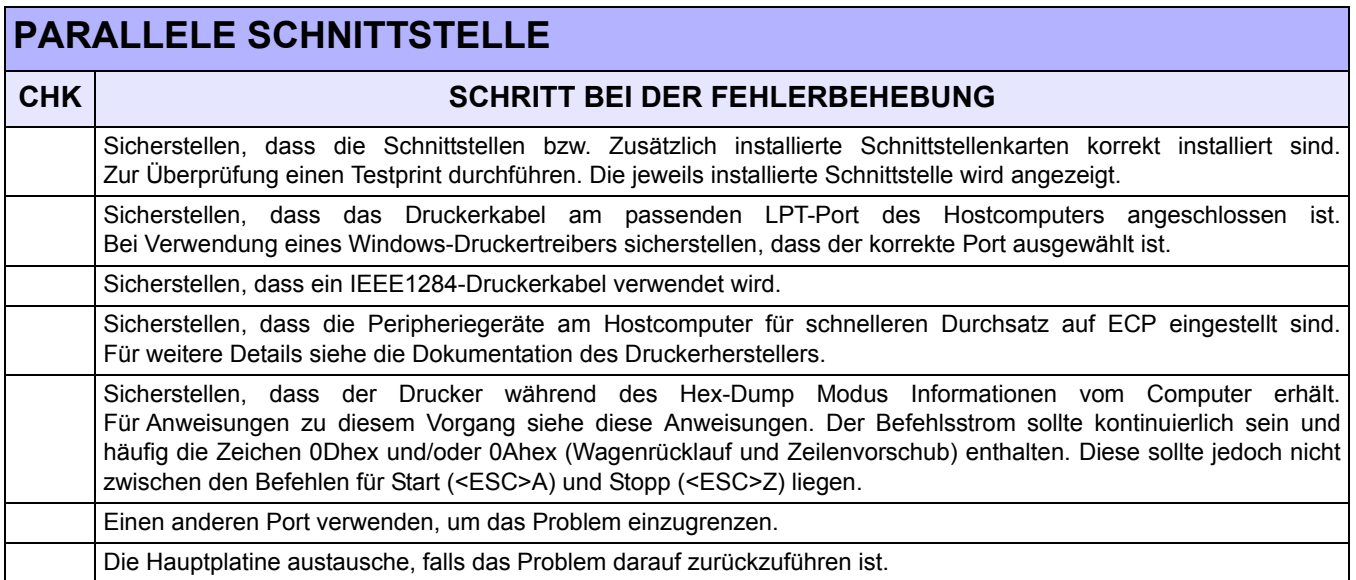

#### **RS232 SERIELLE SCHNITTSTELLE**

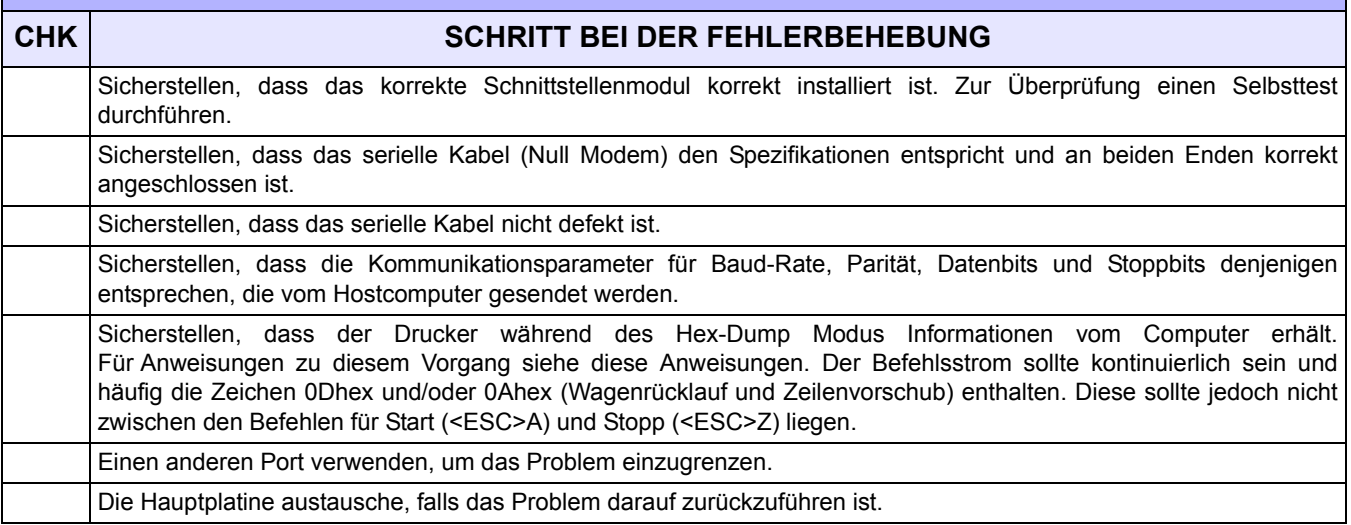

### **SCHNITTSTELLE MIT UNIVERSELLEM SERIELLEM BUS (USB)**

Falls bei einem Testdruck nichts ausgedruckt wird, überprüfen Sie auf folgende Art und Weise, ob die Gerätetreiber korrekt installiert wurden:

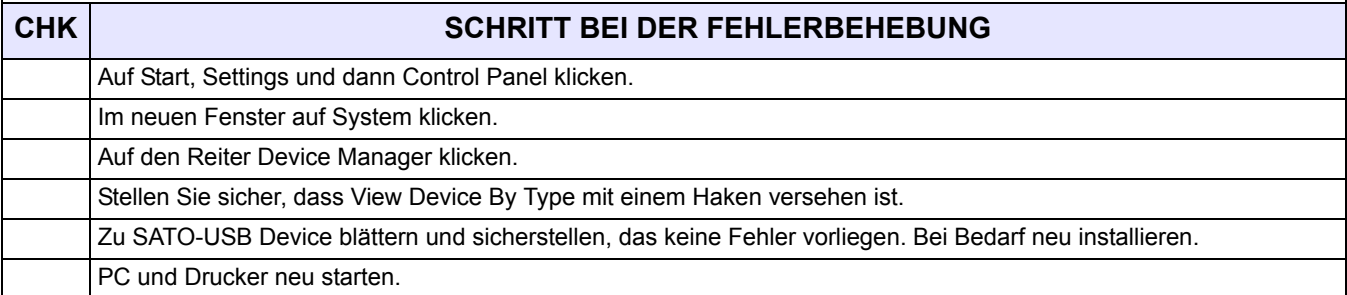

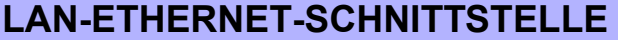

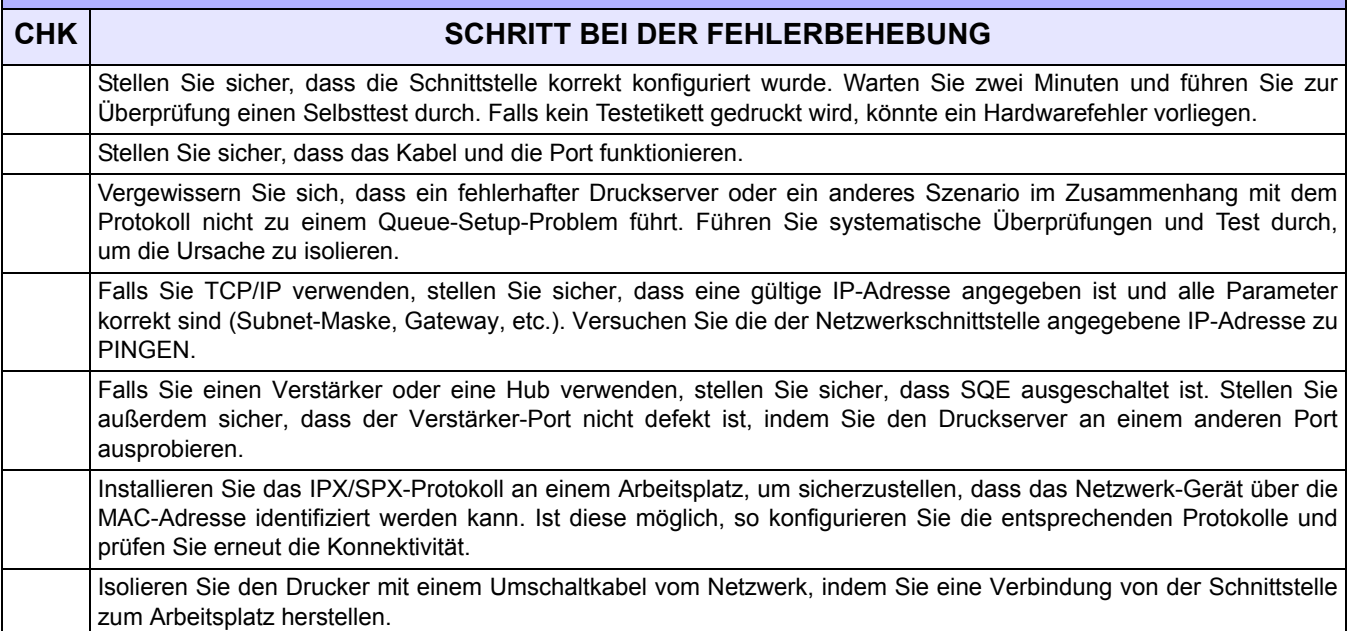

# **802.11G DRAHTLOSE SCHNITTSTELLE**

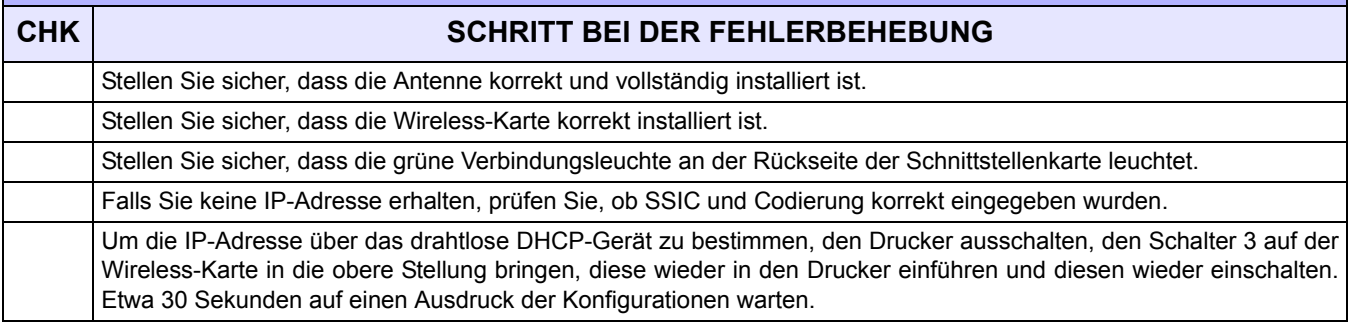

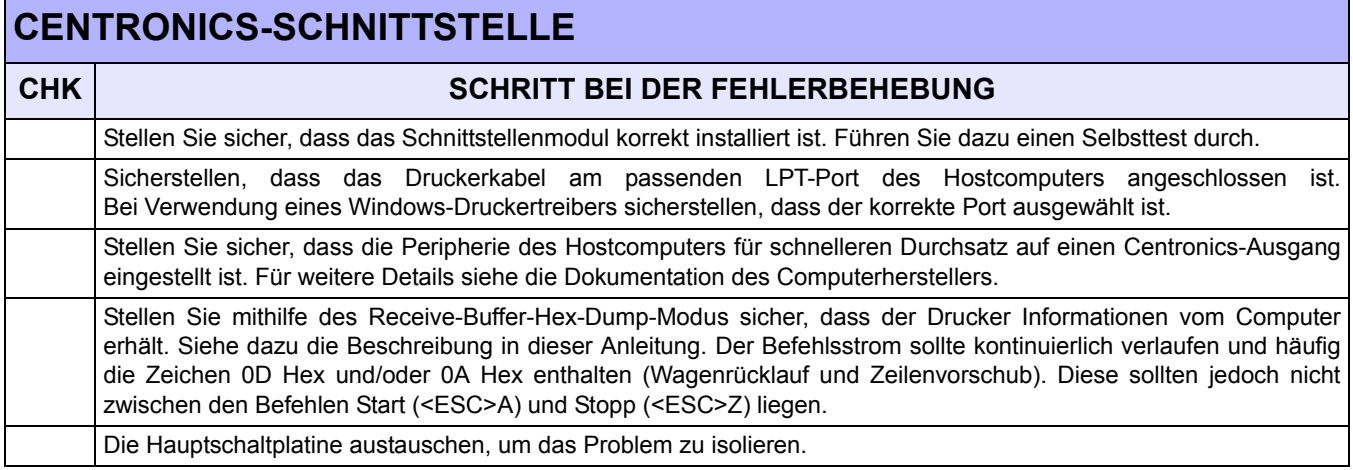

## **PROBLEMBEHEBUNG BEIM TESTDRUCK**

Dieses Kapitel enthält Anweisungen über einen speziellen Ausdruck für die Identifizierung und das Lösen spezifischer Druckprobleme.

#### **HEX-DUMP**

Ermöglicht es dem Bediener zu bestimmen, ob beim Daten-Download Probleme auftraten. Der Inhalt des Druck-Puffers kann mithilfe des Hex-Dump-Modus untersucht werden. Die linke Spalte enthält die jeweilige Zeilennummer. In der mittleren Spalte finden Sie die Daten im Hexadezimal-Format. Die rechte Spalte enthält dieselben Daten im ASC II-Format. Zur Durchführung dieses Vorgang siehe das folgende Ablaufdiagramm.

#### <span id="page-66-0"></span>**TESTETIKETTENDRUCK**

Ermöglicht es dem Bediener, spezifische Probleme im Hinblick auf die mechanische Leistung und die Einrichtung zu identifizieren. Das Testetikett dient der Feststellung von Druckproblemen. Gehen Sie dazu gemäß dem folgenden Ablaufdiagramm vor.

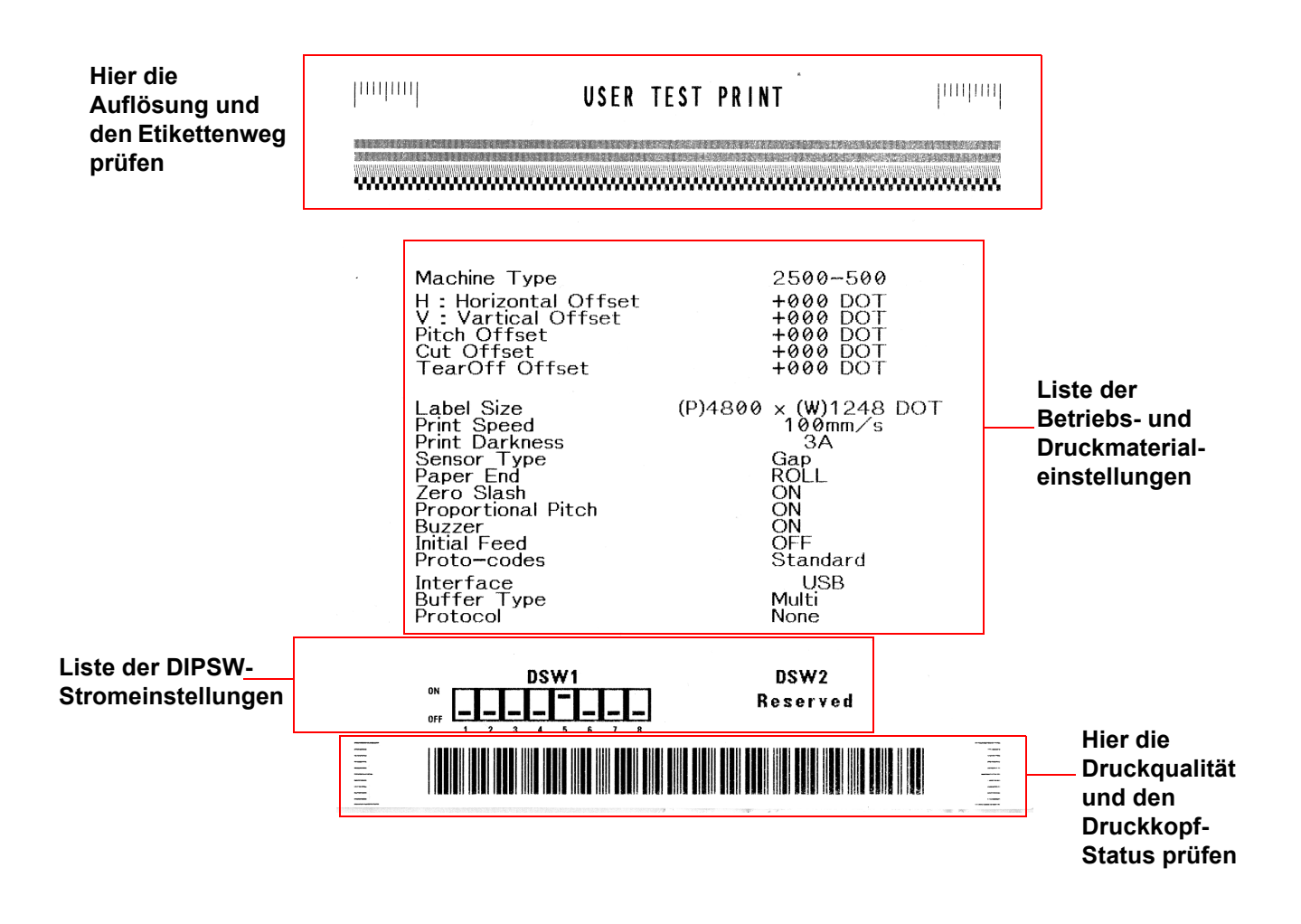

**Abbildung 5-1, Beispiel für ein Testetikett**

 **Abschnitt 6: Wartung**

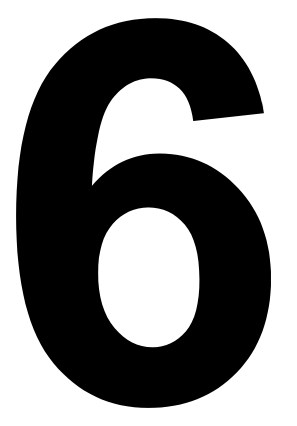

# **WARTUNG**

- **Reinigung**
- **Einstellungen**

# **REINIGUNG**

Das Reinigen des Druckers ist notwendig, um eine hohe Druckqualität und eine lange Lebensdauer zu gewährleisten. Es gibt zwei Arten der Reinigung; das Entfernen von losen Schmutzpartikeln und das Entfernen von Rückständen.

Die Schmutzpartikel mit einem weichen Tuch und/oder Druckluftgerät aus dem Drucker entfernen. Dieser Vorgang sollte vor dem Entfernen von Rückständen durchgeführt werden. Zum Entfernen von Rückständen SATO Solvent (separat erhältlich) oder Isopropylalkohol auf einen Baumwolllappen auftragen und vorsichtig die gesamte Fläche des Druckkopfs und der Walze abreiben.

Die Pflege und Wartung des Druckkopfs ist besonders wichtig. Die Bediener und ihr Vorgesetzten sollten angewiesen werden, vor dem Reinigen des Druckkopfs und der Walzen in dieser Bedienungsanleitung nachzuschlagen. Reinigungspläne sollten aufgestellt werden, um sicherzustellen, dass sich so wenig Staub wie möglich auf dem Drucker und im unmittelbaren Produktionsbereich ansammelt. Der Andruck des Druckkopfs sollte regelmäßig nachgestellt werden. Die Verwendung von genehmigten SATO-Verbrauchsmaterialien maximiert die Ausgabequalität und die Austauschintervalle des Druckkopfs. Stellen Sie sicher, dass bei vorgedruckten Etiketten eine Ad-Hoc-Prüfung durchgeführt wird, damit die Materialien keine Gefahr für den Druckkopf darstellen.

Schließlich sollte unbedingt sichergestellt werden, dass die Bediener und deren Vorgesetzte nicht Probleme bei der Druckqualität durch ein Nachstellen der Einstellungen der Dunkelstufe/Druckgeschwindigkeit kompensieren. Wenn an einem Druckkopf Probleme bestehen, darf dieser nicht weiter verwendet werden. Wir empfehlen ausdrücklich SATO-Wartungsverträge. Diese minimieren die Ausfallzeiten und erhöhen gleichzeitig die Lebensdauer des Druckers.

> **WARNHINWEIS: ZIEHEN SIE DEN NETZSTECKER DES DRUCKERS UND LASSEN SIE DIESEN AUF RAUMTEMPERATUR ABKÜHLEN, BEVOR SIE IHN REINIGEN. SEIEN SIE BEIM REINIGEN VORSICHTIG, UM VERLETZUNGEN ZU VERMEIDEN.**

> **VORSICHT:** FALLS SIE ZUM ENTFERNEN VON SCHMUTZPARTIKELN AUS DEM DRUCKER EIN DRUCKLUFTGERÄT VERWENDEN, GEHEN SIE VORSICHTIG VOR, UM DEN DRUCKKOPF NICHT ZU BESCHÄDIGEN.

> > **Abbildung 6-1, Austausch des Druckkopfs**

# **EINSTELLUNGEN**

Dieser Abschnitt informiert Sie über vom Bediener durchführbare Wartungsarbeiten am Drucker SATO CT4i. Dieser Abschnitt enthält folgende Informationen.

- Einstellen der Druckqualität
- Reinigung des Druckkopfes, der Andruckwalze und der Andruckrolle
- Ersetzen des Druckkopfes

#### **EINSTELLEN DER DRUCKQUALITÄT**

Es bestehen zwei verschiedene Möglichkeiten, am SATO-Drucker CT4i die Druckqualität einzustellen— **Dunkelstufe** und **Druckgeschwindigkeit**.

Für das Einstellen des Druckers auf die optimale Druckqualität ist das Strichcode-Prüfsystem für die Bewertung der Ausdrücke sehr zu empfehlen. Das menschliche Auge ist kaum zur Einschätzung der relativen Breite der Striche in einem Symbol geeignet, ein Merkmal, das ganz entscheidend für die Güte eines Strichcodes ist.

#### **Print Darkness (Dunkelstufe)**

Diese Einstellung erlaubt es dem Benutzer (innerhalb eines bestimmten Rahmens) die zur Aktivierung der einzelnen Druckkopfheizelemente zugeführte Energie zu kontrollieren. Wichtig ist es, die richtige Dunkelstufe für die jeweiligen Etiketten zu finden. Die gedruckten Bilder sollten weder zu schwach sein, noch sollten die Ränder der Texte und Grafiken verschmiert sein. Die Ränder jedes Bildes sollten klar und deutlich definiert sein.

Sobald der Bereich ausgewählt wurde, kann mithilfe des DRUCK-Potentiometers auf der Bedienkonsole eine feinere Einstellung vorgenommen werden. Es bietet eine stufenlose Auswahl an Einstellungsmöglichkeiten, die es Ihnen erlauben präzise Veränderungen vorzunehmen. Verwenden Sie einen Kreuzschlitzschraubenzieher und drehen Sie im Uhrzeigersinn für einen dunkleren Ausdruck und entgegen dem Uhrzeigersinn für einen helleren Ausdruck. Siehe [Seite 3-3](#page-28-0) für Anweisungen zur Einstellung der **Potentiometer** 

#### **Print Speed (Druckgeschwindigkeit)**

Die andere Möglichkeit zur Steuerung der Druckqualität ist die Regelung der Geschwindigkeit, mit der das Etikett gedruckt wird. Diese ist besonders beim Druck von Leiter-Strichcodes entscheidend (Strichcodes, bei denen die Striche parallel zur Druckzeile gedruckt werden). Beim Drucken von Leiter-Strichcode sollte der Kopf unbedingt genügend abkühlen können, bevor er zur nächsten Position wechselt. Falls er nicht lange genug abkühlt, ist der Strich an der hinteren Kante verschmiert. Die Einstellung kann über die Standard-SBPL-Befehle vorgenommen werden. Für weitere Informationen siehe die SBPL-Programmierhinweise.

#### **REINIGUNG DES DRUCKKOPFES, DER ANDRUCKWALZE UND DER ANDRUCKROLLE**

#### **Reinigung des Druckkopfes**

- 1. Besorgen Sie sich von Ihrem SATO-Händler eine genehmigtes Reinigungsset oder verwenden Sie das Set, das dem Drucker beiliegt. Stellen Sie sicher, dass der Drucker AUS ist und entfernen Sie das Netzkabel.
- 2. Haben Sie den Deckel ab und suchen Sie das Druckkopfbauteil, das unter dem Deckel montiert ist.
- 3. Thermodruckkopfreiniger auf einen Baumwolllappen geben.
- 4. Der Druckkopf weist entlang der Vorderkante des Bauteils nach unten. Mit dem Ende des befeuchteten Lappens die gesamte Breite des Druckkopfes entlang wischen.

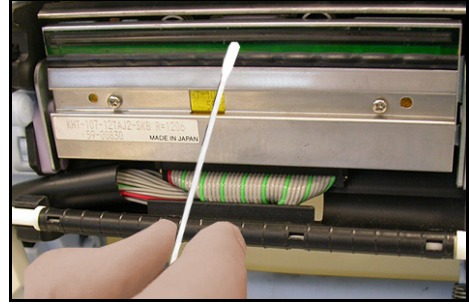

**Abbildung 6-2, Reinigen des Druckkopfs**

- 5. Prüfen Sie, ob sich nach dem Reinigen auf dem Lappen schwarze Flecken oder Kleberspuren befinden.
- 6. Den Vorgang so lange wiederholen, bis der Lappen nach dem Wischvorgang sauber bleibt.
- 7. Der Druckkopf sollte zumindest bei jedem Wechseln der Etikettenrolle gereinigt werden, in einer schmutzigen Umgebung noch öfter.

#### **Hartnäckige Rückstände vom Druckkopf entfernen**

- 1. Falls bestimmte Flecken nicht einfach mit einem Baumwolllappen mit Reinigungslösung entfernt werden können, bbesorgen Sie sich (von Ihrem SATO-Händler) spezielle Reinigungsbögen für Druckköpfe.
- 2. Führen Sie den Reinigungsbogen mit der rauen Seite in Richtung Druckkopf ein. Beachten Sie die Anweisungen und Hinweise auf der Gebrauchsanweisung für den Reinigungsbogen.
- 3. Ziehen Sie den Reinigungsbogen bei ausgeschaltetem Drucker und geschlossenem Deckel langsam nach außen. Wiederholen Sie den Vorgang, bis der Druckkopf sauber ist.

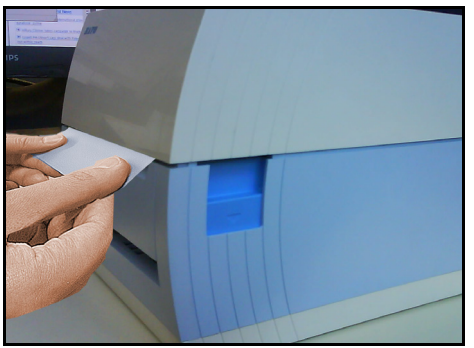

**Abbildung 6-3, Verwenden des Reinigungsbogens**

#### **REINIGUNG DES DRUCKKOPFES, DER ANDRUCKWALZE UND DER ANDRUCKROLLE (FORTSETZUNG)**

#### **Reinigen der Andruckwalze und Papierrolle**

- 1. Erwerben Sie bei Ihrem SATO-Händler ein von SATO freigegebenes Reinigungsset. Stellen Sie sicher, dass der Drucker ausgeschaltet ist und entfernen Sie das Netzkabel.
- 2. Heben Sie den Deckel ab.
- 3. Die Andruckwalze ist die schwarze Gummiwalze in der Nähe der Bedienkonsole. Die Druckrollen befinden sich in der Nähe des Druckkopfbauteils, am Zuführschlitz für Endlosetiketten.
- 4. Feuchten Sie einige Baumwolllappen mit Reinigungslösung an. Reinigen Sie die Andruckwalze auf der gesamten Länge mit einem oder mehreren Baumwolllappen, während Sie diese mit den Fingern drehen. Auf der Rolle sollten sich dann keinerlei Etiketten- oder Kleberrückstände mehr befinden.
- 5. Wiederholen Sie den Vorgang bei Bedarf. Die Andruckwalze und Andruckrollen sollten immer dann gereinigt werden, wenn sich Fremdstoffe wie Staub oder Kleber darauf abgelagert haben.

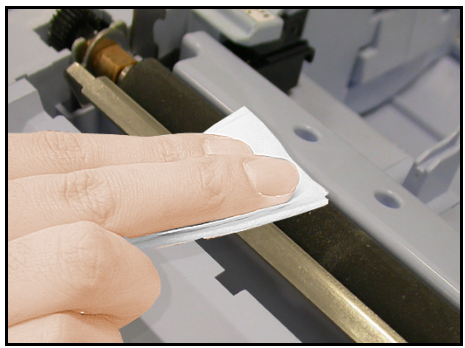

**Abbildung 6-4, Reinigen der Andruckwalze**

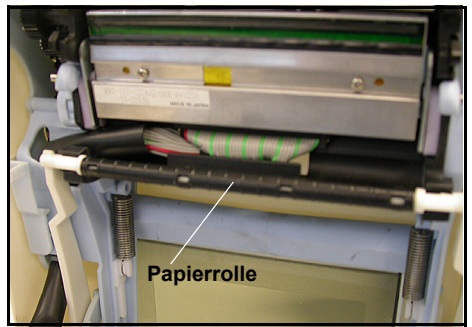

**Abbildung 6-5, Reinigen der Andruckrollen**
## **LÖSEN/AUSTAUSCHEN DES DRUCKKOPFES**

Der Druckkopf des Druckers kann vom Bediener ausgetauscht werden. Falls er aus irgendeinem Grund beschädigt wird, kann er ganz einfach ausgetauscht werden. Für weitere Informationen über den Kauf eines neuen Druckkopfes wenden Sie sich bitte an Ihren SATO-Vertreter vor Ort. Sie benötigen für den Austausch außerdem einen Philips-Schraubendreher Nr. 2 (eine Magnetspitze ist hilfreich).

- 1. Stellen Sie sicher, dass der Drucker AUS ist und entfernen Sie das Netzkabel.
- 2. Heben Sie den Deckel ab.
- 3. Suchen Sie die zentrale Verriegelung (siehe roter Pfeil) oberhalb des Druckkopfes. Drücken und halten Sie diese Verriegelung. Ziehen Sie gleichzeitig den ganzen Druckkopf nach unten.

Der Kabelanschluss (hier rot eingekreist), an der Rückseite des Druckkopfes liegt nun frei. Ziehen Sie den Druckkopf nach unten und lösen Sie ihn dann vorsichtig vom Kabel.

4. Schließen Sie vorsichtig den neuen Druckkopf an das Kabel an. Die passen nur in der richtigen Richtung.

## **Hinweis:**

*Achten Sie darauf, die Druckfläche des Druckkopfes nicht zu verkratzen. Kratzer können zu dauerhaften, irreparablen Schäden führen, die nicht von der Garantie abgedeckt werden!*

- 5. Führen Sie den Druckkopf wieder in den Drucker ein, stellen Sie sicher, dass die Metallschlitze an beiden Seiten des Druckkopfes wieder in die runden, violetten Zapfen am Drucker passen (siehe eingekreisten Bereich).
- 6. Drücken und halten Sie die zentrale Verriegelung (siehe roten Pfeil), von der der alte Druckkopf gehalten wurde, nach unten. Drücken Sie den Druckkopf nach oben, bis er einrastet.
- 7. Lösen Sie die zentrale Verriegelung und schließen Sie den Deckel. Führen Sie nun den Testdruck durch, um sicherzustellen, dass der Druckkopf korrekt angeschlossen ist.

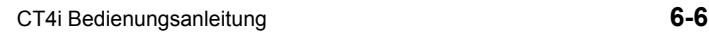

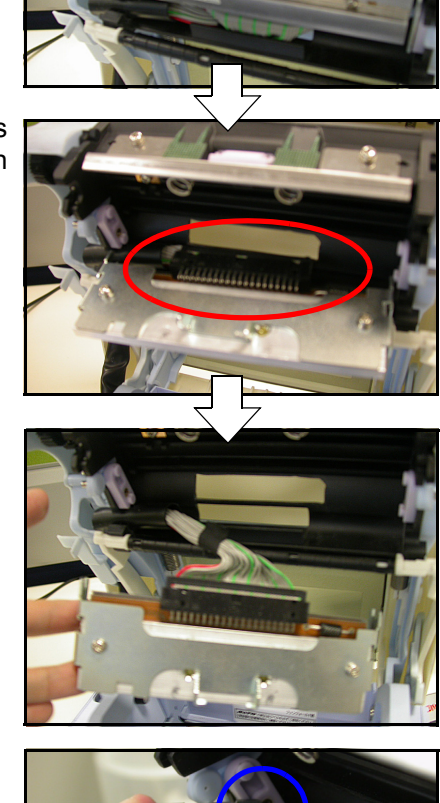

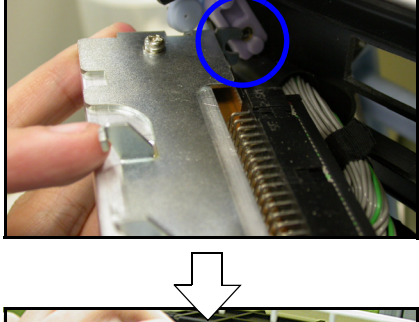

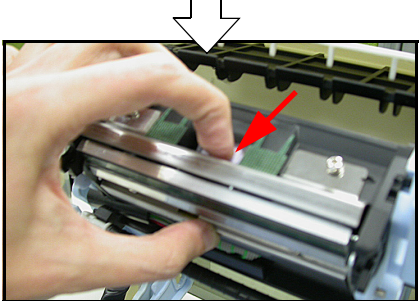

## **REINIGEN DES SENSORS**

Der I-Mark- und der Zwischenraumsensor dienen der Positionssteuerung des Etiketts. Der Zwischenraumsensor ist ein beweglicher Durchlichtsensor, der die Kante des Etiketts ermittelt, indem er durch die durchsichtige Trägerfolie hindurch feststellt, wo das lichtundurchlässige Etikett anfängt. Der I-Mark-Sensor registriert das schwarze I-Mark auf I-Mark-Etiketten.

Wenn Staub, Schmutz oder Fremdstoffe den Lichtweg eines Sensors blockieren, ist keine korrekte Etikettenpositionierung mehr möglich. Die Sensoren, die im selben Bereich liegen, sollten daher regelmäßig, nach jeweils zwei Etikettenrollen gereinigt werden.

1.Schalten Sie den Drucker aus und entfernen Sie das Netzkabel.

- 2. Öffnen Sie den Deckel.
- 3. Suchen Sie den Sensor neben dem gelben Schraubendreher, der so an der linken Etikettenführung liegt, dass er sich bewegt, wenn die Etikettenführung auf verschiedene Druckmaterialien eingestellt wird.
- 4. Thermodruckkopfreiniger auf einen Baumwolllappen geben.
- 5. Entfernen Sie mit dem Baumwolllappen jegliche Fremdstoffe von der Oberfläche des Sensors, indem Sie einen Zipfel davon in den Papierschlitz einführen und hin- und herbewegen.

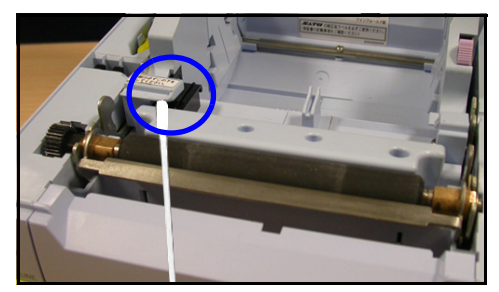